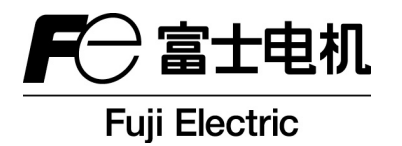

## 使用说明书

设置式超声波流量计 **(FLR-3)**  通信功能

型号:**FLR-3**

注) MODBUS<sup>®</sup>是 Schneider Eiectric 公司的注册商标。

——— 注意事项 ——

1. 免责事项 本说明书今后若有变动,恕不事先通知,敬请谅解。 本说明书内容中的笔误、信息不全、或使用本书信息引起的包括间接损失在内的一切损失本 公司概不负责,特此告知。

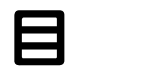

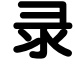

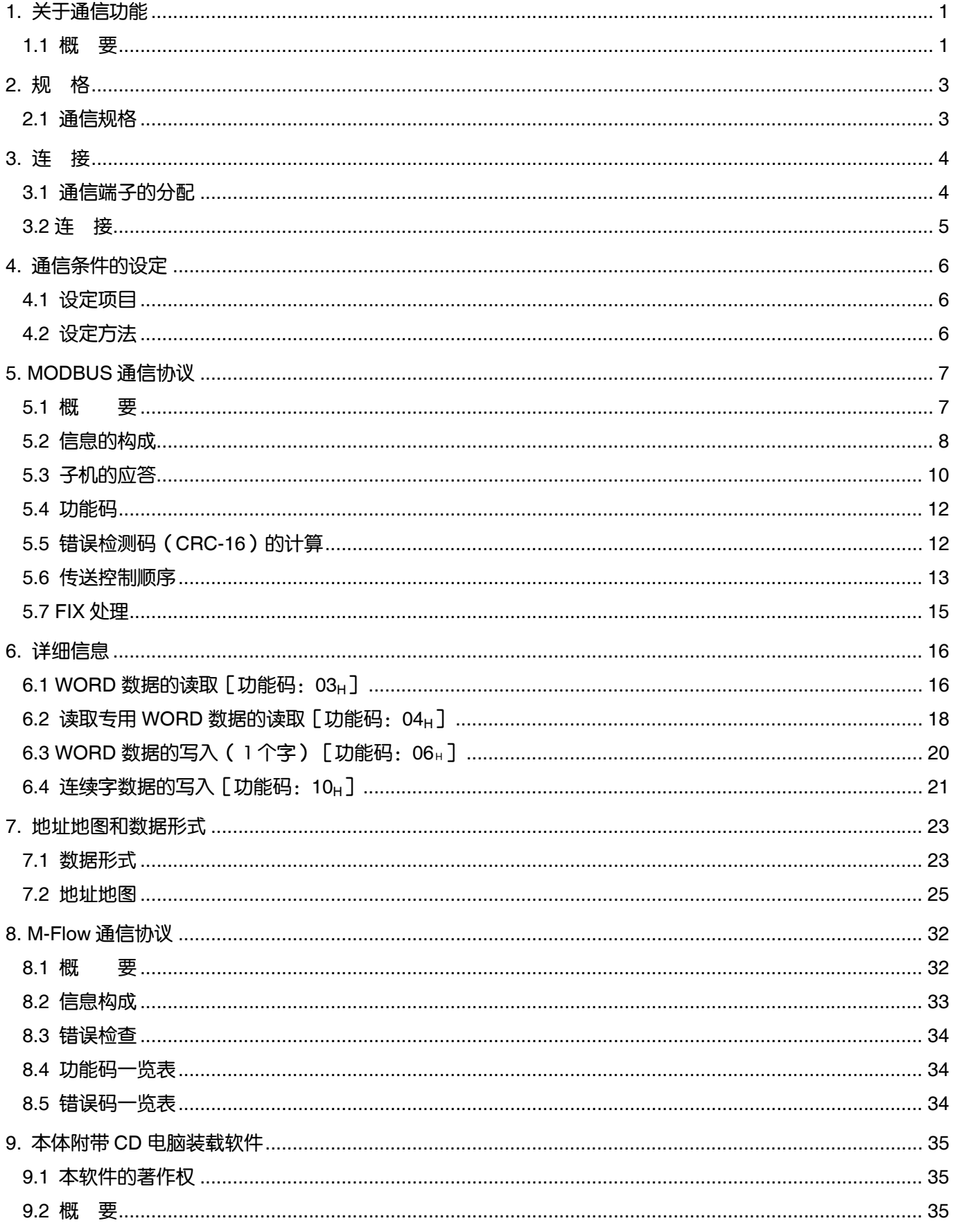

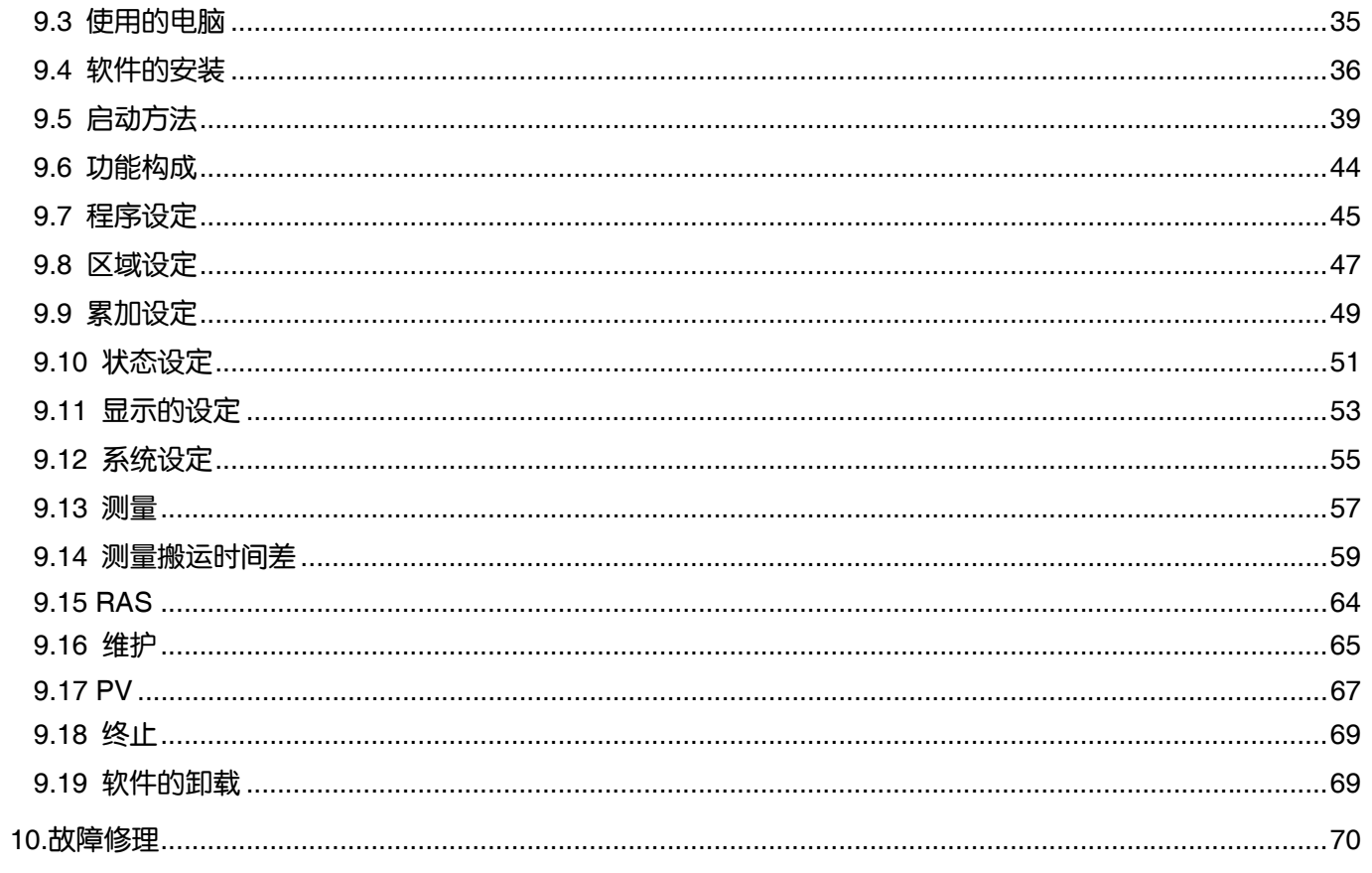

# 1. 关于通信功能

#### 1.1 概 要

- ・本机配备了具有通信功能的 RS-485 接口, 可与主机、可编程序控制器、图形显示屏进行数据交换。
- ・RS-485 接口时,通信系统由主机和子机构成。1 台主机最多可连接 31 台子机(本机)。但是由于主机一 次只能和 1 台子机进行通信, 因此需要根据各子机设定的"区域 No."来确定通信对象。
- ・主机和子机进行通信时交换数据格式必须一致。本机根据 MODBUS 协议和 M-Flow 协议(本公司 M-Flow〔型号:FLR〕的协议)确定通信数据格式。
- ・使用个人计算机等拥有 RS-232C 界面的机器作为主机时,请使用 RS-232C ⇔ RS-485 变换器。 [RS-232C ⇔ RS-485 变换器](推荐产品) 型号:K3SC-10 (绝缘型) / 欧姆龙株式会社

#### 系统构成图 (RS-485 界面)

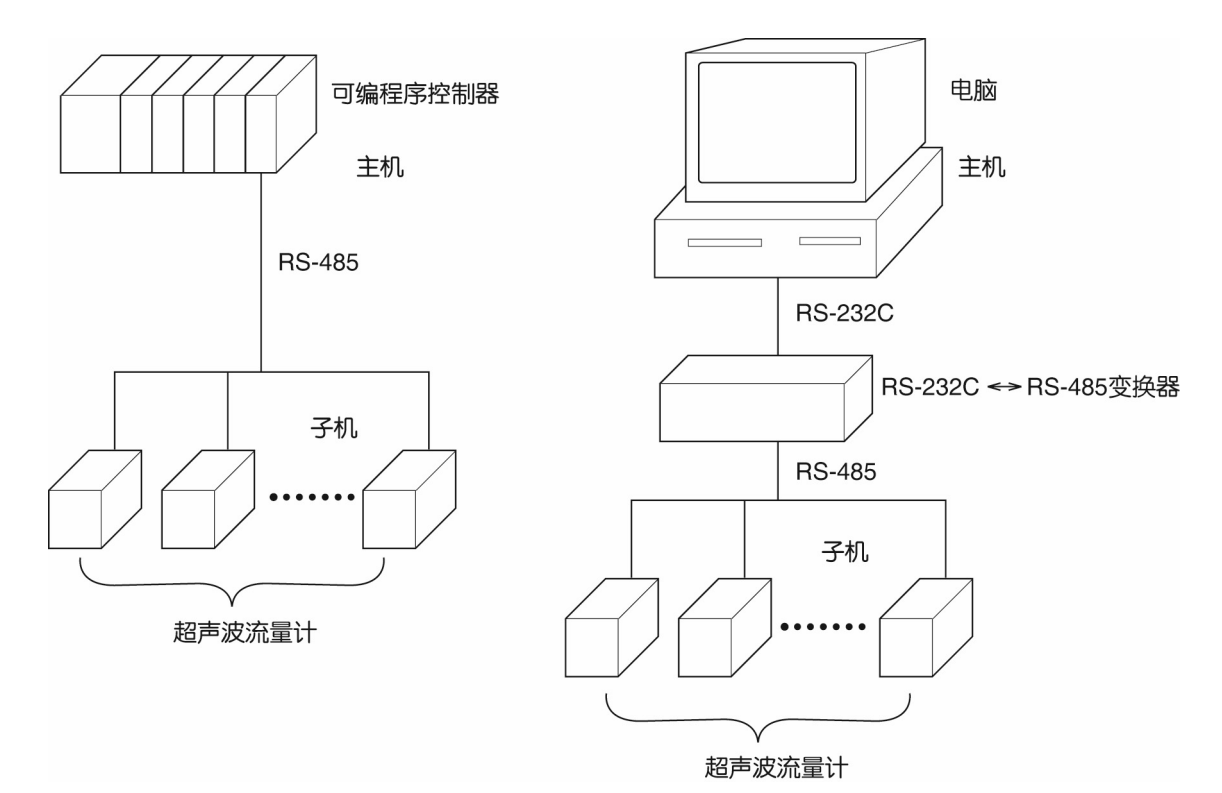

注)使用 RS-232C ⇔ RS-485 变换器时,请注意变换器 ⇔ 主机之间的配线连接。如果配线连接错误 将无法进行通信。

另外,如果通信适配器有通信设定的场合(波特率,奇偶校验等),请注意设定。

## 2.1 通信规格

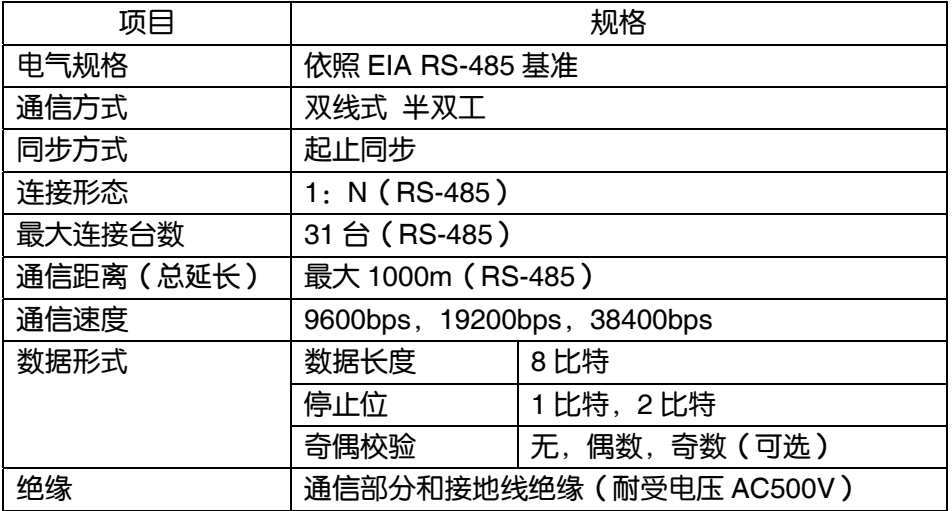

#### 2.1.1 通信协议

① MODBUS 协议

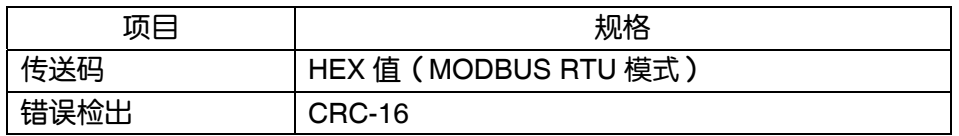

② M-Flow 协议(本公司 M-Flow〔型号:FLR〕协议)

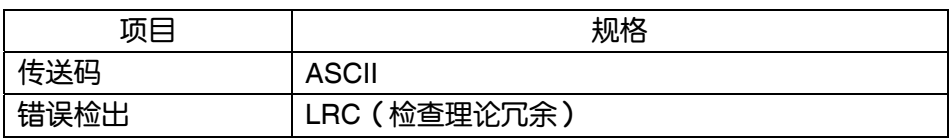

警告

为防止触电及事故发生,所有配线连接完成前,请勿通电。

## 3.1 通信端子的分配

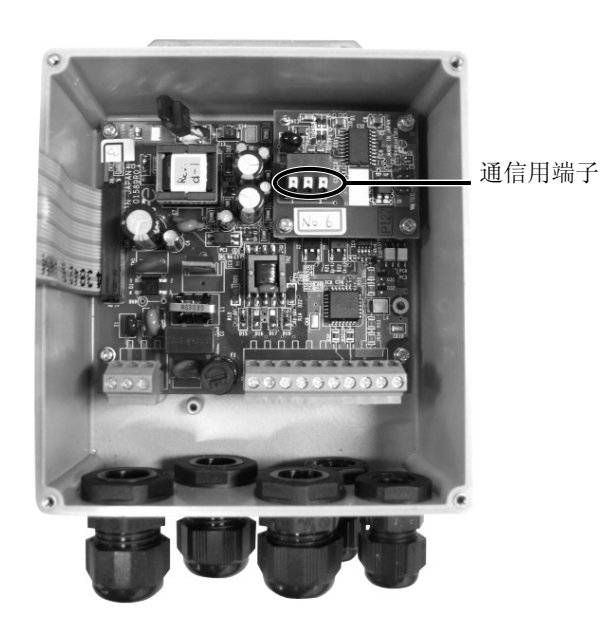

通信用端子

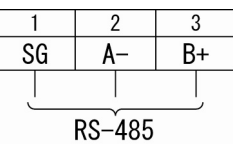

#### ■可用配线

・电线

粗细:AWG20(0.5mm $^2$ ) $\sim$  AWG16(1.5mm $^2$ ) 裸线长度:8~10mm

#### ・推荐端子

 日本魏德米勒株式会社 www.weidmuller.co.jp 品名:绝缘带帽 H 套管

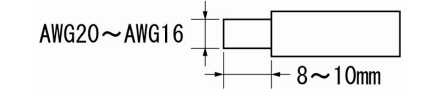

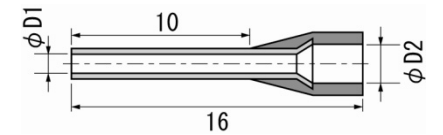

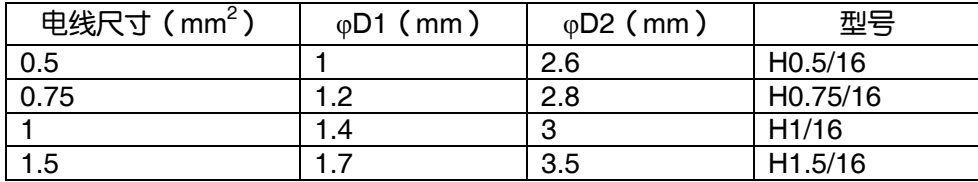

### 3.2 连 接

#### 3.2.1 **RS-485** 接口

#### ・连接线请使用屏蔽双绞线。

- ·连接线总长最大可达 1000m。1 回路可连接 1 台主机 1 台,最多可连接 31 台本机。
- ・回路的终端请用 120Ω(1/2W 以上)终结器进行终结。

(注)请确认主机规格后选择主机一方的终结器。

・在主机端的某处请将连接线屏蔽接地。

・预计本机会在噪声电平超过 1000V 场所使用时,建议使用下图所示噪声过滤器。

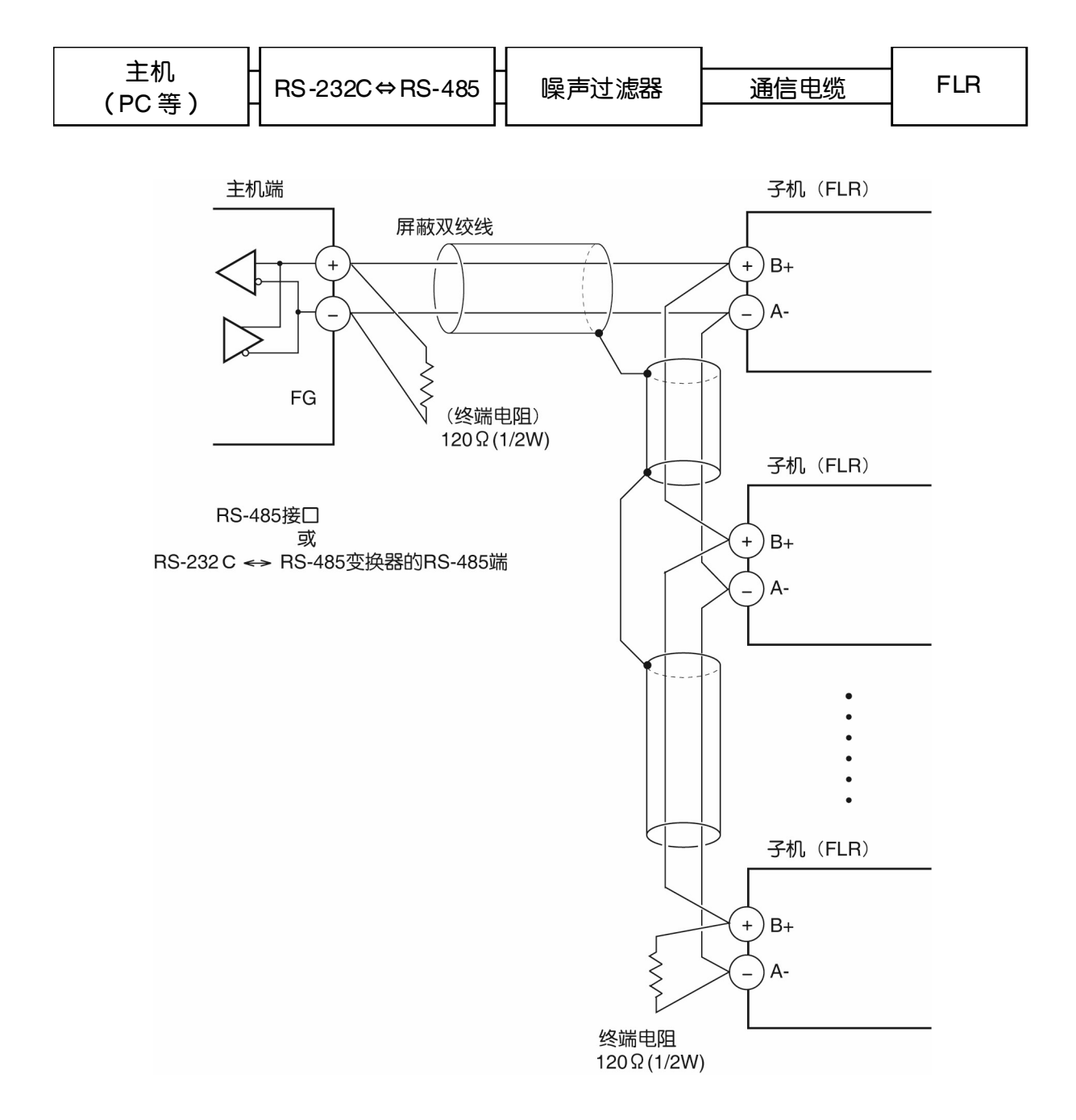

# 4. 通信条件的设定

为保证主机与本机能够正常通信,需要进行以下设定。

- ・ 主机与本机所有通信条件设定相同。
- ・ 每条回线连接的所有本机所设定的「区域 No. 」均不同,没有设为相同「区域 No. 」的机器。 (在 RS-485 接口的情况下)

## 4.1 设定项目

下表列出各种参数。请使用前面操作键进行设定。

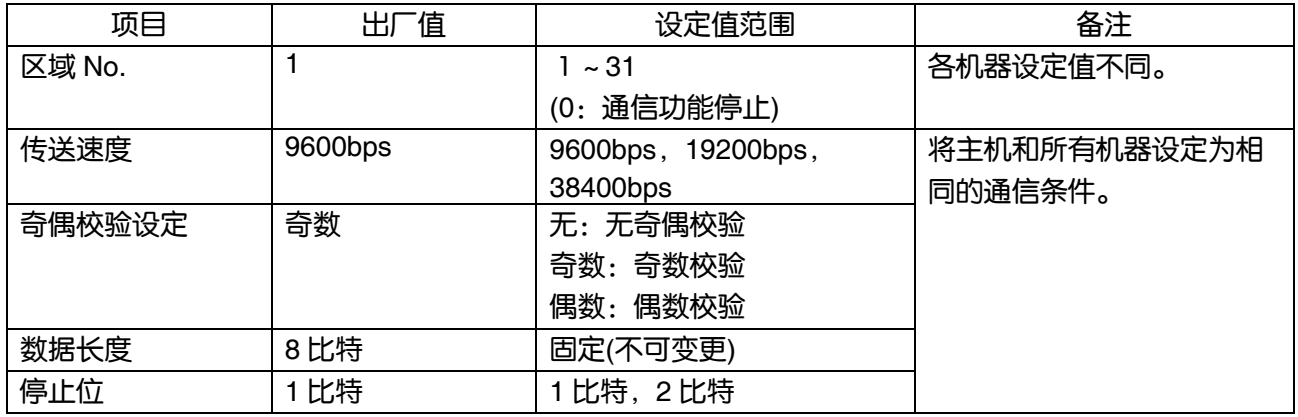

## 4.2 设定方法

① 请在本机显示的设定部管理模式画面中设定通信。 操作方法请另行参照「设置式超声波流量计」说明书 INF-TN3FLR-C。

# 5. **MODBUS** 通信协议

#### 5.1 概 要

根据 MODBUS 协议制定的通信系统通常为"主机发起通信指令,子机进行应答"的形式。

传送顺序为:

- 1) 主机对子机发出指令信息。
- 2) 子机确认收到信息中的区域 No.是否和自身 No.一致。
- 3) 如果一致则执行命令,并回传应答信息。
- 4) 如果不一致则舍弃收到的命令,等待下次的命令信息。
	- a)指令信息中的区域 No.和自身 No.一致的情况下

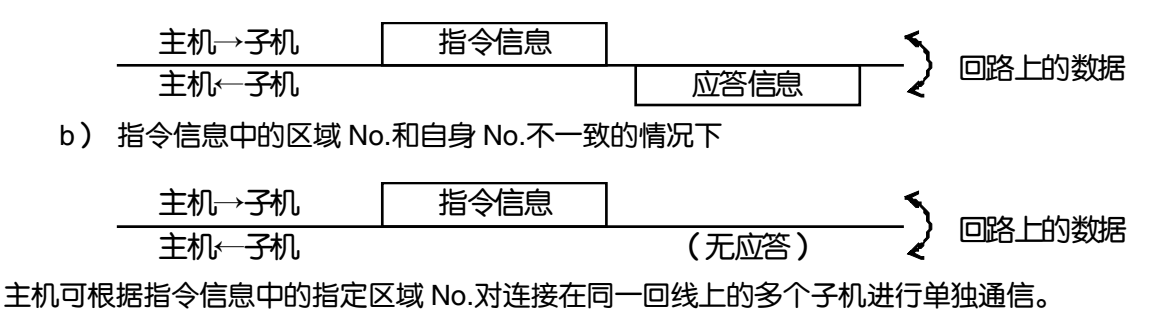

## 5.2 信息的构成

指令信息及应答信息的构成依照图 5-1 的顺序发出信息。

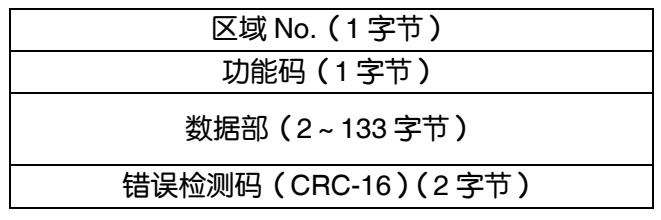

图 5-1 信息的构成

以下对各部分进行说明。

(1) 区域 No.

子机的指定编号。在 RS-485 通信界面只有区域 No.和设定值一致的子机(FLR)能够处理指令。 关于参数「区域 No. 」的设定请参照第 4 章。

(2) 功能码

命令子机进行指定功能的编码。 详情请参照第 5.4 节。

(3) 数据部

使用功能码所需的数据。数据部的构成根据功能码有所不同。详情请参照第 6 章。 向流量计内的数据分配注册编号,通信过程中使用数据时需要指定注册编号。 使用相对地址传送注册编号信息。 相对地址计算公式如下。

$$
\boxed{\text{11.1: } \begin{bmatrix} \text{11.1: } & \text{12.1: } \\ \text{13.1: } & \text{14.1: } \\ \text{15.1: } & \text{15.1: } \\ \text{16.1: } & \text{17.1: } \\ \text{18.1: } & \text{19.1: } \\ \text{19.1: } & \text{10.1: } \\ \text{10.1: } & \text{11.1: } \\ \text{12.1: } & \text{12.1: } \\ \text{13.1: } & \text{13.1: } \\ \text{14.1: } & \text{15.1: } \\ \text{16.1: } & \text{16.1: } \\ \text{17.1: } & \text{17.1: } \\ \text{18.1: } & \text{19.1: } \\ \text{19.1: } & \text{19.1: } \\ \text{10.1: } & \text{19.1: } \\ \text{11.1: } & \text{19.1: } \\ \text{12.1: } & \text{19.1: } \\ \text{13.1: } & \text{10.1: } \\ \text{14.1: } & \text{11.1: } \\ \text{15.1: } & \text{12.1: } \\ \text{16.1: } & \text{15.1: } \\ \text{17.1: } & \text{16.1: } \\ \text{18.1: } & \text{17.1: } \\ \text{19.1: } & \text{19.1: } \\ \text{10.1: } & \text{19.1: } \\ \text{11.1: } & \text{19.1: } \\ \text{12.1: } & \text{10.1: } \\ \text{13.1: } & \text{11.1: } \\ \text{14.1: } & \text{12.1: } \\ \text{15.1: } & \text{13.1: } \\ \text{16.1: } & \text{16.1: } \\ \text{17.1: } & \text{17.1: } \\ \text{18.1: } & \text{19.1: } \\ \text{19.1: } & \text{19.1: } \\ \text{10.1: } & \text{19.1: } \\ \text{11.1: } & \text{19.1: } \\ \text{12.1: } & \text{10.1: } \\ \text
$$

例如,通过指定功能码的注册编号=40003 时,则在信息中使用的相对地址如下:

相对地址 = (40003 后 4 位) - 1

 $= 0002$ 

#### (4) 错误检测码

在信号传送过程中检测出信息错误(比特的变化)的编码。 MODBUS 协议(RTU 模式)使用 CRC-16(Cycric Redundancy Check:周期冗余检查)。 CRC 的计算方法请参照第 5.5 节。

## 5.3 子机的应答

#### (1) 正常时的应答

子机针对各种信息发回应答信息。此时信息的构成与 5.2 项所示相同。 数据部的内容根据功能码而有所不同。详情请参照第 6 章。

#### (2) 异常时的应答

指令信息的内容中发生传送错误以外的错误时(指定了不存在的功能码),子机不执行命令并发回错误 应答信息。

错误应答信息的构成如图 5-2 所示,使用在指定信息的功能码上增加 80<sub>H</sub>后得到的值。

错误码如表 5-1 所示。

| 区域 No.                |  |  |  |  |
|-----------------------|--|--|--|--|
| 功能码 + 80 <sub>H</sub> |  |  |  |  |
| 错误码                   |  |  |  |  |
| 检测错误 (CRC-16)         |  |  |  |  |

图 5-2 错误应答信息

表 5-1 错误码

| 错误码 | 内容     | 说明                    |  |  |
|-----|--------|-----------------------|--|--|
| 01H | 功能码异常  | 指定了不存在的功能码。           |  |  |
|     |        | 请确认功能码。               |  |  |
| 02H | 注册地址异常 | 无法使用指定的功能码,注册编号的相对地址已 |  |  |
|     |        | 指定。                   |  |  |
| 03H | 注册数量异常 | 由于指定个数过大,指定了不存在注册编号的领 |  |  |
|     |        | 域。                    |  |  |

(3) 无应答

以下情况下子机将无视指令信息,不作应答。

- ・ 指令信息指定的区域 No.和子机的设定区域 No.不一致时
- ・ 错误检测码不一致时,并且检出传送错误(奇偶校验位错误等)时。
- ・ 信息构成数据的间隔空出 24 位时以上时。(参照 5.6 传送控制顺序控制顺序)
- ・ 子机的区域 No.设定=0 时。
- ・ 在本体使用操作键进行设置时。
- ・ 本体显示是测定画面以外的写入指令时。

## 5.4 功能码

MODBUS 协议向每个功能码分别分配注册编号,各功能码只对特定的注册编号有用。 该对应如表 5-2 所示,各功能信息长度如表 5-3 所示。

| 功能码             |        |      |              | 注册编号      |
|-----------------|--------|------|--------------|-----------|
| No.             | 功能     | 对象   | 编号           | 内容        |
| 03 <sub>H</sub> | 读取(连续) | 保持注册 | 4xxxx        | 读取/写入 字数据 |
| 04 <sub>H</sub> | 读取(连续) | 输入注册 | <b>3xxxx</b> | 读取<br>字数据 |
| 06 <sub>H</sub> | 写入     | 保持注册 | 4xxxx        | 读取/写入 字数据 |
| 10 <sub>H</sub> | 写入·连续  | 保持注册 | 4xxxx        | 读取/写入 字数据 |

表 5-2 功能码和对象地址的对应

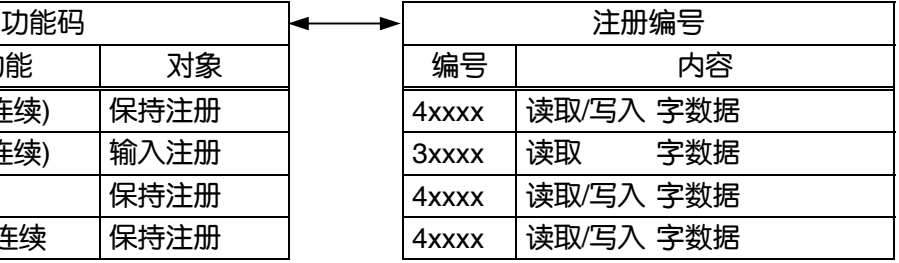

#### 表 5-3 功能码和信息长度

[单位: byte]

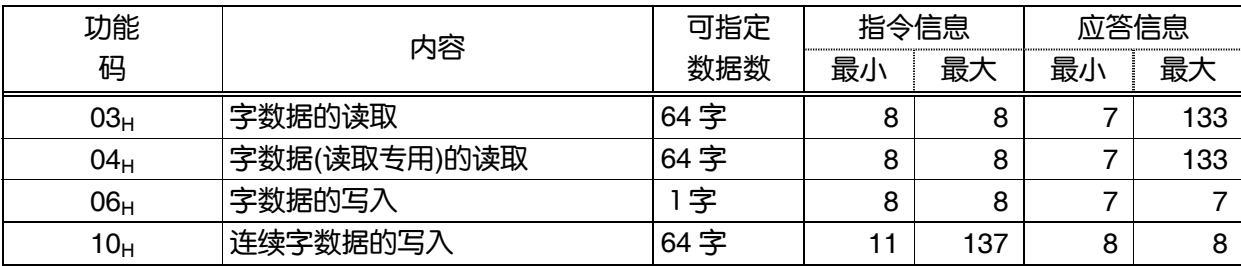

## 5.5 错误检测码 (CRC-16)的计算

CRC-16 是 2 字节 (16 比特) 的错误检测码。计算范围为从信息开头 (区域 No.) 到数据部最后结尾。 子机计算接收信息的 CRC, 如果和接收信息 CRC 码不一致则无应答。

CRC-16 的计算流程如图 5-3 所示。

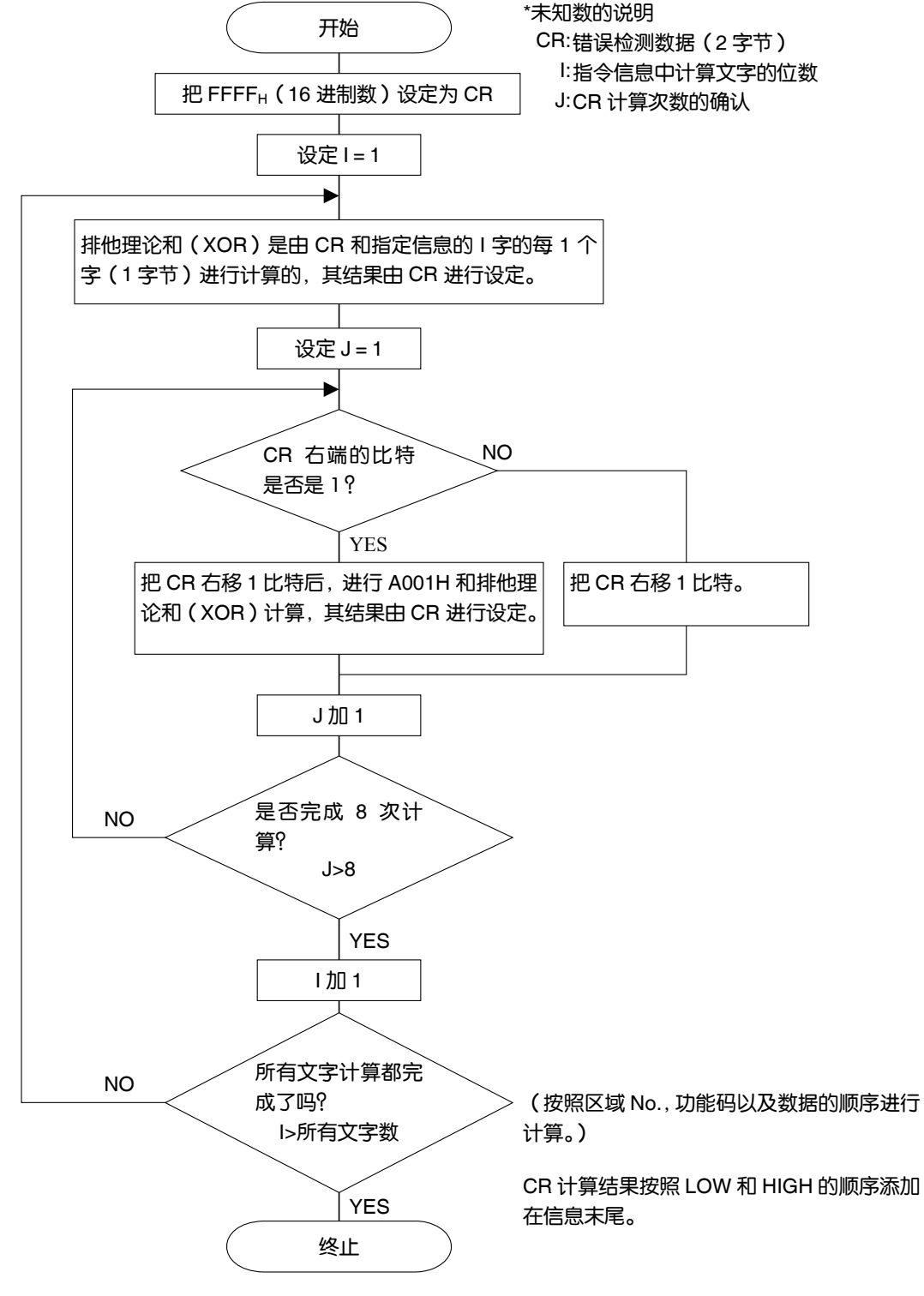

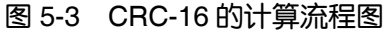

### 5.6 传送控制顺序

(1) 主机的通信方法

请遵照以下项目进行主机通信。

- (1-1) 发出指令信息前,请设置 48 位时以上的空白状态。
- (1-2) 1 个指令信息的各字节间隔未满 24 位时时发出指令。
- (1-3) 发送指令信息后 24 位时以内进入等待接收状态。
- (1-4) 接收应答信息后,设置 48 位时以上的空白状态,发送下一个指令信息。[和(1-1)同义]
- (1-5) 为保障安全请设置以下结构:确认应答信息,如果发生无应答、错误等情况则进行 3 次以 上重试。
- 注)以上的定义为最坏值。为保障安全建议制作主机程序时留有 2~3 倍的余量。具体地说,建议在 编程时将 9600bps 设为空白状态(1-1)10ms 以上,字节间隔(1-2),发送到接收的转换(1-3)为 1ms 以内。
- (2) 说明
	- 1) 框架的检出

本通信系统在回路上的状态分为以下 2 种。

- (a) 空白状态(回路上无数据的状态)
- (b) 通信状态(回路上正在传送数据的状态)

连接在回路上的机器最初为接收状态并监视回路。当回路上出现 24 位时以上的空白状态时, 检出 之前框架终止,在随后的 24 位时以内进入等待接收状态。一旦回路上出现数据则开始接收,再次检 出 24 位时以上的空白时,检出其框架终止。总之,把从最初出现 24 位时以上空白状态到出现下一 个 24 位时以上空白状态为止期间在回路上出现的数据作为 1 个框架(整合的数据包)进行读取。

- 1 个框架 (指今信息) 必须遵照以下事项发送信息。
- (1-1)发送指令信息前,请设置 48 位时以上的空白状态。
- (1-2) 1 个指令信息的各字节间隔未满 24 位时时发送信息。
- 2) 本机的应答

本机在框架检出(24 位时以上的空白状态检出)后,将其框架作为指令信息进行处理。指令信息 是发给本机的情况下不发送应答信息,该处理时间约为 5~60ms。(根据指令信息的内容不同该时间 会变化。)因此主机在发送指令信息后必须遵照以下事项。

(1-3) 指令信息发出后未满 24 位时时进入等待接收状态。

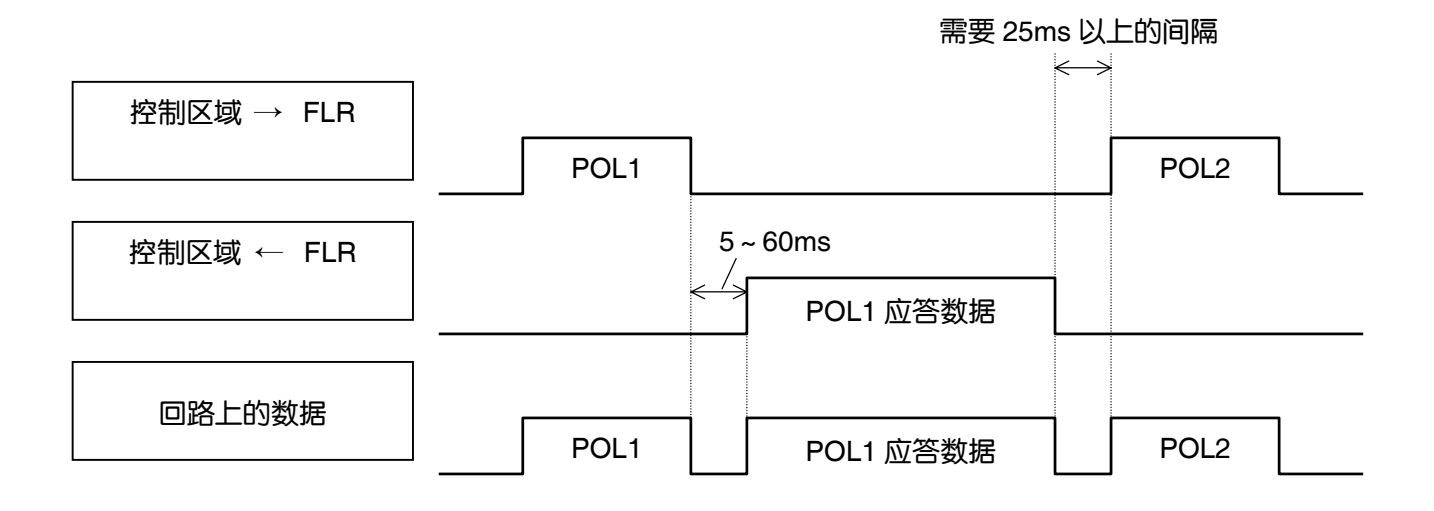

## 5.7 **FIX** 处理(写入数据时的注意事项)

为使设定参数保持不变,本机内部安有非易失性存储器(FRAM)。写入非易失性存储器的数据在切断 本机电源后也不会消失。如需在切断本机电源后仍保留通过通信写入的参数则需要运行 FIX 处理。 运行 FIX 处理后, 存入内部存储器的参数将被存入非易失性铁电存储器。 FIX 的顺序如图 5-4 所示。

注意)

- ・ FIX 处理需要约 2 秒时间。
- ・ FIX 过程中请勿切断超声波流量计的电源。如果非易失性存储器的数据损坏可能会导致本机无法使 用。
- ・ FIX 处理中请勿进行整体参数变更。该操作会造成存储器异常。
- ・ 请只在最小限度需要改写设定参数的情况下进行 FIX 处理。请勿定期进行不必要的 FIX 处理。

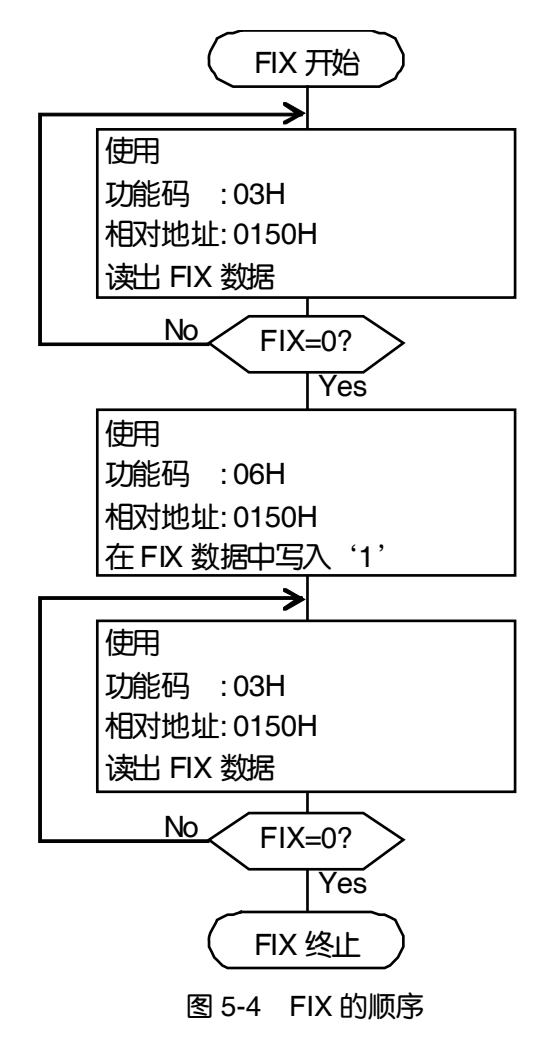

# 6. 详细信息

## 6.1 **WORD** 数据的读取[功能码:**03H**]

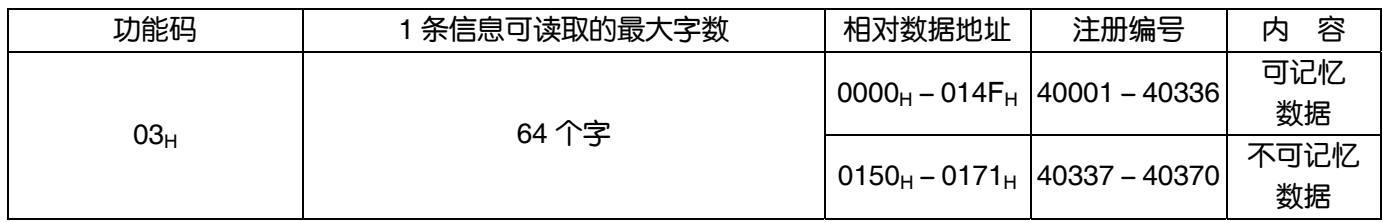

#### (1) 信息的构成

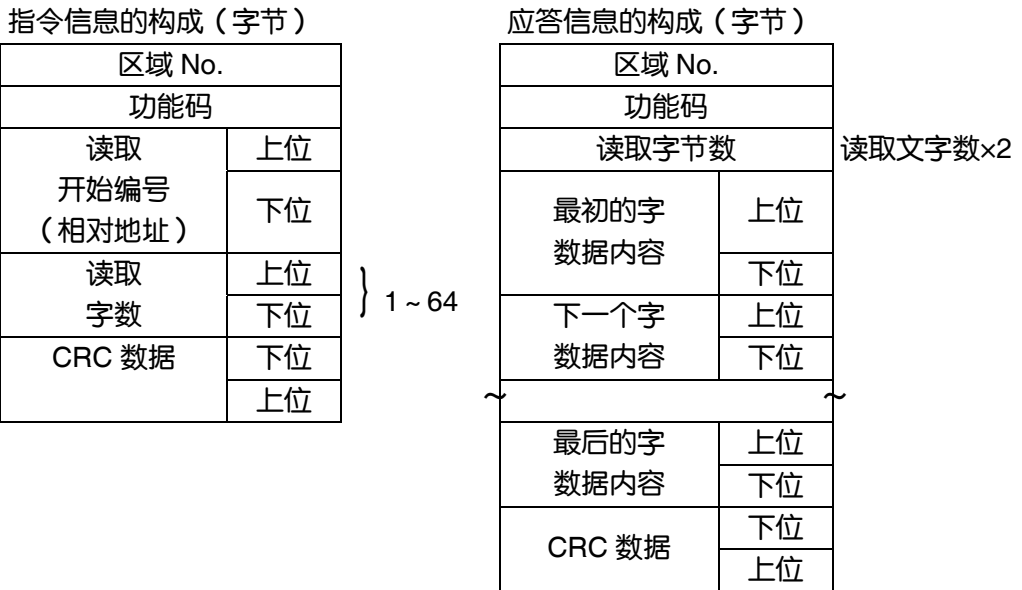

\* 读取 WORD 数据排列

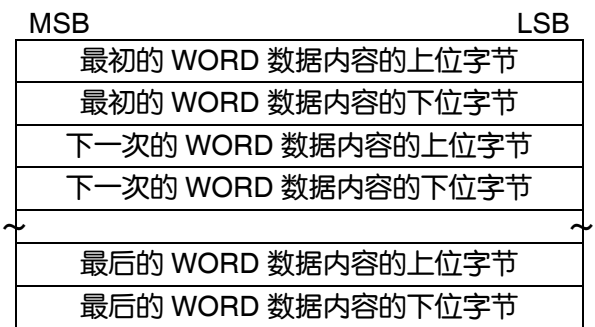

(2) 功能说明

从读取开始编号读出读取文字数连续的文字信息。子机按照上位字节、下位字节的顺序发送读取字 数据。

(3) 信息传送

下面给出从区域 No.2 读取衰减的例子。

转存相对地址: 0000H (注册编号 40001), 数据数: 01H

#### 指令信息的构成(字节) 的第一次的 中国 的复数信息的构成(字节)

| 区域 No.         |    | 02 <sub>H</sub> | 区域 No.           |    | 02 <sub>H</sub> |
|----------------|----|-----------------|------------------|----|-----------------|
| 功能码            |    | 03 <sub>H</sub> | 功能码              |    | 03 <sub>H</sub> |
| 读取             | 上位 | 00 <sub>H</sub> | 读取字节数            |    | 02 <sub>H</sub> |
| 开始编号<br>(相对地址) | 下位 | 00 <sub>H</sub> | 最初的 WORD<br>数据内容 | 上位 | 00 <sub>H</sub> |
| 读取             | 上位 | 00 <sub>H</sub> |                  | 下位 | 64 <sub>H</sub> |
| 文字数            | 下位 | 01 <sub>H</sub> | CRC 数据           | 下位 | FD <sub>H</sub> |
| CRC 数据         | 下位 | 84 <sub>H</sub> |                  | 上位 | $AF_H$          |
|                | 上位 | 39 <sub>H</sub> |                  |    |                 |

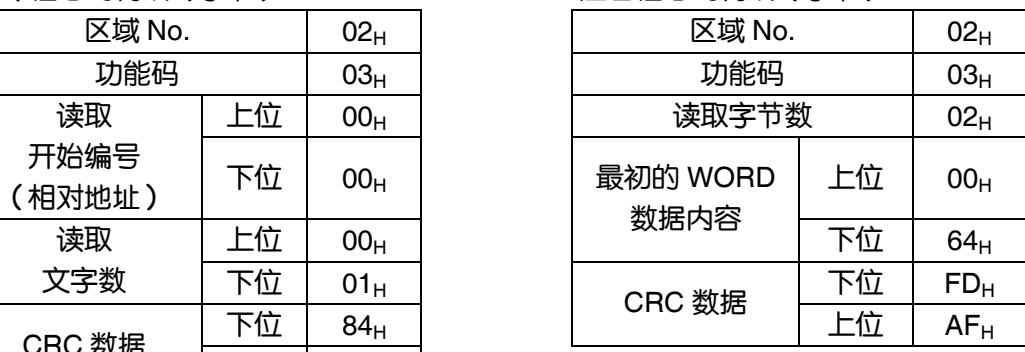

\* 读取数据的解释

衰减 00 64H = 100

(最初的 WORD 数据内容)

单位为 sec 且小数点位置为 1 时

衰减 = 10.0sec

 $\overline{\text{Point}}$  关于小数点处理请参照第 7.1 节。

## 6.2 读取专用 WORD 数据的读取 [功能码: 04H]

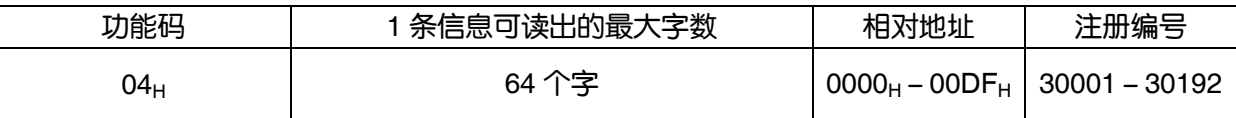

(1) 信息的构成

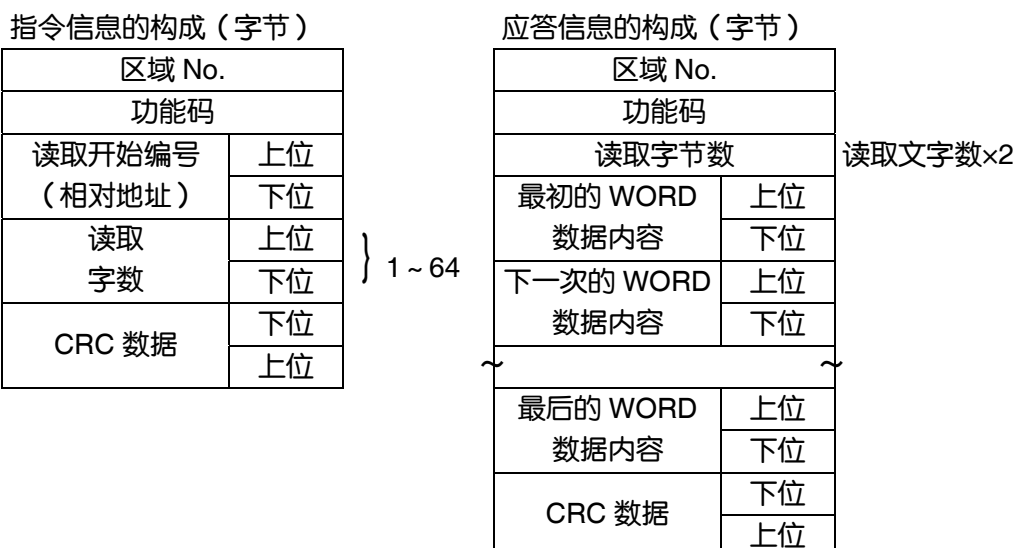

\* 读取字数据的排列

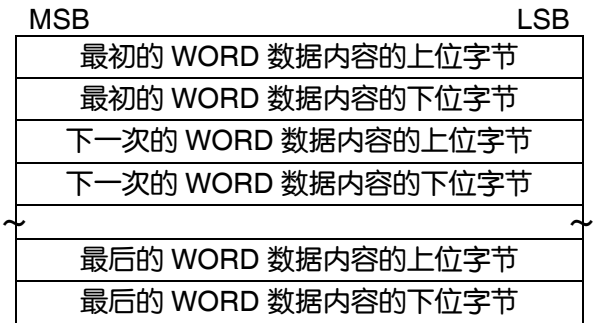

#### (2) 功能说明

从读取开始编号读出读取文字数连续的文字信息。子机按照上位字节、下位字节的顺序发送读取字 数据。

(3) 信息传送(例)

下面给出从区域 No.1 读取流量值的例子。 流量值的相对地址: 0004H (注册编号 30005), 读取数据数: 02H

指令信息的构成(字节) 的第一次的 中国 的复数信息的构成(字节)

| 区域 No. | $01_H$          |                 |
|--------|-----------------|-----------------|
| 功能码    | 04 <sub>H</sub> |                 |
| 读取开始编号 | 上位              | 00 <sub>H</sub> |
| (相对地址) | 下位              | 04 <sub>H</sub> |
| 读取     | 上位              | 00 <sub>H</sub> |
| 字数     | 下位              | 02 <sub>H</sub> |
| CRC 数据 | 下位              | 30 <sub>H</sub> |
|        | 上位              | 0A <sub>H</sub> |

| 区域 No.                 |    | $01_H$          | 区域 No.    |    | $01_H$          |
|------------------------|----|-----------------|-----------|----|-----------------|
| 功能码<br>04 <sub>H</sub> |    |                 | 功能码       |    | 04 <sub>H</sub> |
| 读取开始编号                 | 上位 | 00 <sub>H</sub> | 读取字节数     |    | 04 <sub>H</sub> |
| (相对地址)                 | 下位 | 04 <sub>H</sub> | 最初的 WORD  | 上位 | 43 <sub>H</sub> |
| 读取                     | 上位 | 00 <sub>H</sub> | 数据内容      | 下位 | 40 <sub>H</sub> |
| 字数                     | 下位 | 02 <sub>H</sub> | 下一次的 WORD | 上位 | 00 <sub>H</sub> |
| CRC 数据                 | 下位 | 30 <sub>H</sub> | 数据内容      | 下位 | 00 <sub>H</sub> |
|                        | 上位 | $0A_H$          | CRC 数据    | 下位 | $EF_{H}$        |
|                        |    |                 |           | 上位 | D4 <sub>H</sub> |
|                        |    |                 |           |    |                 |

读取数据的解释

单位为m ${}^{3}$ / h 小数点为浮动数据时

读取数据表现为 32 比特单精度形式的浮动数值。

请将读取的4字节数据连接起来使用变换程序转换为实数值。

流量值 192.0 m<sup>3</sup>/h = 1.5x(2 的 7 次方 )

= 0100 0011 0100 0000 0000 0000 0000 0000 (2 进制)

 $\overline{\text{Point}}$  关于浮动数据的处理请参照第 7.1 节。

## 6.3 **WORD** 数据的写入(**1** 文字)[功能码:**06H**]

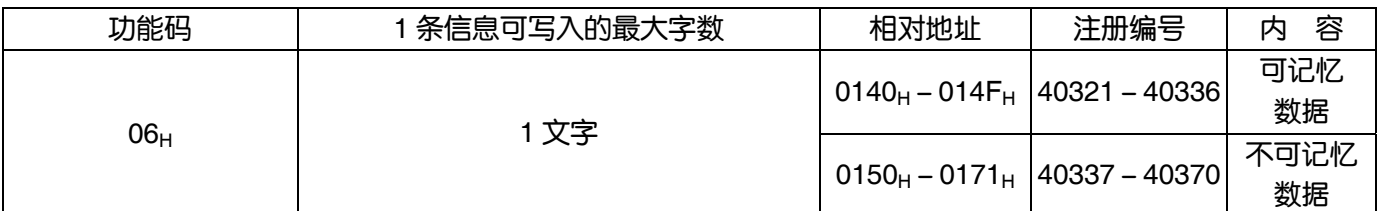

(1) 信息的构成

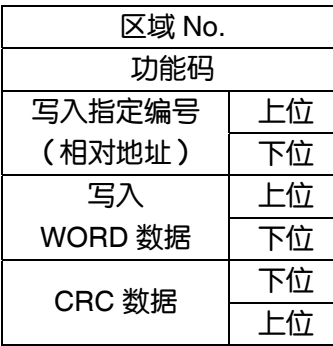

指令信息的构成(字节) 的过去式和过去分词 的过去分词 医答信息的构成(字节)

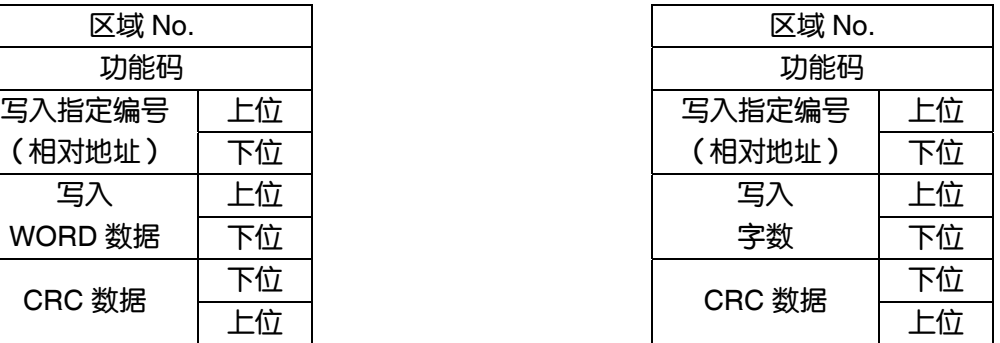

(2) 功能说明

写入由写入指定编号字数据指定的数据。主机按照上位字节、下位字节的顺序发送写入数据。 写入数据超出有效范围时使用当前值应答。

(3) 信息传送(例)

下面给出向区域 No.1 发出零点校正指令的例子。 键操作指令 相对地址: 0140H

指令信息的构成(字节) 的第一次的第一次的第一次的有点的构成(字节)

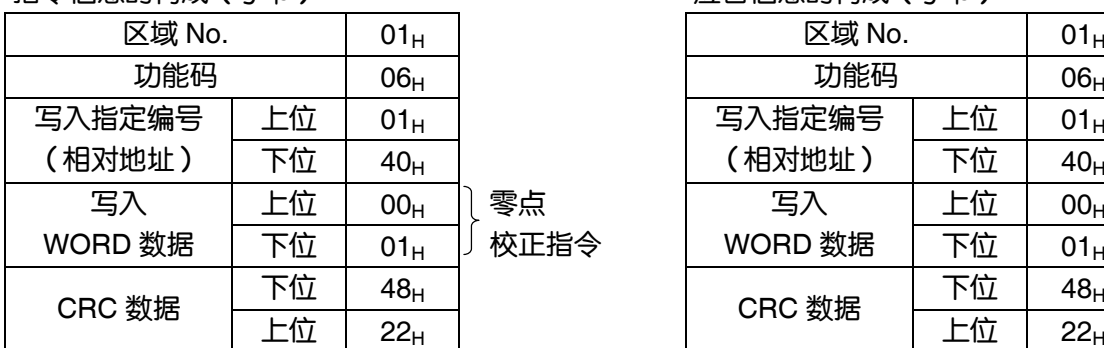

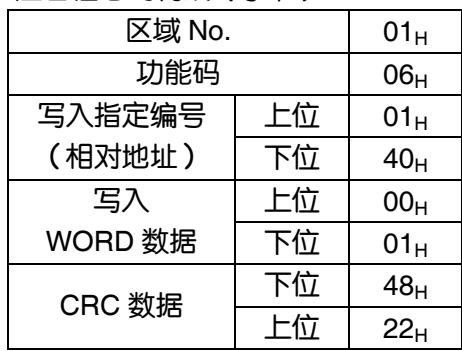

## 6.4 连续字数据的写入 [功能码: 10H]

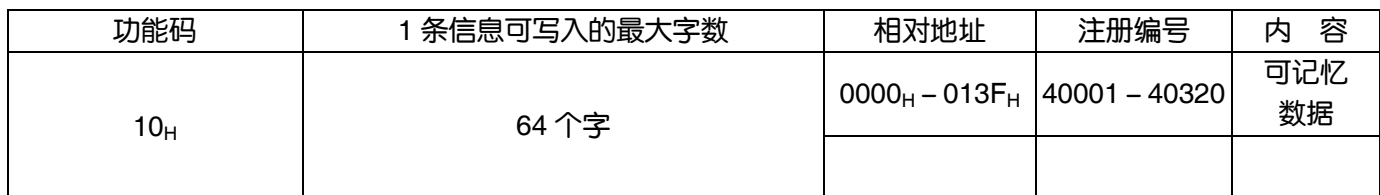

#### (1) 信息的构成

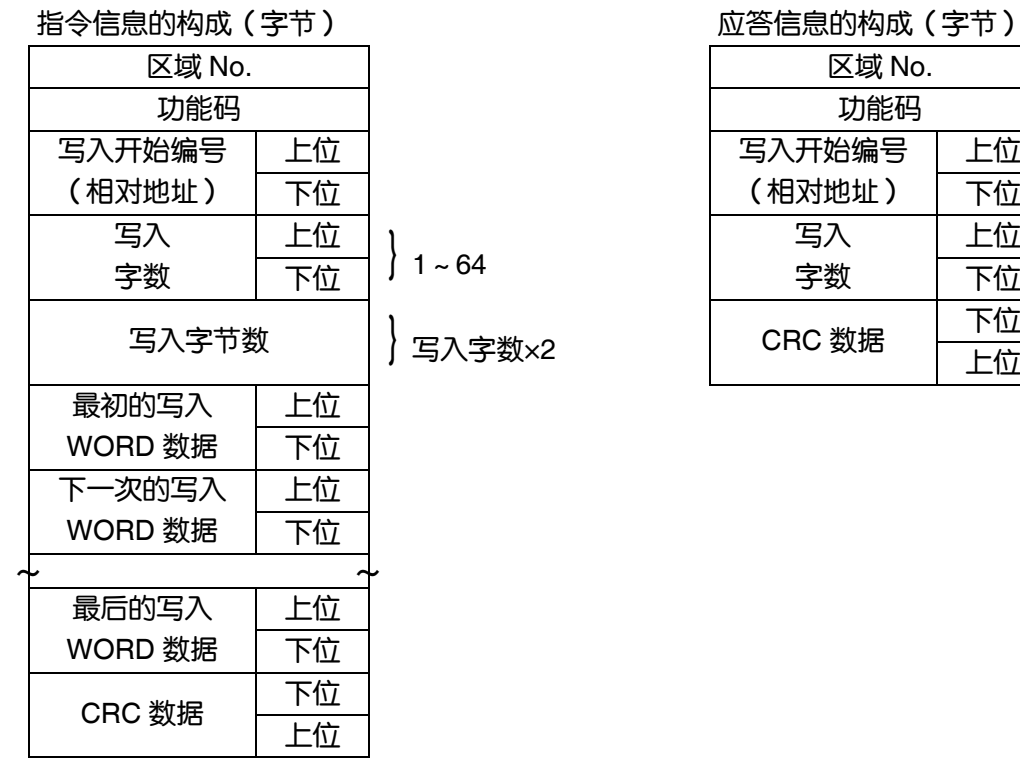

#### 指令信息的构成(字节) 应答信息的构成(字节)

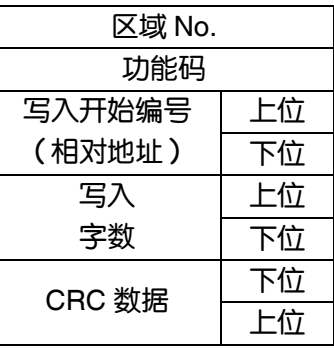

\* 写入字数据的排列

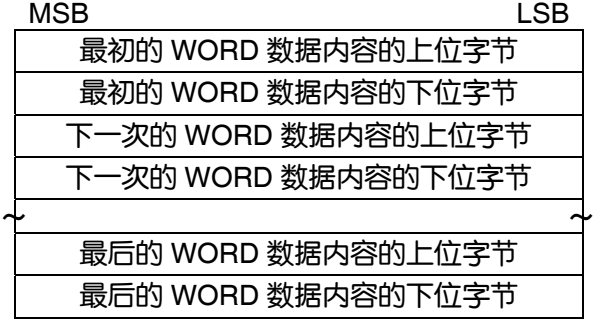

(2) 功能说明

从写入开始编号读取写入文字数连续的文字信息。主机按照上位字节、下位字节的顺序发送写入的 文字信息。

当写入数据超出有效范围时,应答时该数据不算入写入字数。

向未使用的地址进行写入时,该写入无效,应答时该数据不算入写入文字数。

#### (3) 信息传送(例)

下面给出写入区域 No.1 流量单位=m<sup>3</sup>/h,区域类型=单程,全程 1=300.0m<sup>3</sup>/h 的例子。 流量单位 = 0006<sub>H</sub> ( = 6<sub>D</sub>)  $\boxtimes$ 域类型 = 0000 H ( = 0<sub>D</sub>) 全程 1 = 4072 C000 0000 0000 ( = 300.0p) (64 比特双倍精密度形式浮动数值)

流量单位的相对地址: 0004<sub>H</sub> (注册编号 40005), 数据数: 06H

#### 指令信息的构成(字节) 的第一次的 的过去分词 化合息的构成(字节)

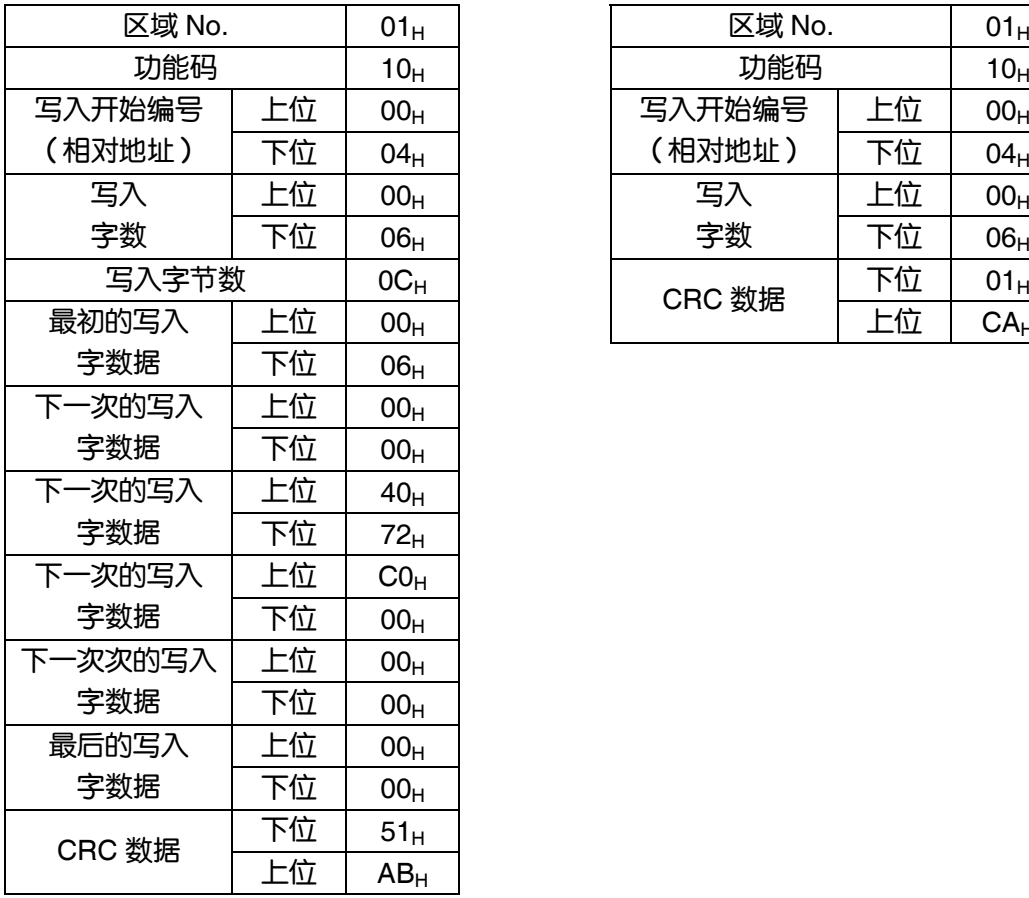

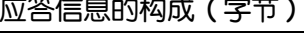

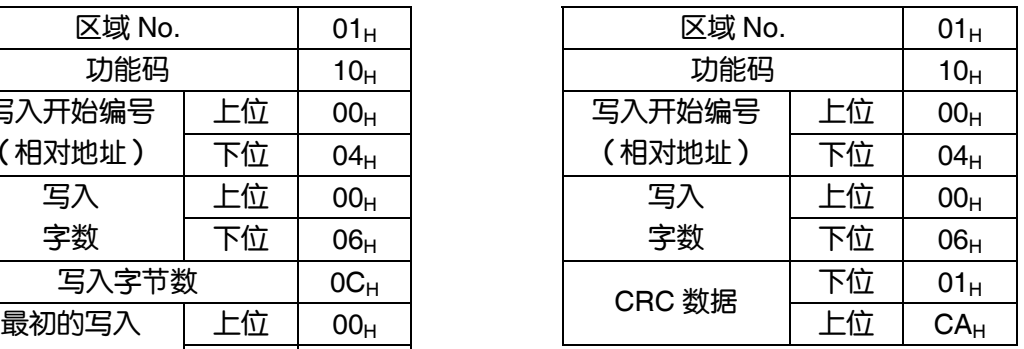

 $\overline{\text{Point}}$  浮动数据的处理请参照第 7.1 节。

各数据的传送形式请参照地址地图(第 7 章)。

注意 | FIX 中即使发送下一次的写入指令信息也不会应答。

# 7. 地址地图和数据形式

## 7.1 数据形式

#### 7.1.1 传送数据形式

本机使用的 MODBUS 协议是属于 RTU (Remote Terminal Unit) 模式的。 传送的数据是"数值",但也有一部分是 ASCII 码数据。

#### 7.1.2 关于小数点的处理

数值数据包括整数数据和小数点位置固定数据以及浮动数据。以下是关于含小数点数据的处理。

(1) 关于小数点位置确定的数据 (int 型, long 型)

传送数据不加小数点。对于加小数点的数据,请做小数点位置适配处理(发送时除去小数点,接收时 添加小数点)。

例 衰减数据

读取数据: 03 E8<sub>H</sub> = 1000 小数点位置:1 位 值:100.0sec

(2) 关于 32 比特浮动数据 (float 型)

瞬时值等用 32 比特的单倍精密度浮动型表示。 各比特的解释如下(IEEE 的标准形式)。

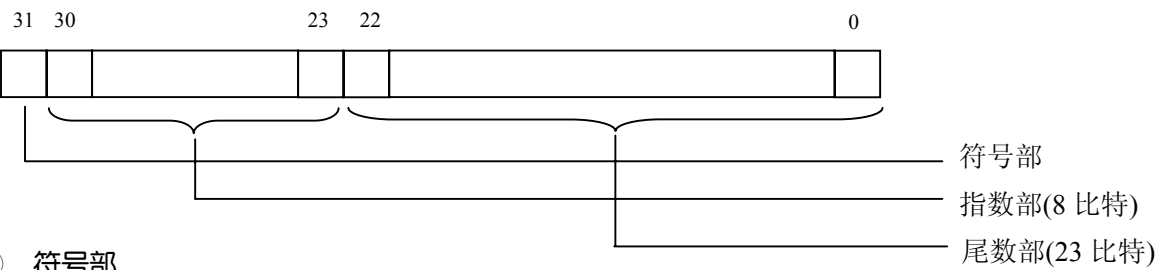

① 符号部

表示浮动小数点的符号。0 为正,1 为负。

② 指数部

浮动小数点的指数表示为 2 的幂乘,该值减去 127 所得的值作为实际的指数和。

③ 尾数部

与浮动小数点的有效数字相对应的数据。实际的数值需要在前面加上 1.进行解释。

例 1 10000000 11000000000000000000000

- 符号:负号 指数:  $10000000_{(2)} - 127 = 1$ 尾数:  $1.11_{(2)} = 1 + 1/2 + 1/4 = 1.75$ 值 : −1.75×(2 的 1 次幂) = −3.5
- (3) 关于 64 比特浮动数据 (double 型)

瞬时值等用 64 比特的双倍精密度浮动型表示。

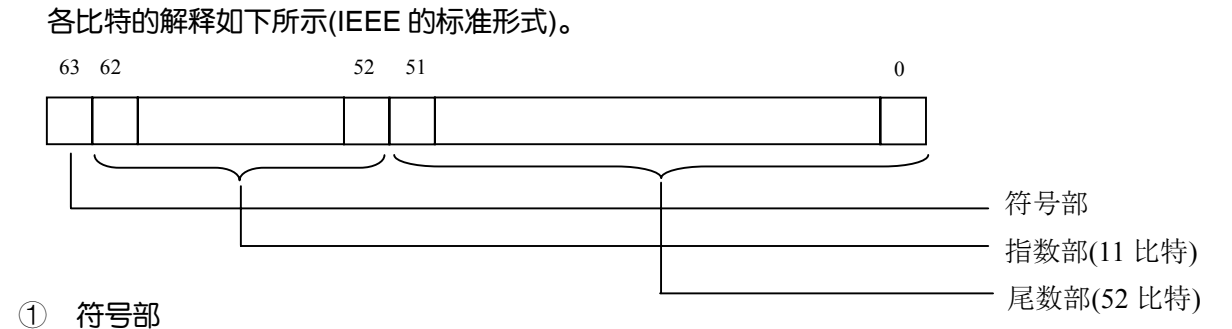

表示浮动小数点的符号。0 为正,1 为负。

② 指数部

浮动小数点的指数表示为 2 的幂乘。该值减去 1023 所得的值作为实际的指数和。

③ 尾数部 与浮动小数点的有效数字相对应的数据。实际的数值需要在前面加上 1.进行解释。

## 例 0 01111111111 1110000000000000000000000000000000000000000000000000 符号:正号

指数: 01111111111<sub>(2)</sub> – 1023 = 0 尾数: 1.111<sub>(2)</sub> = 1 + 1/2 + 1/4 + 1/8 = 1.875

值 :1.875×(2 的 0 次幂) = 1.875

#### 7.1.3 关于测定数据超程时的处理

即使在测定数据(瞬时值)超程的情况下,也需要发送瞬时值读取数据的流速及流量。

## 7.2 地址地图

个别参数的功能 · 设定范围的详细内容请参照本体说明书。

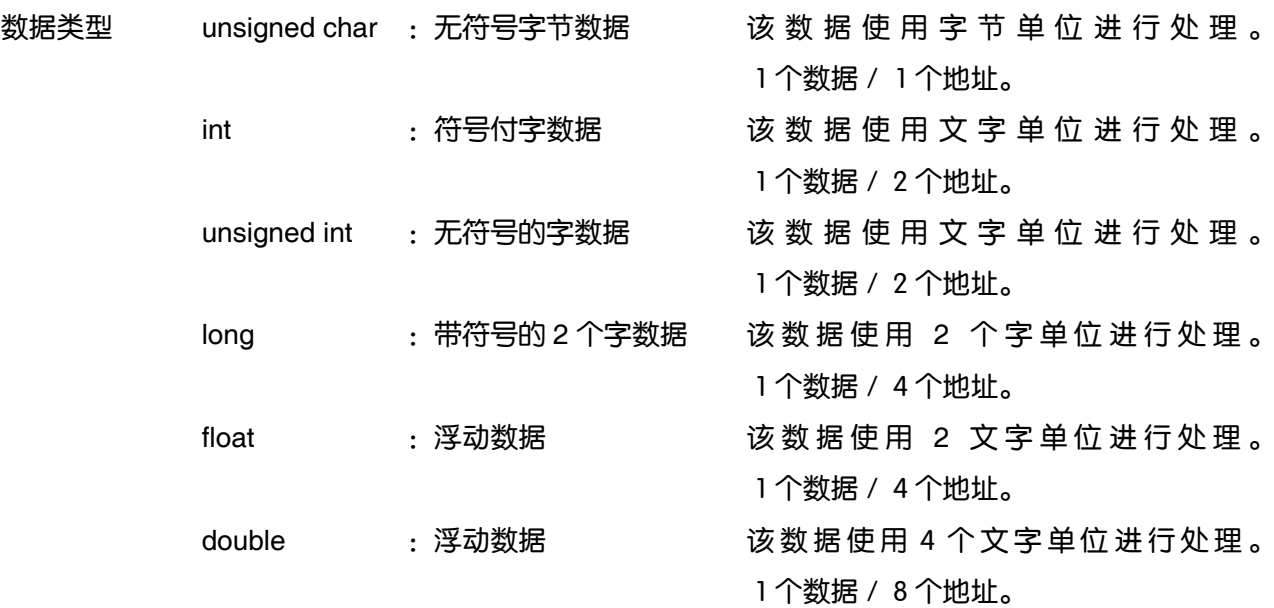

## 7.2.1 字数据[读取/写入]:功能码 [ 03<sub>H</sub>, 10H]

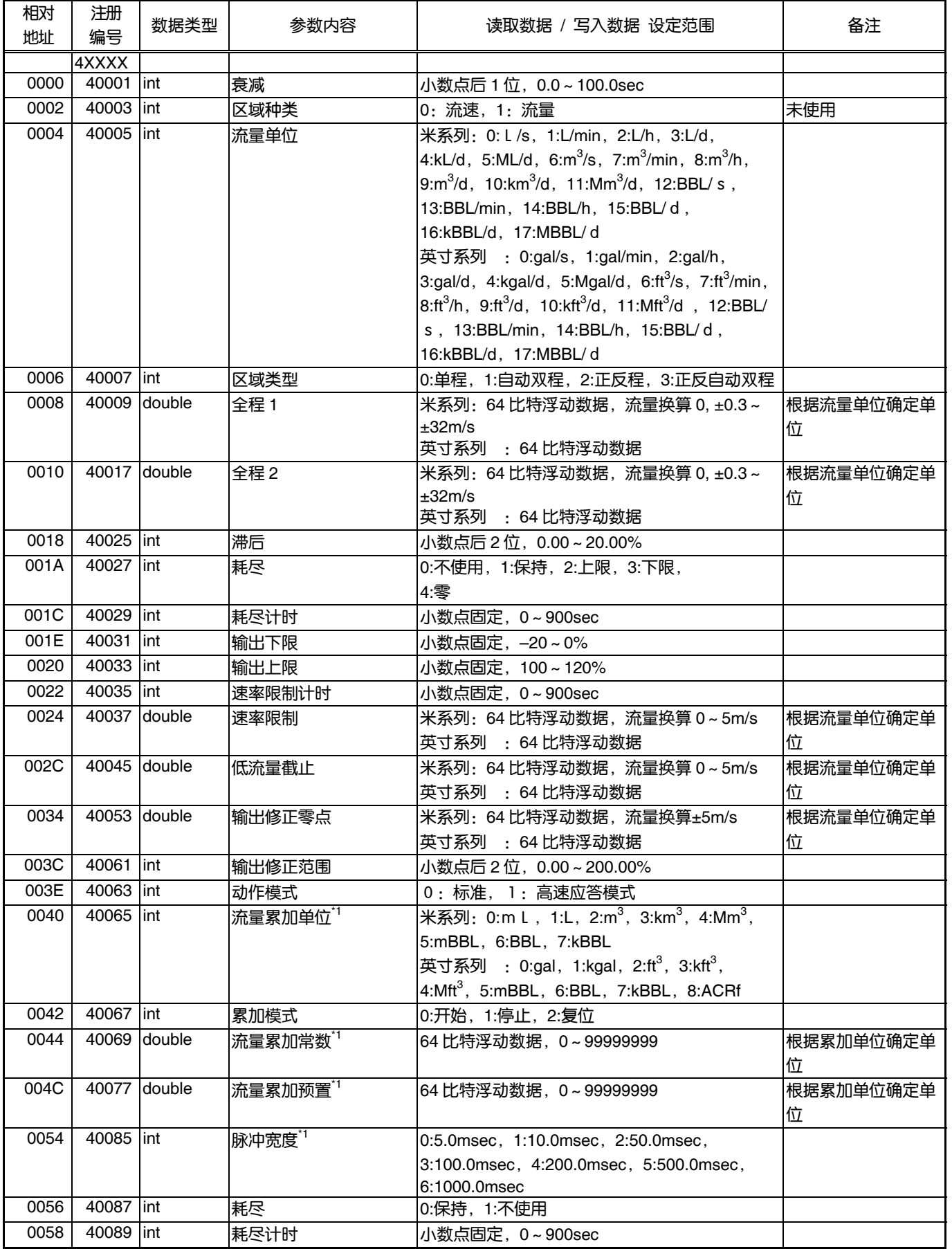

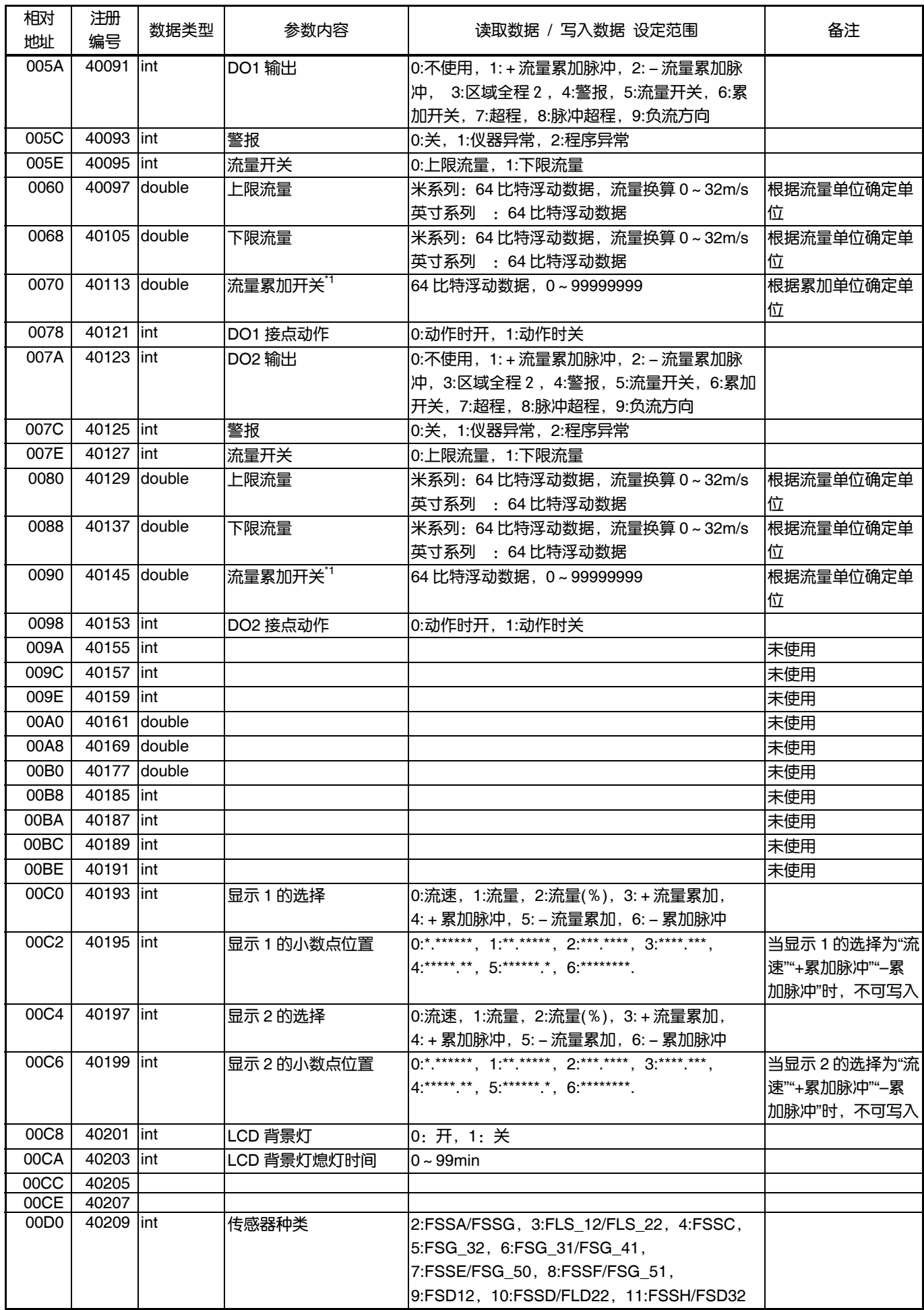

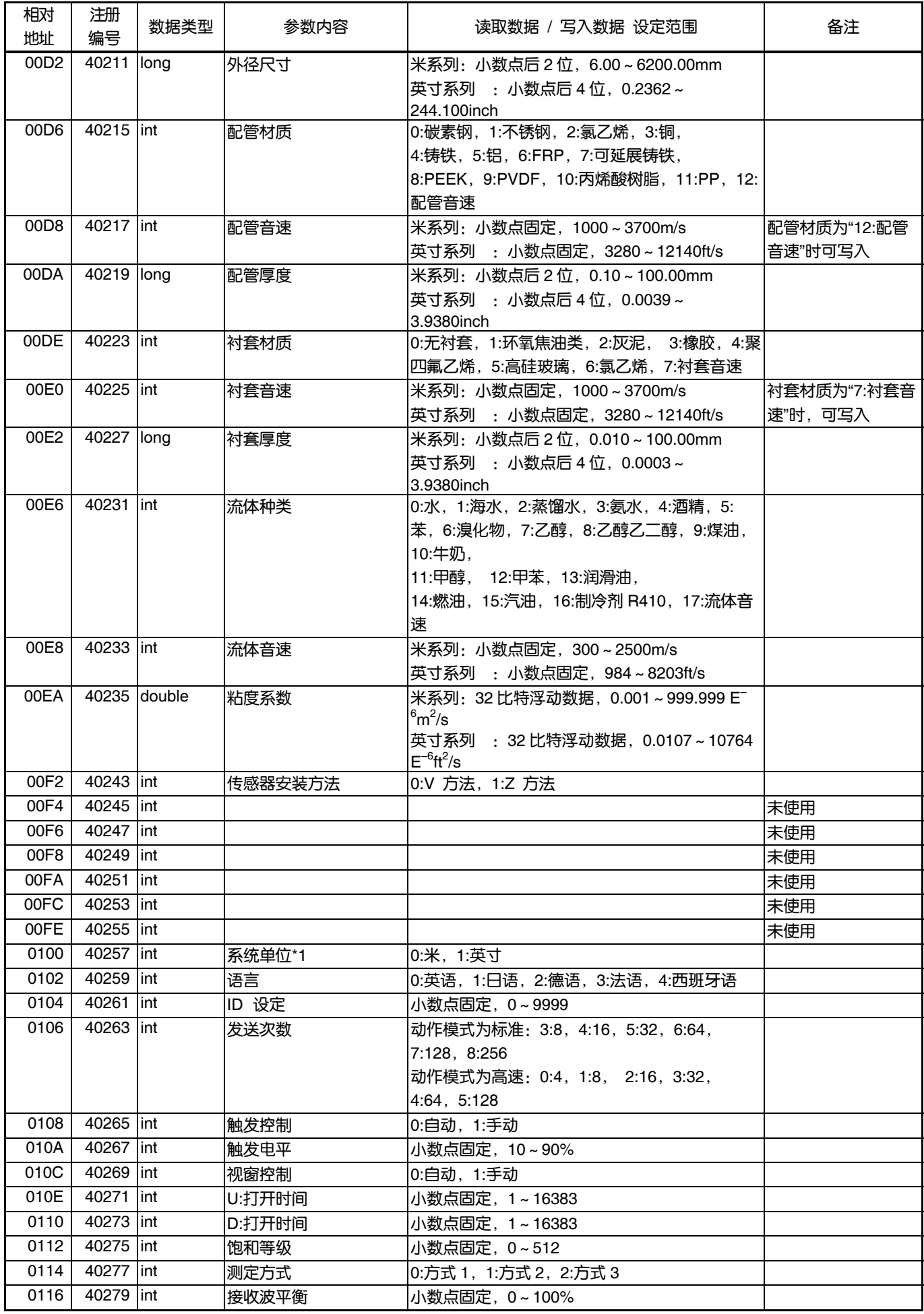

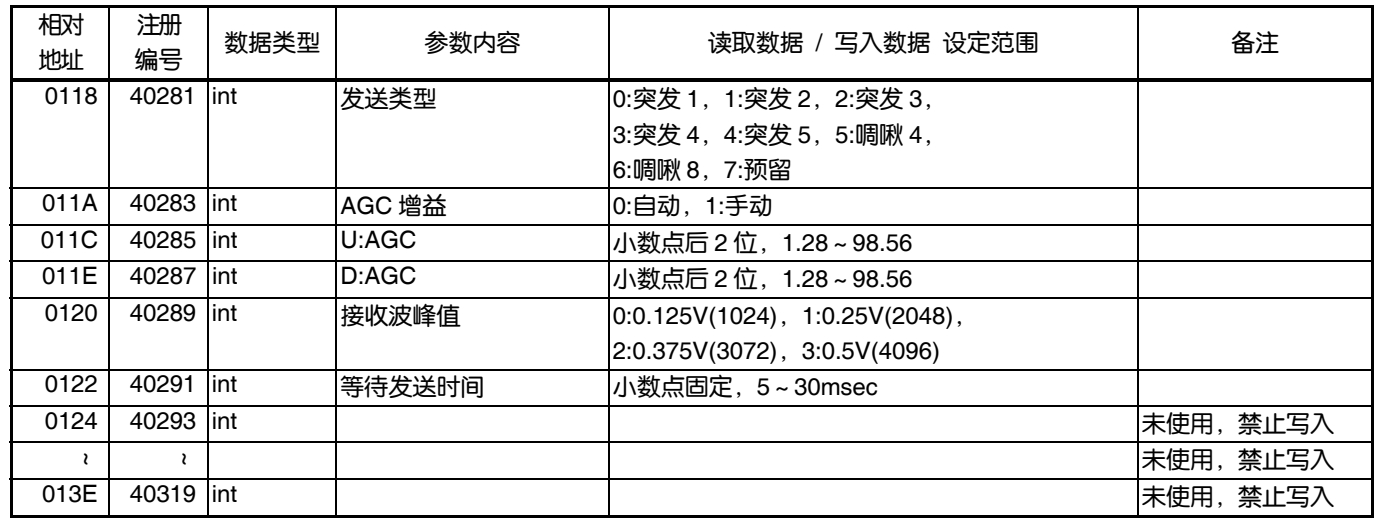

\*1) 累加的设定值以及系统单位只能在累加模式停止状态下进行设定(在未停止时写入的情况下,应答时该内容不计入写入字节 数。)

\*2) 设定画面只能读取,无法写入和应答。 保护状态下可以通过通信进行设定。

## 7.2.2 字数据[读取/写入] :功能码[**03**H,**06**H]

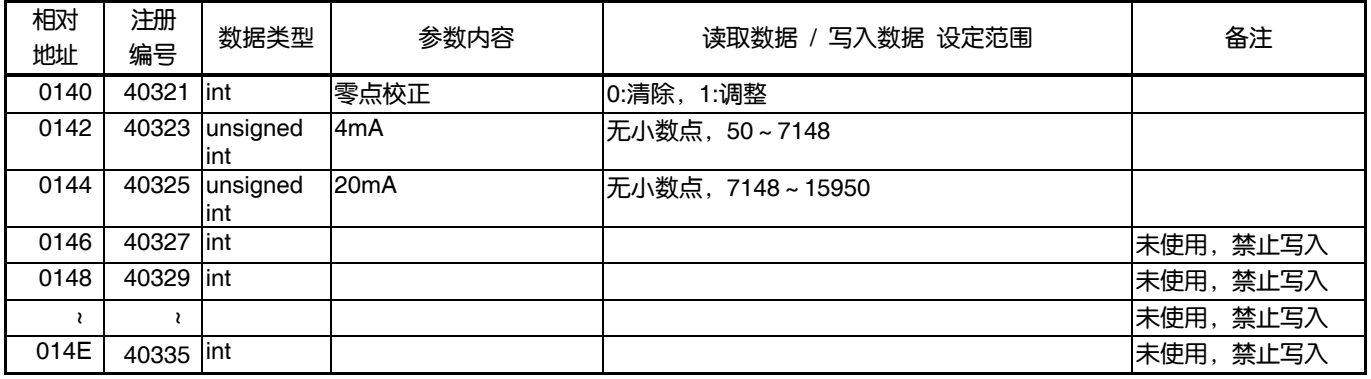

下面的的地址数据在本体中不进行记忆。

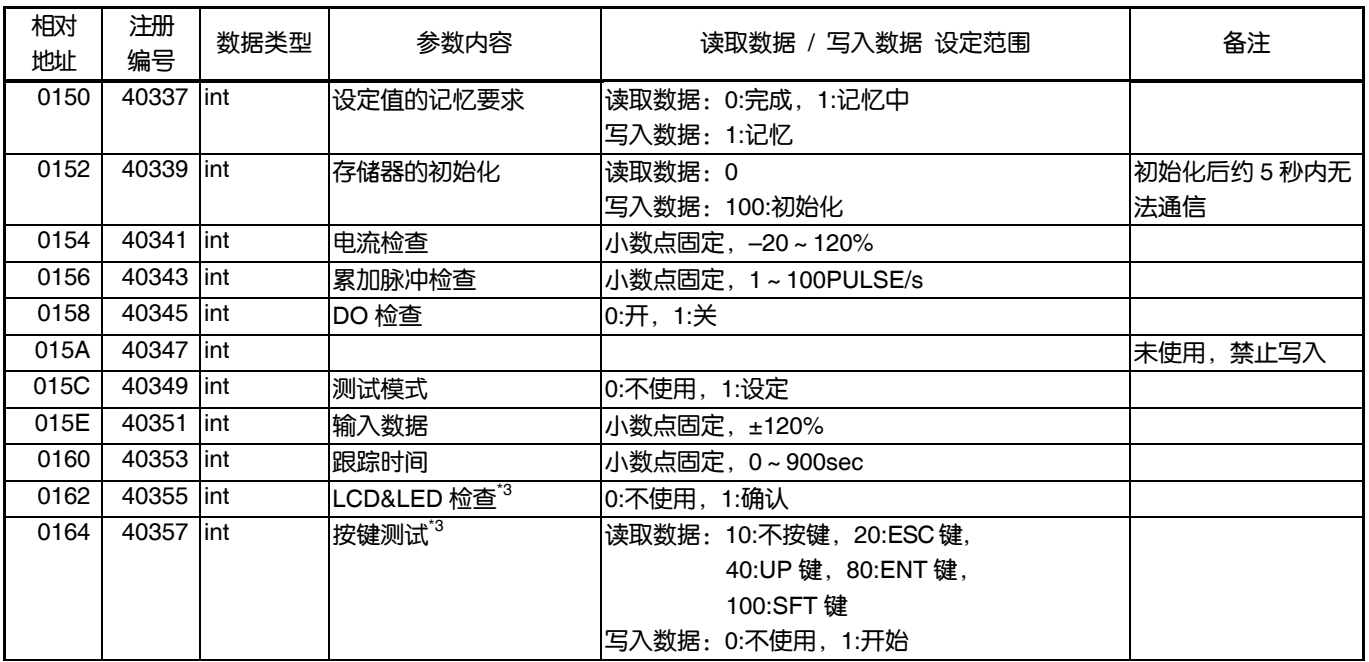

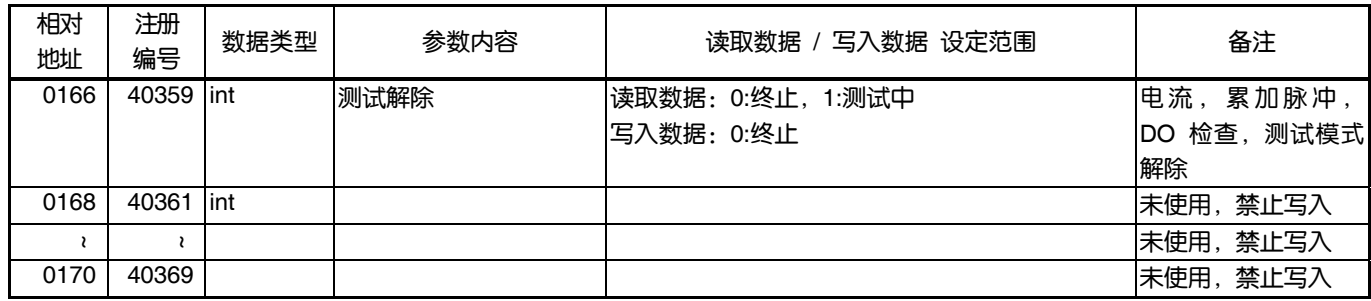

\*3) 测量画面以外运行将无应答。

## 7.2.3 字数据[读取专用]:功能码[**04**H]

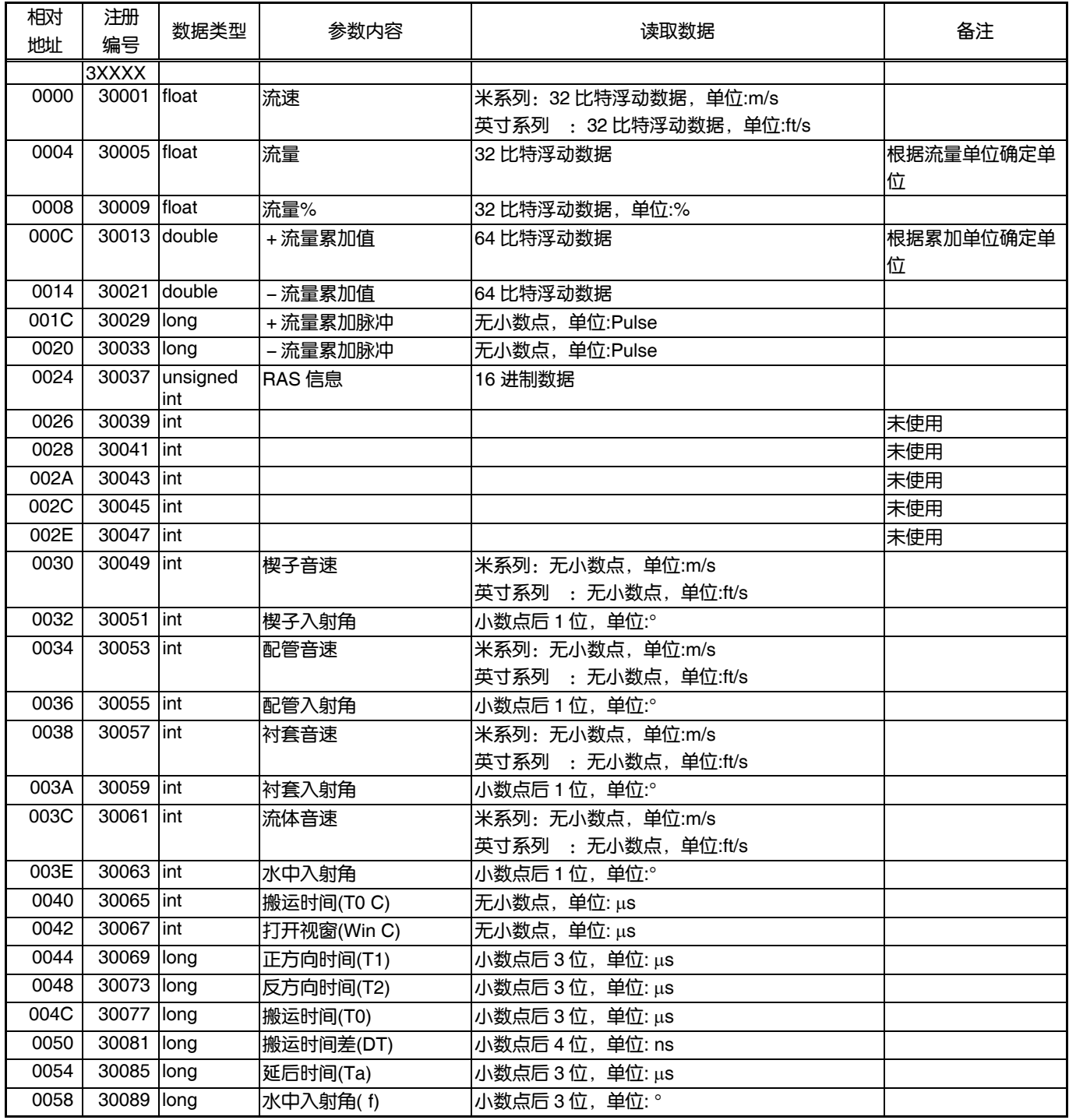

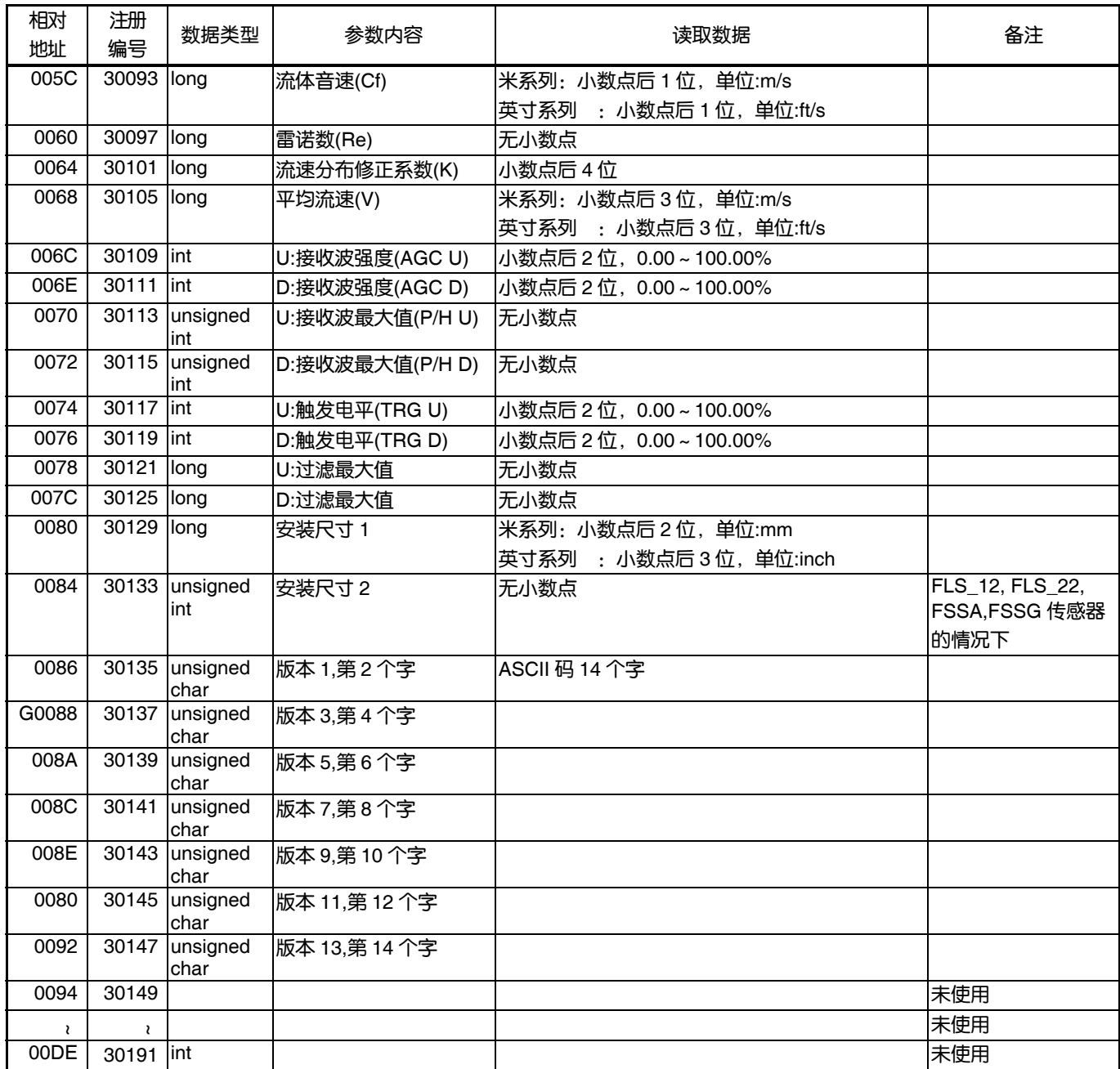

# 8. **M-Flow** 通信协议

#### 8.1 概 要

遵循 M-Flow 协议的通信系统通常采取「主机发起通信,子机进行应答」的形式。

传送的顺序为,

- 1) 主机对子机发出指令信息。
- 2) 子机确认收到信息中的区域 No.是否和自身 No.一致。
- 3) 如果一致则执行命令,并回传应答信息。
- 4) 如果不一致则舍弃收到的命令,等待下次的命令信息。
	- a)指令信息中的区域 No.和自身 No.一致的情况下

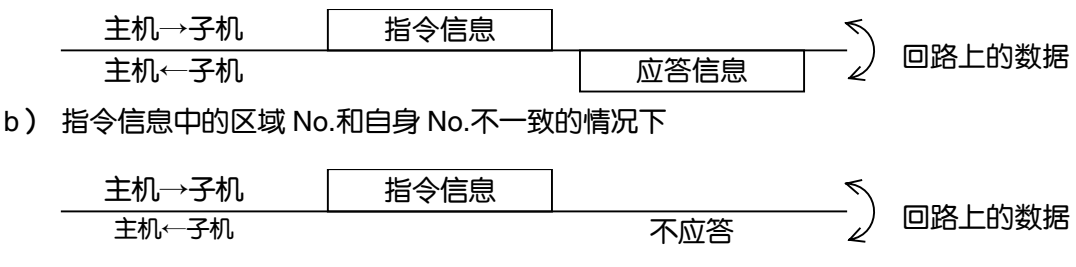

主机可根据指令信息中的指定区域 No.对连接在同一回路上的多个子机进行单独通信。
## 8.2 信息构成

### 8.2.1 接收

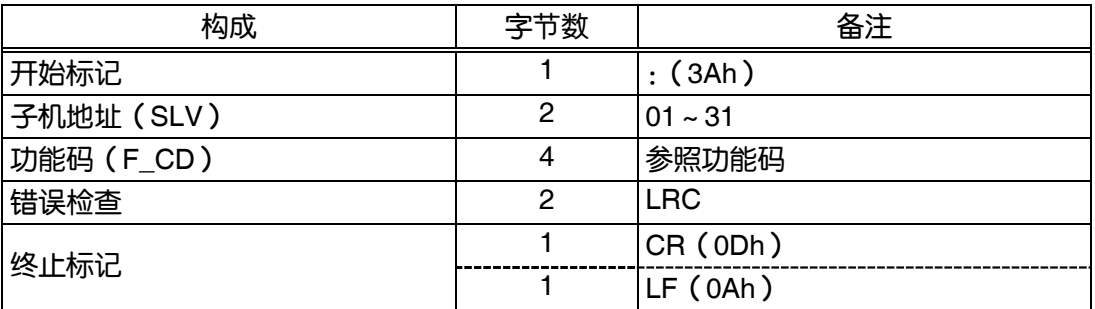

### 8.2.2 应答

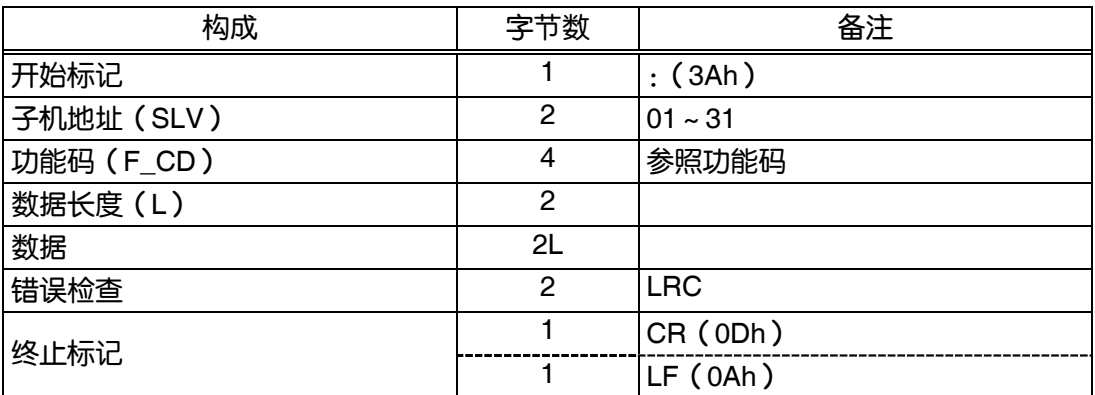

### 8.2.3 错误应答

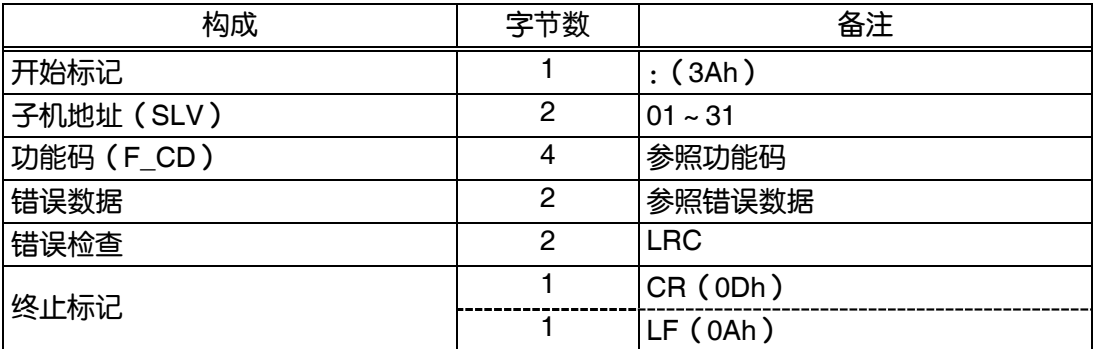

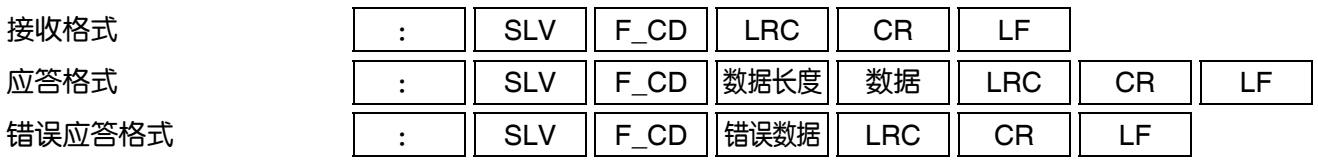

### 8.3 错误检查

:,CR,LF 以外的 ASCII 数据进行累加时(不包括进位),设定 LRC 使得结果为 00h。

【LRC 的制作顺序】

- ① 不包括进位将开始标记(:)以下的数据进行累加。
- ② 求出累加结果的2的补数。
- ③ 将2的补数结果转换为 ASCII(=LRC)。

### 8.4 功能码一览表

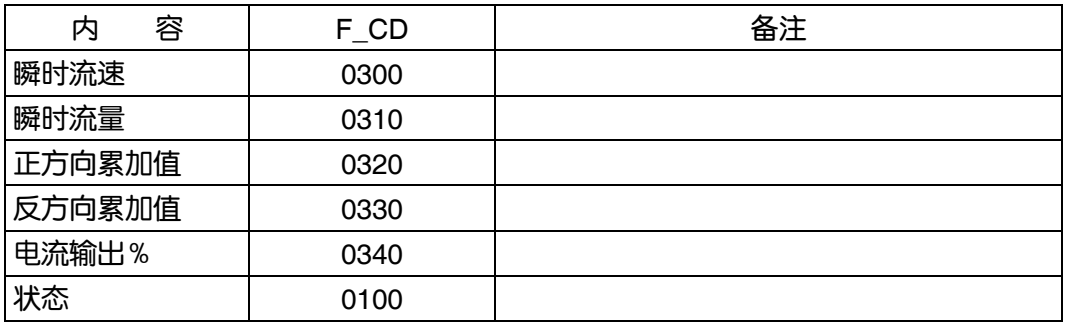

注) 发生错误时, 错误应答的功能码如下所示。

功能码:0300 → 8300

### 8.5 错误码一览表

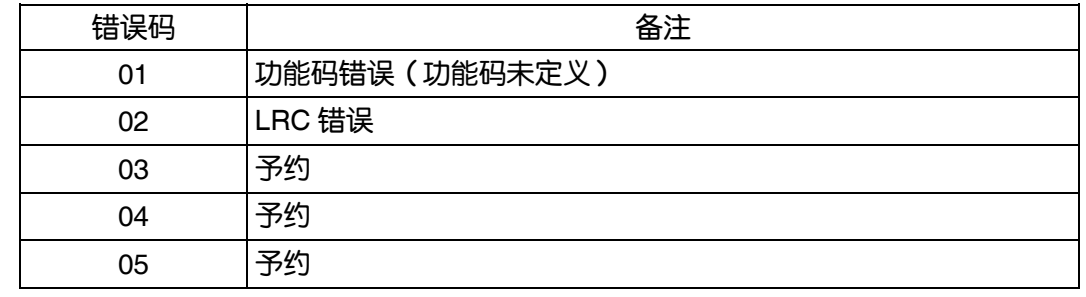

# 9. 本体附带 **CD** 电脑装载软件

### 9.1 本软件的著作权

本软件著作权属于本公司,禁止擅自复制传播。

### 9.2 概 要

使用本软件可在个人电脑(下文简称"电脑")上对设置式超声波流量计进行设定 · 读取, 以及图表显

示,使用方便。

可使用 CSV 文件保存数据,可在 Microsoft Excel 中轻松编辑该文件。

注: Microsoft Excel 是美国 Microsoft Corporation 的注册商标。

### 9.3 使用的电脑

#### 9.3.1 电脑本体

建议使用搭载 Pentium 1GHz/Celeron 1GHz 以上 CPU 的 AT 交换机, 显示器像素 (1024×768), 使用 小字体。

#### 9.3.2 存储器容量

128MB 以上(建议 256MB 以上)[空存储器需要 52MB 以上]

#### 9.3.3 界面

RS232C 端口或 RS485 端口, MODBUS 通信协议

#### 9.3.4 **OS**

Microsoft Windows2000 Professional (SP6a 以上)或 Microsoft WindowsXP Professional (SP1 以 上)或 Microsoft Windows7 (Home Premium, Professional)

## 9.4 软件的安装

① 将安装盘插入光驱,请双击【English】文件夹中的「UltrasonicFlowmeter2\_eng.msi」。

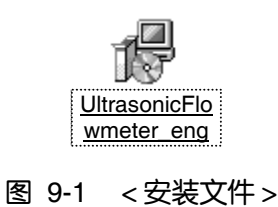

② 请点击【Next】按钮启动安装向导。如果需要终止安装,请点击【Cancel】按钮。

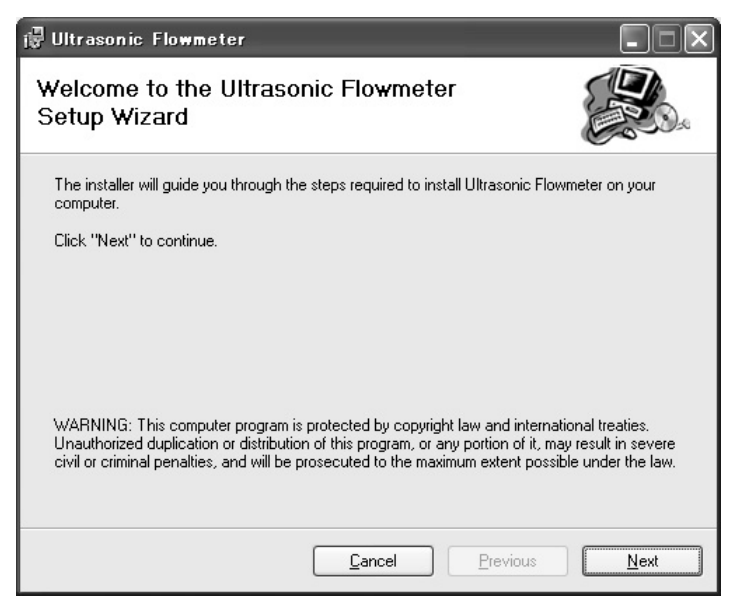

图 9-2 <向导画面>

③ 出现选择安装文件夹选项时,如果同意默认安装请点击【Next】按钮。如需自定义请点击 【Browse】按钮进行输入,或者直接输入。如需回到上一页面请点击【Previous】按钮。如需中止 请点击【Cancel】按钮。

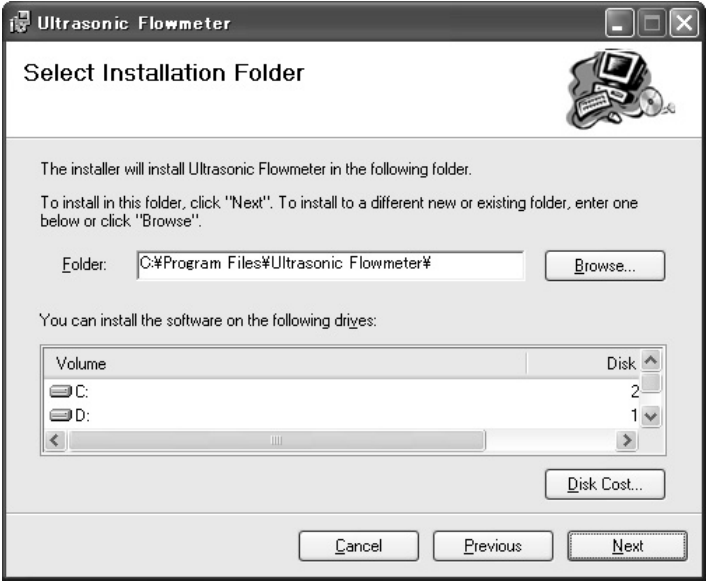

图 9-3 <指定安装文件夹画面>

④ 出现确认安装的画面。点击【Next】按钮进行安装。如需回到上一页面请点击【Previous】。如需中 止请点击【Cancel】按钮。

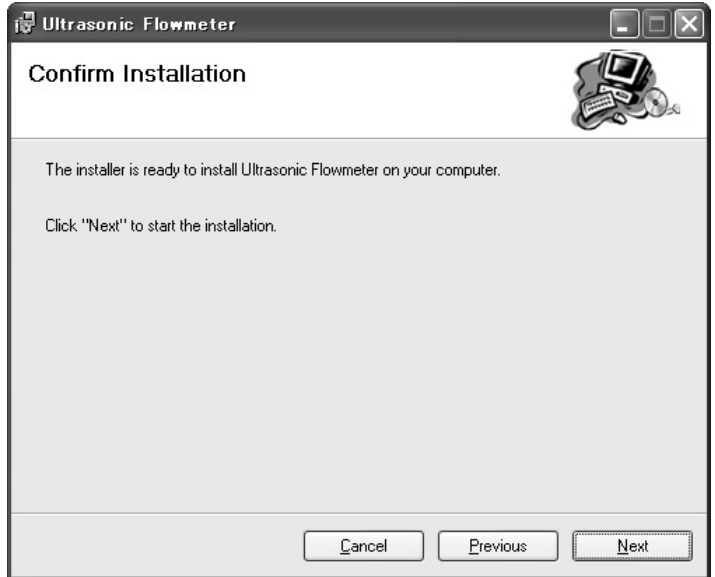

图 9-4 <确认安装画面>

⑤ 进行安装

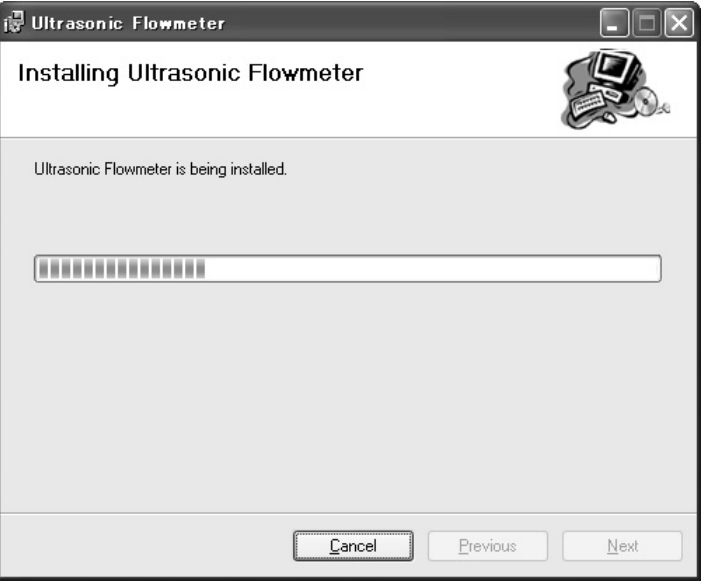

图 9-5 <安装进行中画面>

⑥ 出现安装完成画面。点击【Close】按钮关闭安装画面。

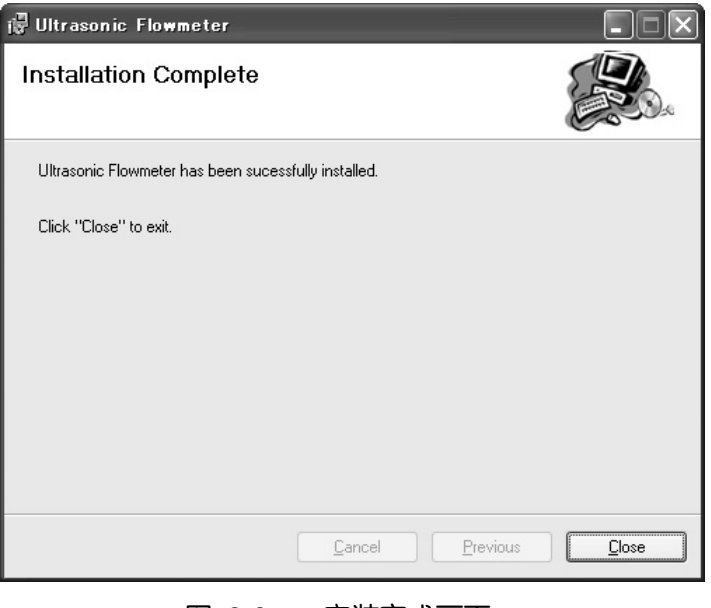

图 9-6 <安装完成画面>

⑦ 安装后开始菜单以及桌面出现安装软件的快捷方式("Ultrasonic Flowmeter2")。

## 9.5 启动方法

由开始菜单或者桌面的快捷方式「Ultrasonic Flowmeter2」启动程序。

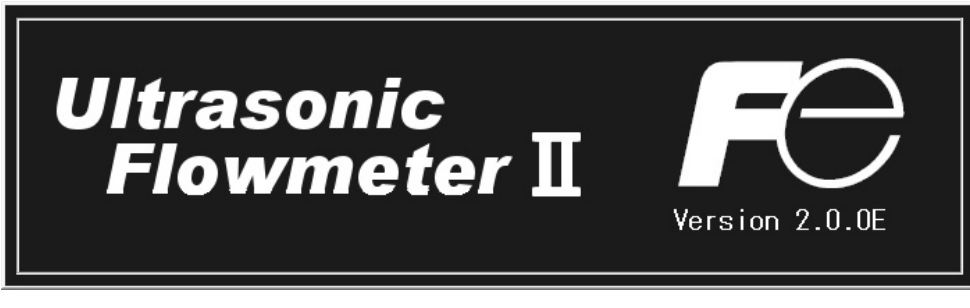

图 9-7 <启动画面>

和流量计变换器进行通信,获取语言/单位的信息。

通信发生错误时会显示信息。如需继续通信,请选择【继续】,如需中止通信,请选择【取消】。接下 来会出现菜单画面,请确认"Communication"的设置。

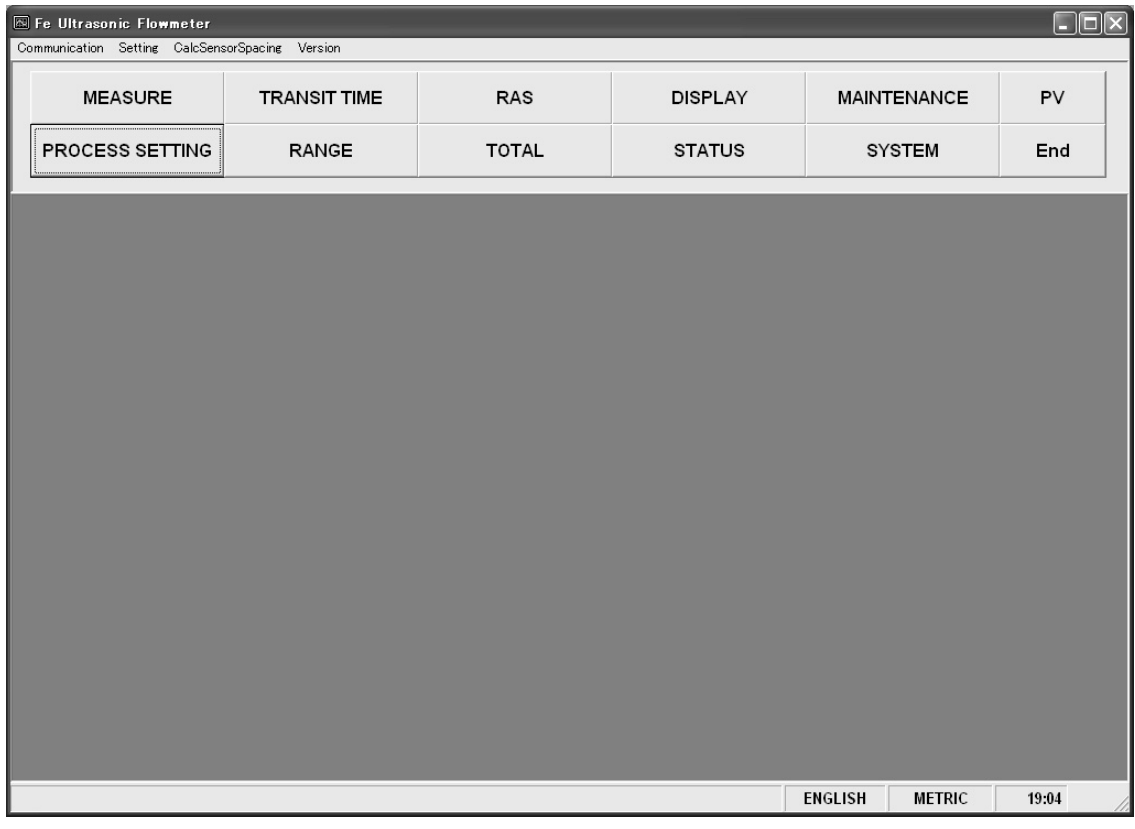

图 9-8 <菜单画面>

点击菜单栏以及各功能的按钮可进行操作。

注:断开通信电缆后再连接的情况下请重启软件后再使用。

### 9.5.1 通信

点击菜单画面的菜单栏的「Communication」后显示连续通信的设定画面。

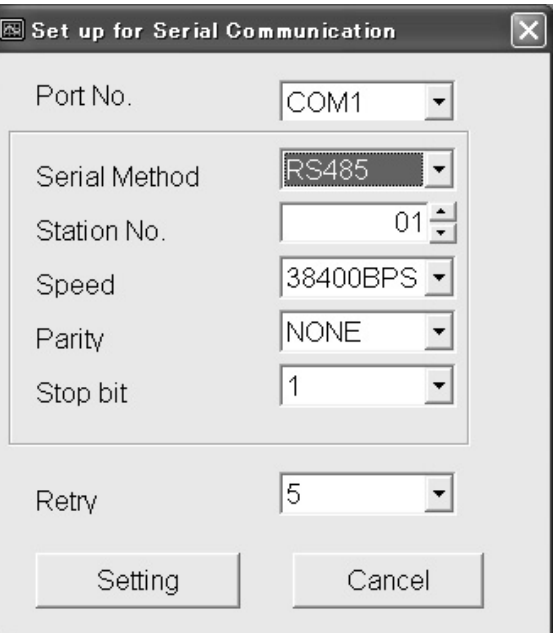

图 9-9 <连续通信的设定画面>

【Setting】按钮显示设定内容,和流量计变换器进行通信获取语言/单位的信息。点击【Cancel】按钮 后设定内容将失效。

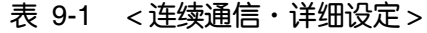

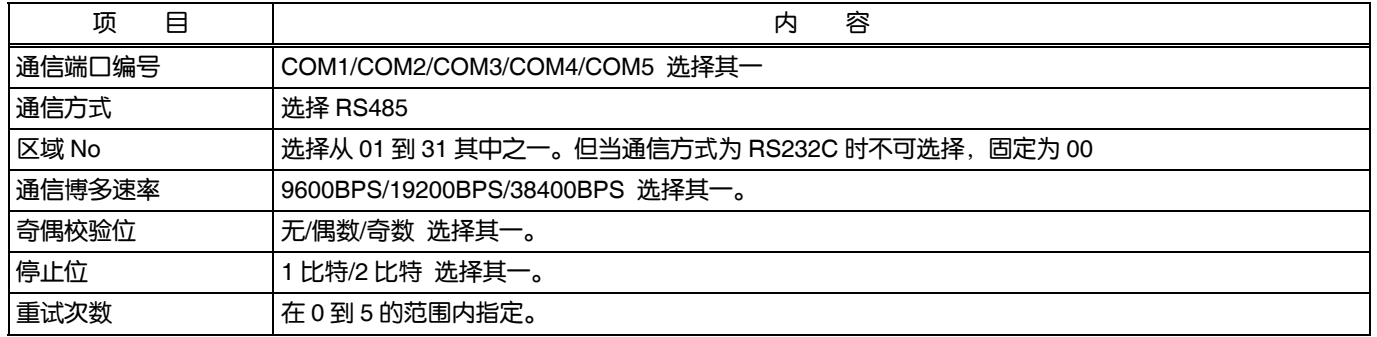

### 9.5.2 设定

点击菜单画面的菜单栏中的「Setting」后选择「保存设定」/「设定的读取」中的一个。

#### 9.5.2.1 保存设定

点击「保存设定」后出现以下画面。如需保存,请指定文件名后点击【Save】按钮保存设定内容。 如果点击【Cancel】按钮则不保存。文件格式为 ini 文件。

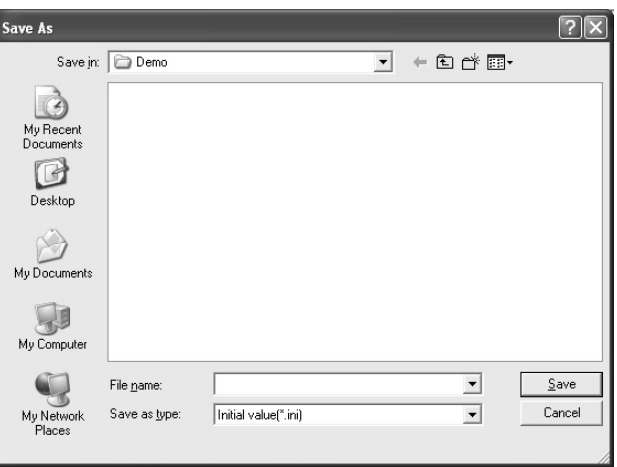

图 9-10 <保存设定:保存文件的选择画面>

\*注意:请勿更改程序的初始设置文件(USF.ini)。

#### 9.5.2.2 设定的读取

点击「设定的读取」出现以下画面。如果以前保存过文件请指定文件名后点击【Open】按钮进行读 取。如果点击【Cancel】按钮则不读取。文件格式为 ini 文件。

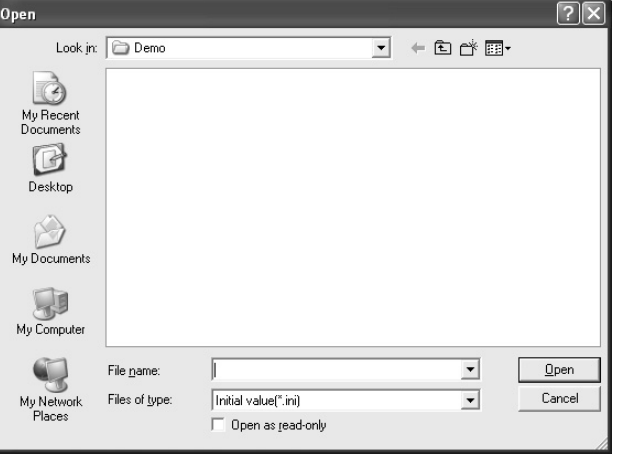

图 9-11 <设定的读取:读取文件的选择画面>

### 9.5.3 安装尺寸的计算

点击菜单画面的菜单栏中的「Calc Sensor Spacing」出现以下画面。 本功能在未和本体进行通信连接状态下也可使用。

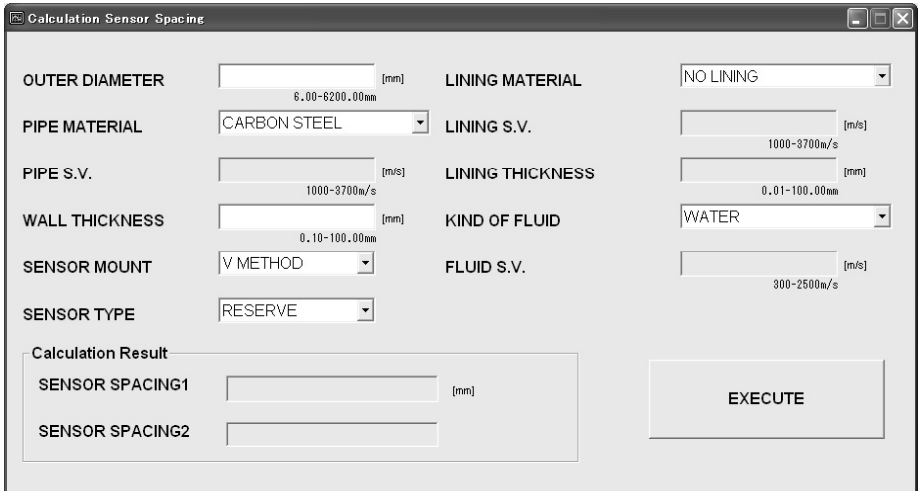

图 9-12 <安装尺寸计算画面>

安装尺寸计算的详细内容请参照表 9-2。

【EXECUTE】按钮.........................用输入值计算安装尺寸1,2后显示结果。

(注)由于运算精度不同小数点后位数可能会和本体不同。

#### 表 9-2 <输入项目>

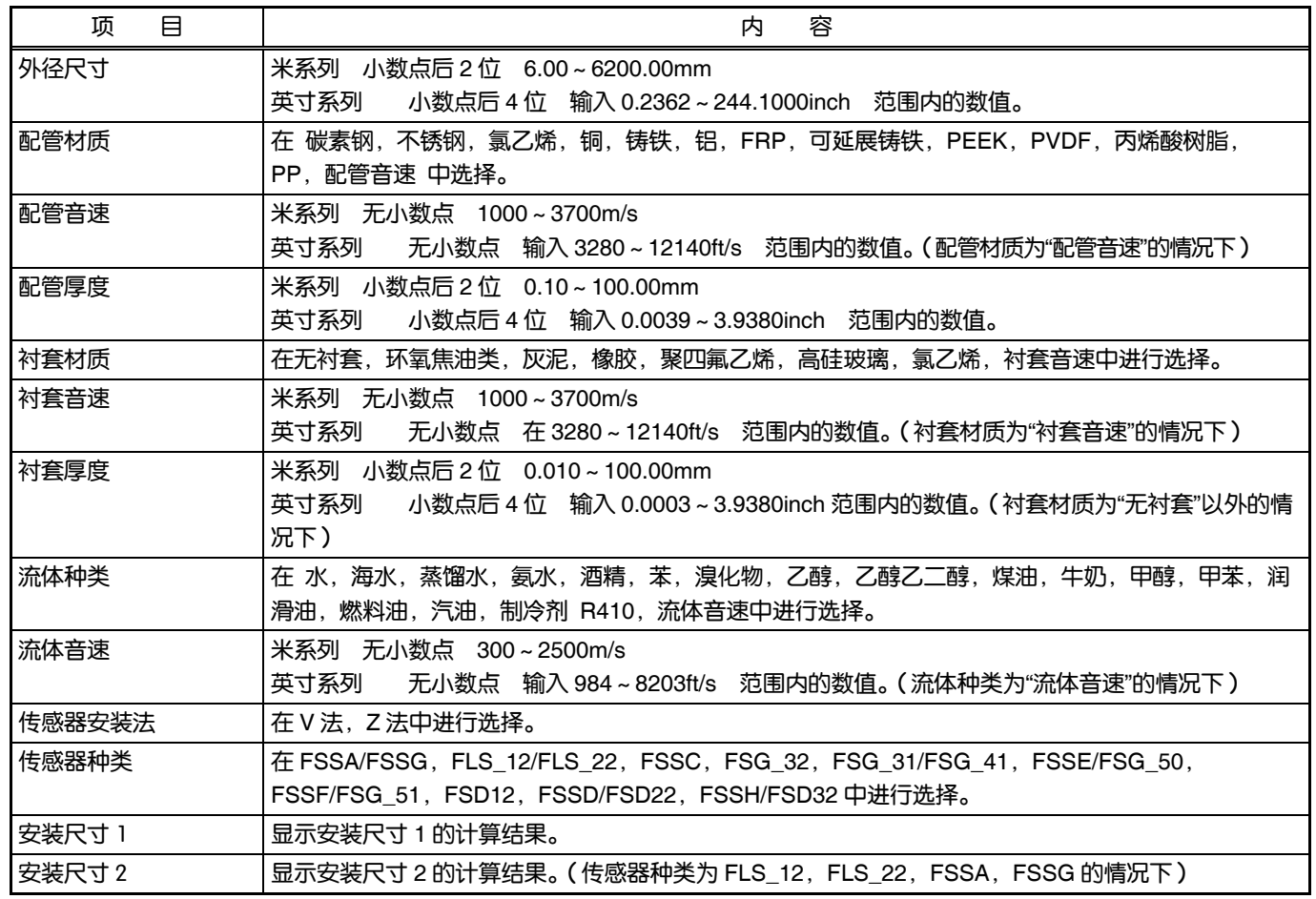

### 9.5.4 版本

点击菜单画面的菜单栏中的「Version」出现如下画面。

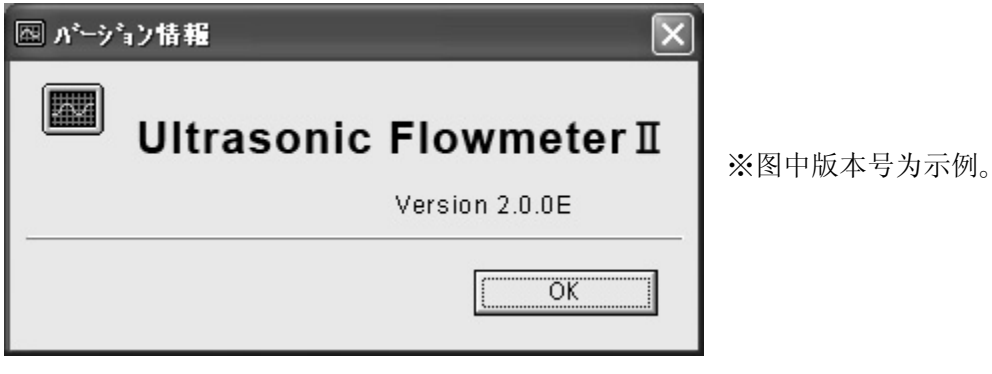

图 9-13 <版本画面>

点击【OK】按钮可关闭该画面。

## 9.6 功能构成

程序的功能如下所示。

表 9-3 <功能>

| 功能         | 概要                             |  |
|------------|--------------------------------|--|
| 程序设定       | 设定配管规格,传感器类别等。                 |  |
| 区域设定       | 进行区域相关设定。                      |  |
| 累加设定       | 进行累加相关设定。                      |  |
| 状态设定       | 进行状态相关设定。                      |  |
| 显示设定       | 进行 LCD 显示相关设定。                 |  |
| 系统设定       | 进行语言等系统设定。                     |  |
| 测量         | 显示流量等的倾向趋势。                    |  |
| 测量搬运时间差    | 进行搬运时间差的详细设定/显示运转信息以及接收波形等的图表。 |  |
| <b>RAS</b> | 读取 RAS。                        |  |
| 管理         | 进行 AO 调整/AO· DO 测试等。           |  |
| PV         | 测量区域 No1~No31。只可在 RS485 通信时使用。 |  |

## 9.7 程序设定

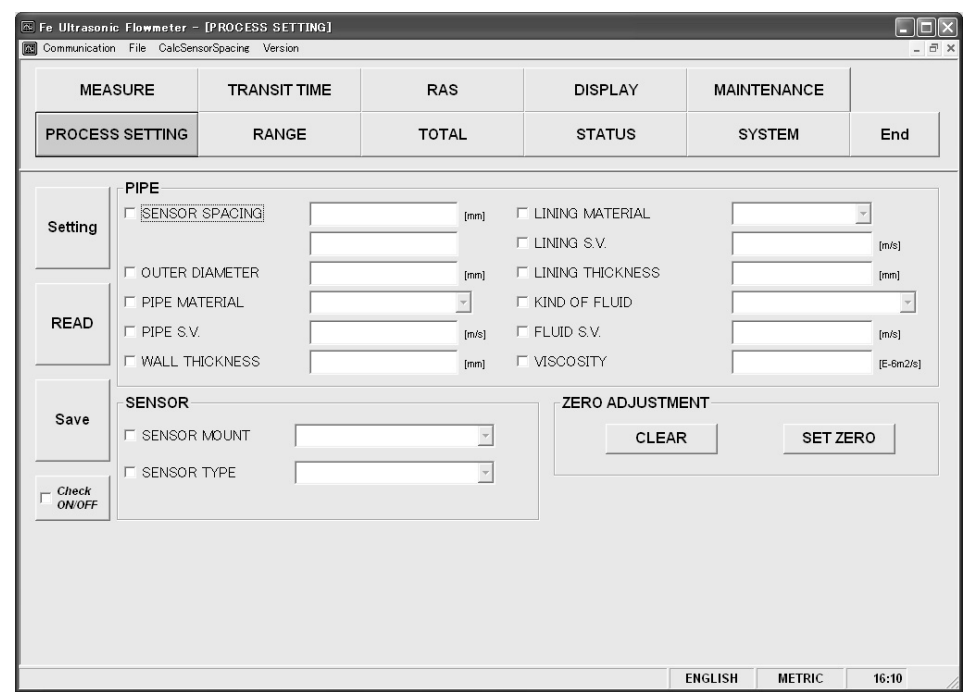

点击菜单画面中的【PROCESS SETTING】按钮显示如下画面。

图 9-14 <程序设定画面>

选择设定以及读取项目时,将该项目的检查选项设置为开("Ø")。不选择时(或者解除选项),将该项 目的检查选项设置为关("D")。

程序设定详情请参照下一页的表 9-4~表 9-5。

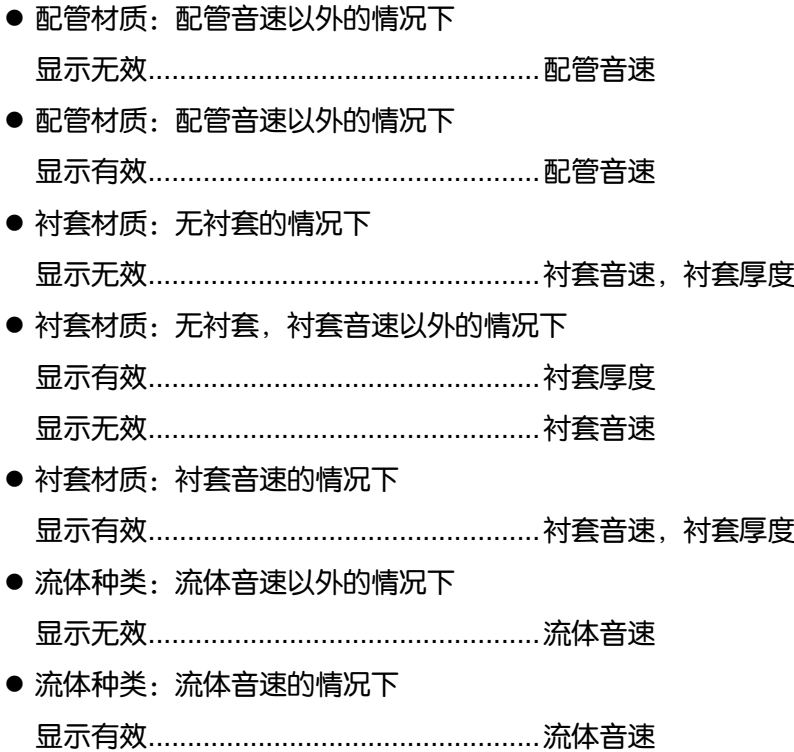

|                      | 反映应答值。                                                       |
|----------------------|--------------------------------------------------------------|
|                      |                                                              |
|                      | 反映应答值。                                                       |
|                      | 【 Save 】 按钮 …………………………………… 点击【 Setting 】 按钮可以通过流量计变换器反映出发送的设 |
|                      | 定值。更改设定后必须进行该操作。                                             |
|                      | 【 Check ON/OFF 】 检查按钮  打开检查选项 ( "☑" ) 后所有项目均为被选择状态 ( 所有全项    |
|                      | 目的检查选项都为打开("☑")状态)。另外,关闭检查选项                                 |
|                      | ("口")后所有的项目均为取消选择状态(所有项目的检查选                                 |
|                      | 项都为关闭 ("口")状态)。                                              |
|                      |                                                              |
| 【SET ZERO】按钮 调整零点校正。 |                                                              |

表 9-4 <配管规格>

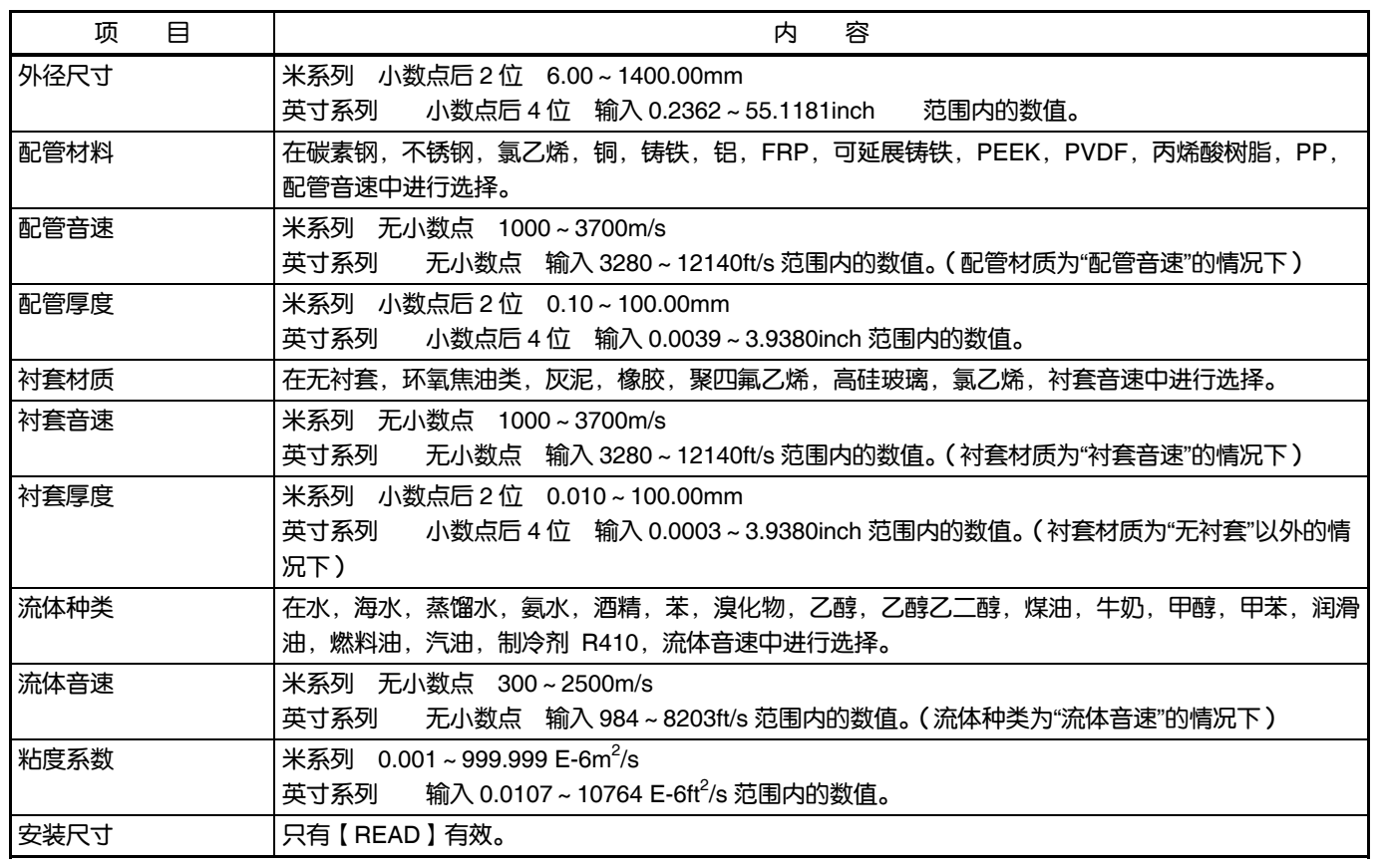

#### 表 9-5 <传感器>

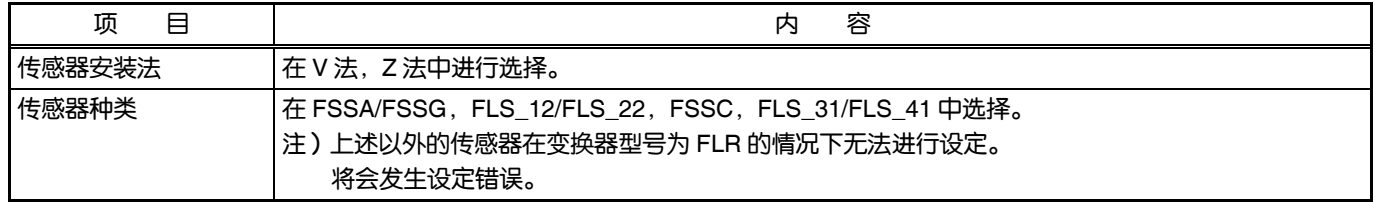

## 9.8 区域设定

#### 点击菜单画面中的【RANGE】按钮后显示以下画面。

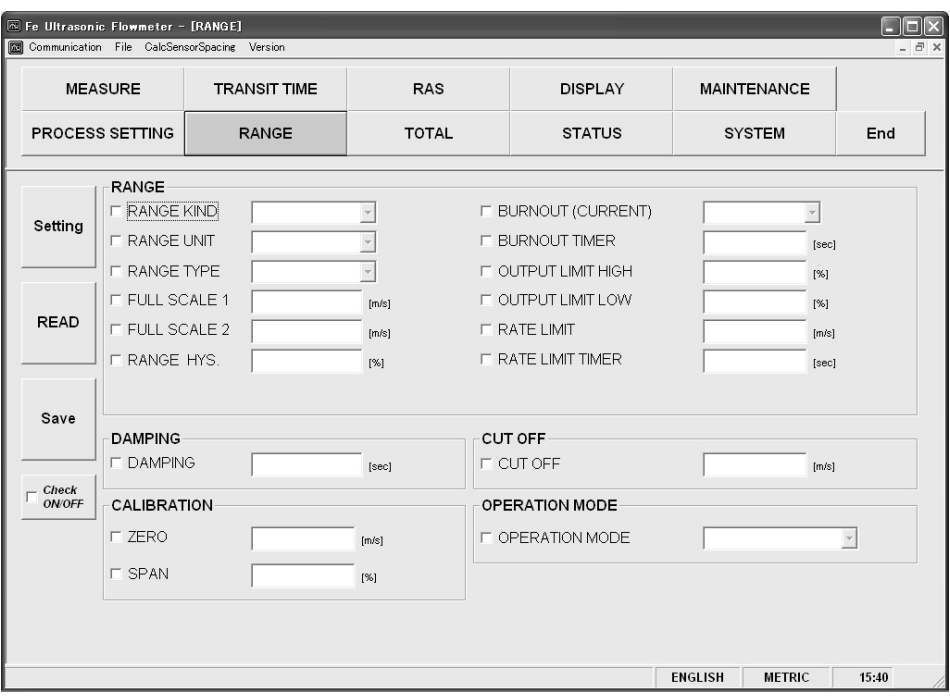

图 9-15 <区域设定画面>

选择设定以及读取项目时,将该项目的检查选项设置为开("Ø")。不选择时(或者解除选项),将该 项目的检查选项设置为关("D")。

区域设定详情请参照下一页的表 9-6~表 9-10。

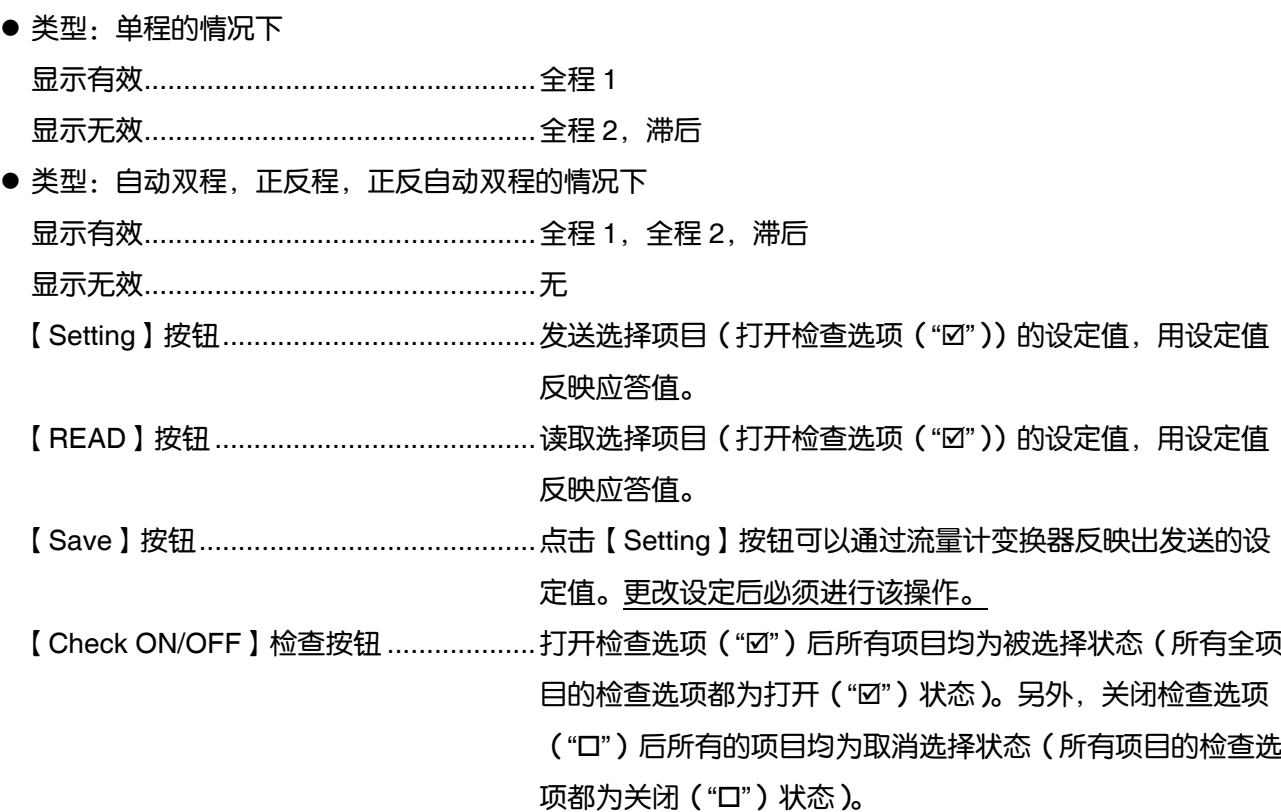

| 冃<br>项 | 容<br>内                                                                                                    |
|--------|----------------------------------------------------------------------------------------------------|
| 区域种类   | 流速,流量                                                                                                    |
| 单位     | 在 L/s, L/min, L/h, L/d, kL/d, ML/d, m <sup>3</sup> /s, m <sup>3</sup> /min, m <sup>3</sup> /h, m <sup>3</sup> /d, km <sup>3</sup> /d, Mm <sup>3</sup> /d, BBL/s,<br>BBL/min, BBL/h, BBL/d, kBBL/d, MBBL/d, [gal/s, gal/min, gal/h, gal/d, kgal/d, Mgal/d,<br>$\text{ft}^3\text{/s}$ , $\text{ft}^3\text{/min}$ , $\text{ft}^3\text{/d}$ , $\text{ft}^3\text{/d}$ , $\text{Mft}^3\text{/d}$ , BBL/s, BBL/min, BBL/h, BBL/d, kBBL/d, MBBL/d] $\text{H}$<br>进行选择。<br>* [] 中是单位为英寸系列的情况。 |
| 类型     | 在单程,自动双程,正反程,正反自动双程中进行选择。                                                                                                    |
| 全程1    | 0,输入与±0.3~32m/s 相当的值。(依照区域单位)                                                                                                    |
| 全程 2   | 0,输入与±0.3~32m/s 相当的值。(依照区域单位)                                                                                                    |
| 滞后     | 小数点后2位 输入000~20.00%范围内的数值。                                                                                                    |
| 输出上限   | 输入 100~120%范围内的数值。                                                                                                    |
| 输出下限   | 输入–20~0%范围内的数值。                                                                                                    |
| 耗尽     | 在不使用,保持,上限,下限,零点中进行选择。                                                                                                    |
| 耗尽计时   | 输入 0~900sec 范围内的数值。                                                                                                    |
| 速率限制   | 输入与 0 ~ 5m/s 相当的值。 (依照区域单位 )                                                                                                    |
| 速率限制计时 | 输入 0~900sec 范围内的数值。                                                                                                    |

表 9-6 <区域设定>

表 9-7 <衰减>

|    | 顶 | ∞<br>ᆬ<br>⋴<br>$\overline{\phantom{a}}$                         |
|----|---|-----------------------------------------------------------------|
| 衰减 |   | 范围内的数值。<br>位<br>输入<br>100.0sec<br>$0.0 -$<br>–<br>ᅲᅑ <i>ᆡ</i> ᄂ |

#### 表 9-8 <低流量截止>

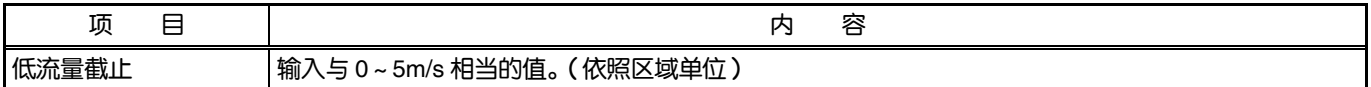

#### 表 9-9 <输出修正>

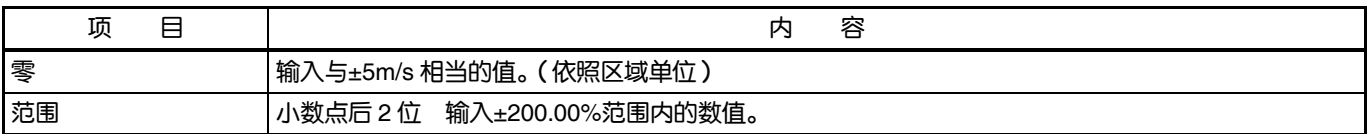

#### 表 9-10 <动作模式>

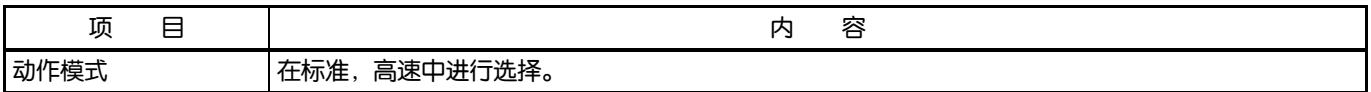

## 9.9 累加设定

#### 点击菜单画面中的【累加设定】按钮出现如下画面。

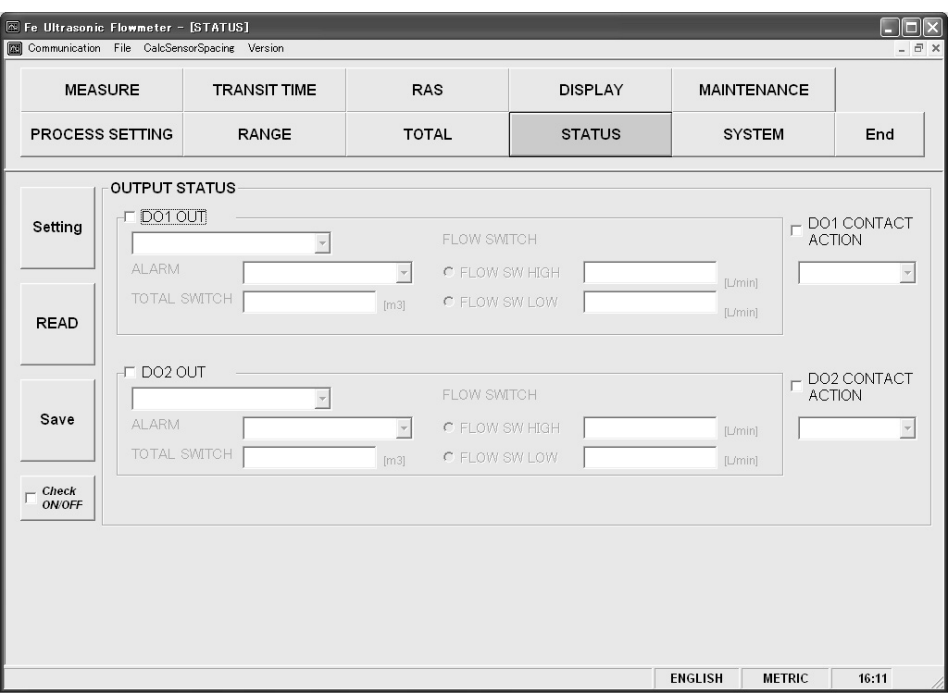

图 9-16 <累加设定画面>

选择设定以及读取项目时,将该项目的检查选项设置为开("Ø")。不选择时(或者解除选项),将该 项目的检查选项设置为关("D")。

累加设定详情请参照下一页的表 9-11。

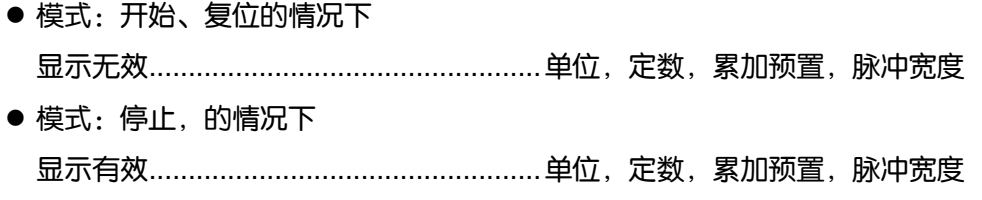

| 反映应答值。但是只有在单位、常数、累加预置、脉冲宽度                                |
|-----------------------------------------------------------|
| 为" <u>停止</u> "模式时才反映出设定。                                  |
|                                                           |
| 反映应答值,也可反映单位。                                             |
|                                                           |
| 定值。更改设定后必须进行该操作。                                          |
| 【 Check ON/OFF 】 检查按钮  打开检查选项 ( "☑" ) 后所有项目均为被选择状态 ( 所有全项 |
| 目的检查选项都为打开("☑")状态)。另外,关闭检查选项                              |
| ("口")后所有的项目均为取消选择状态(所有项目的检查选                              |
| 项都为关闭 ("口")状态)。                                           |

表 9-11 <累加设定>

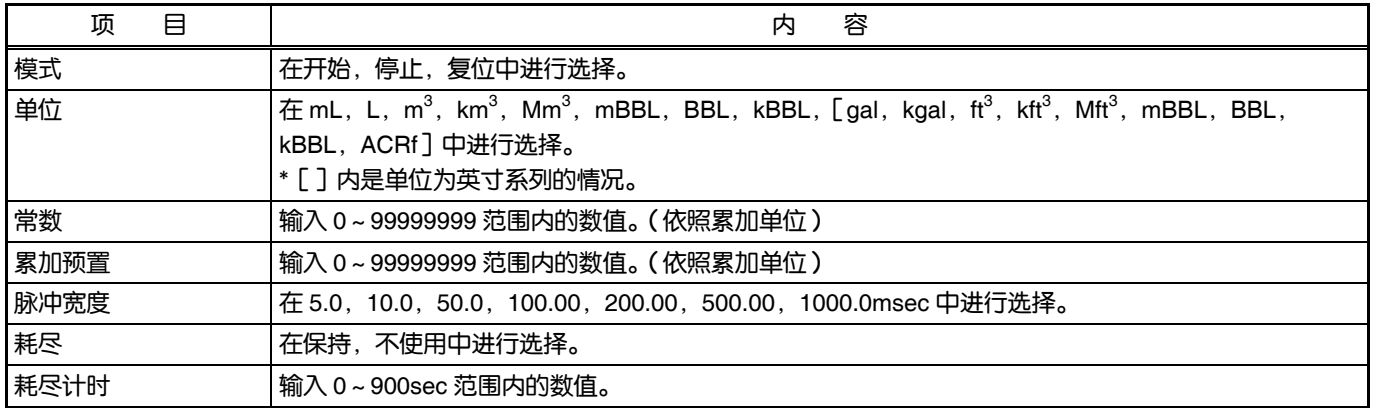

注:变更单位时,在进行【READ】时变更累加预置的各显示单位。

注:更改单位、定数、累加预置、脉冲宽度的设定时请停止模式运行。

## 9.10 状态设定

#### 点击菜单画面中的【STATUS】按钮出现如下画面。

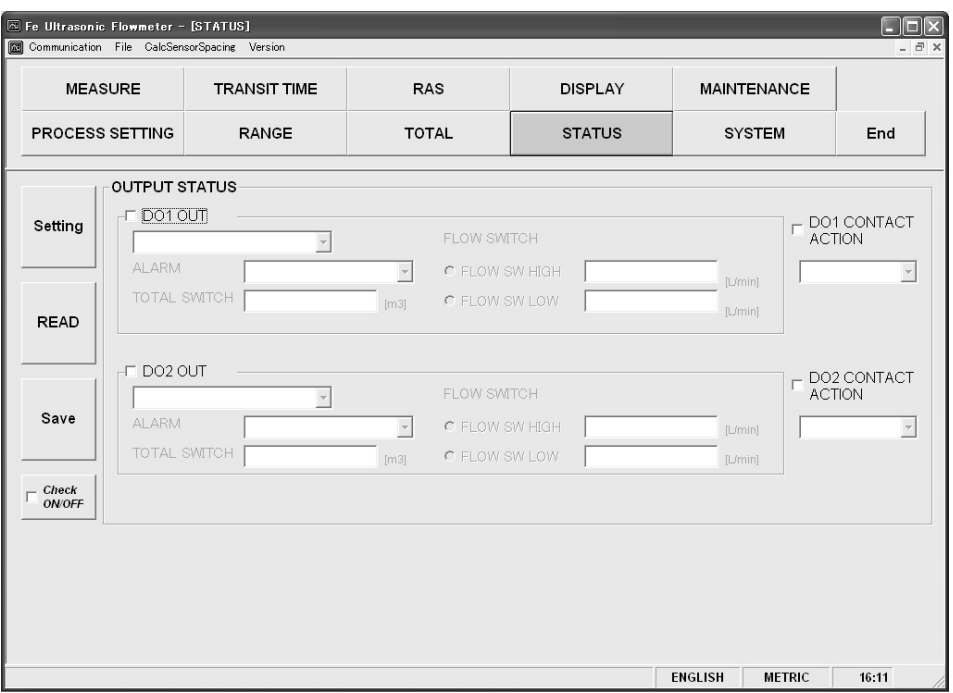

图 9-17 <状态设定画面>

选择设定以及读取项目时,将该项目的检查选项设置为开 ("Ø")。不选择时 (或者解除选项), 将该 项目的检查选项设置为关("D")。

状态设定详情请参照下一页的表 9-12 <状态输出>。

- DO1, DO2 输出: 警报, 流量开关, 流量累加开关以外的情况下 显示无效..................................................警报,流量开关(上限流量 下限流量) ・ ,流量累加开关 ● DO1, DO2 输出: 警报 的情况下 显示有效..................................................警报
	- 显示无效..................................................流量开关(上限流量・下限流量),流量累加开关
- DO1, DO2 输出: 流量开关 的情况下 显示有效..................................................流量开关(上限流量・下限流量) 显示无效..................................................警报,流量累加开关
- DO1, DO2 输出: 累加开关 的情况下 显示有效..................................................累加开关 显示无效..................................................警报,流量开关(上限流量・下限流量)

| 反映应答值。                                                       |
|--------------------------------------------------------------|
|                                                              |
| 反映应答值。                                                       |
| 【 Save 】 按钮 …………………………………… 点击【 Setting 】 按钮可以通过流量计变换器反映出发送的设 |
| 定值。更改设定后必须进行该操作。                                             |
| 【 Check ON/OFF 】 检查按钮  打开检查选项 ( "☑") 后所有项目均为被选择状态 ( 所有全项     |
| 目的检查选项都为打开("☑")状态)。另外,关闭检查选项:                                |
| ("口")后所有的项目均为取消选择状态(所有项目的检查选                                 |
| 项都为关闭 ("口") 状态 )。                                            |

表 9-12 <状态输出>

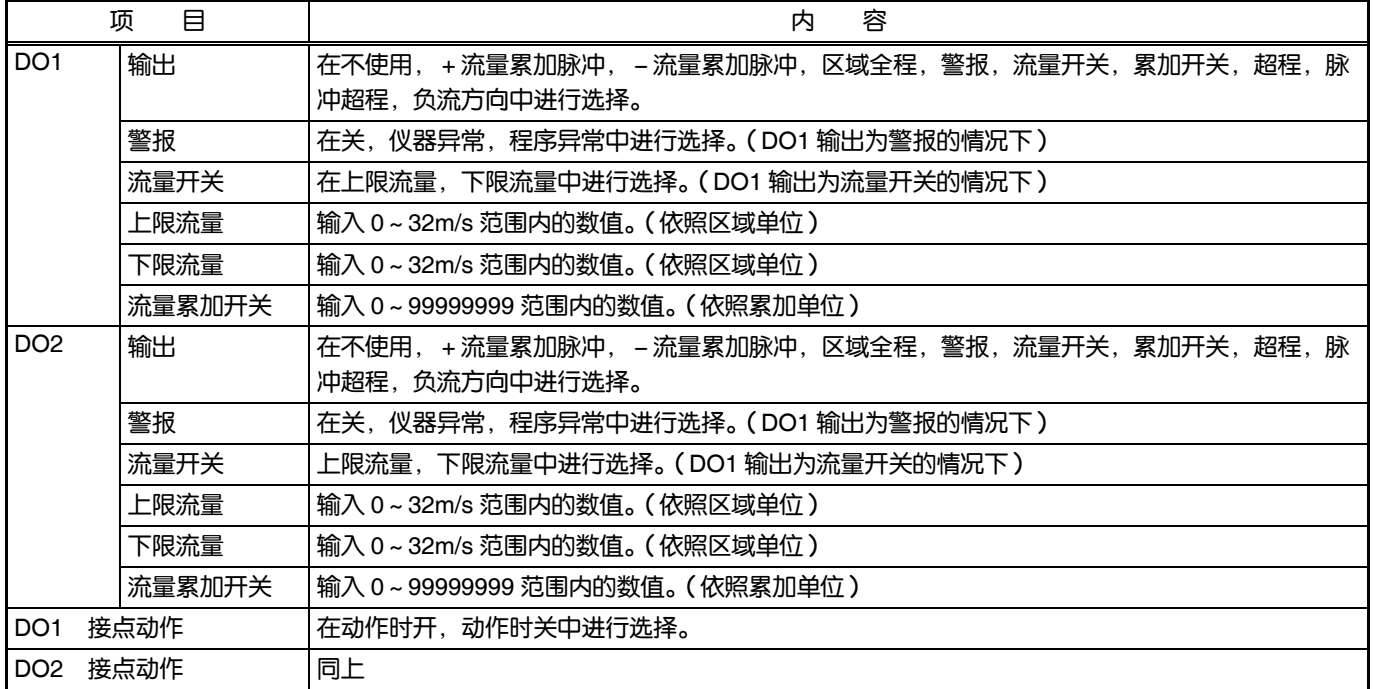

## 9.11 显示设定

点击菜单画面中的【DISPLAY】按钮出现如下画面。

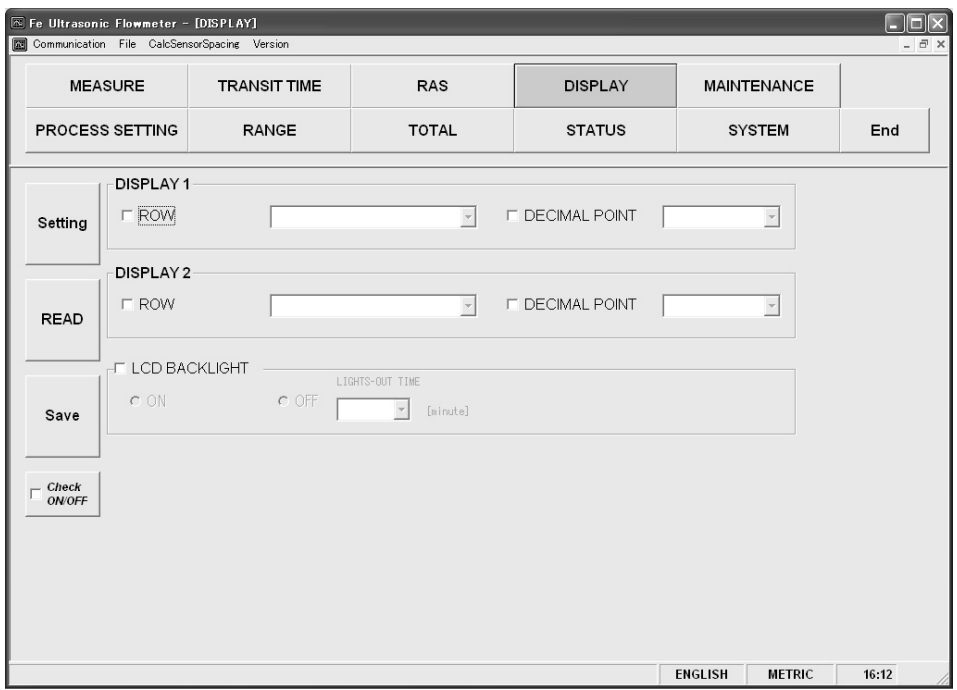

图 9-18 <显示设定画面>

选择设定以及读取项目时,将该项目的检查选项设置为开("Ø")。不选择时(或者解除选项),将该 项目的检查选项设置为关("D")。

显示设定详情请参照表 9-13。

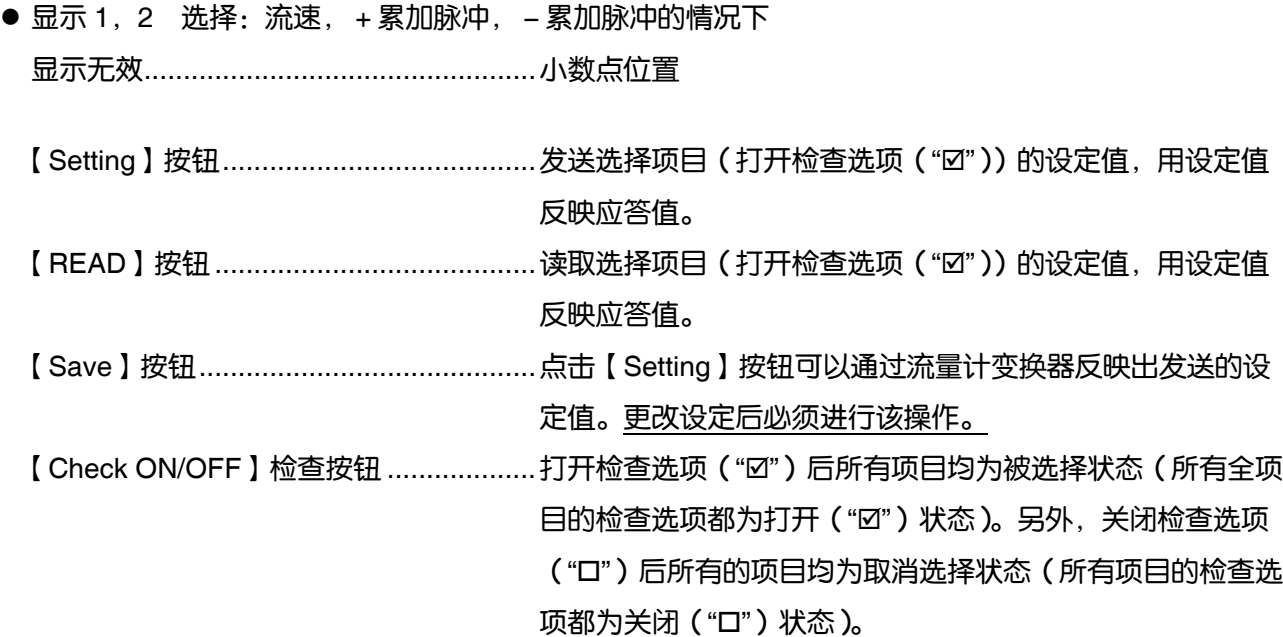

| 项       | 目     | 容<br>内                                                                                              |
|---------|-------|----------------------------------------------------------------------------------------------------|
| 表示 1    | 选择    | 在流速,流量,流量%, +流量累加, +累加脉冲, -流量累加, -累加脉冲中进行选择。                                                        |
|         | 小数点位置 | ********.中进行选择。<br>在* ******,<br>** ***** *** **** **** *** ***** **<br>****** *<br>$\cdot$ $\cdot$ |
| 表示 2    | 选择    | 和显示1的选择相同                                                                                           |
|         | 小数点位置 | 和显示1的小数点位置相同                                                                                        |
| LCD 背景灯 | 选择    | 开,关                                                                                                 |
|         | 熄灯时间  | $0 - 99$ 分                                                                                          |

表 9-13 <显示设定>

## 9.12 系统设定

点击菜单画面中的【SYSTEM】按钮出现如下画面。

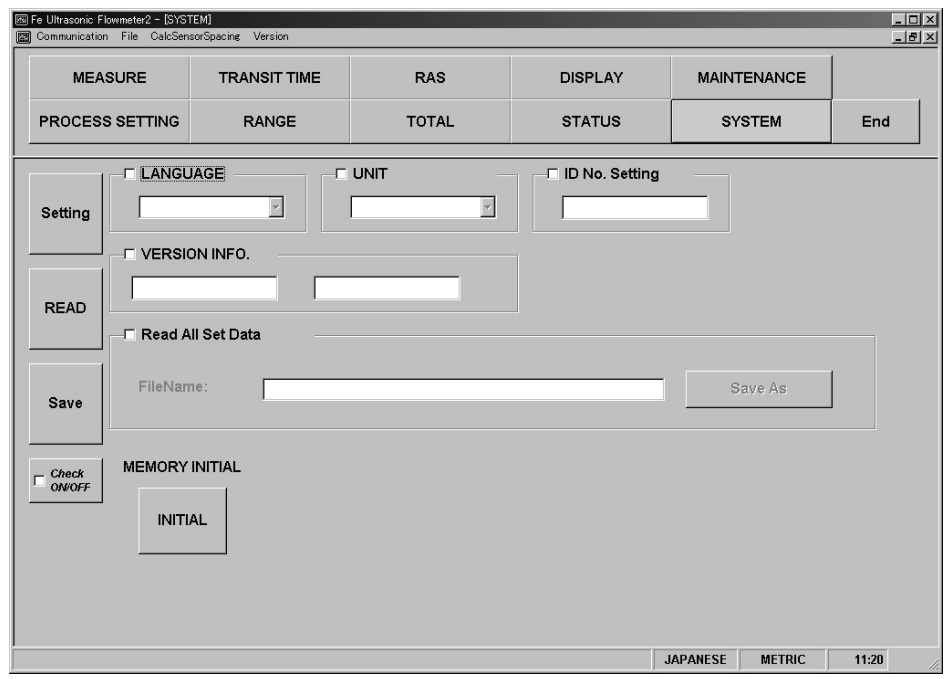

图 9-19 <系统设定画面>

选择设定以及读取项目时,将该项目的检查选项设置为开("Ø")。不选择时(或者解除选项),将该 项目的检查选项设置为关("□")。版本信息为只读。系统设定详情请参照表 9-14。

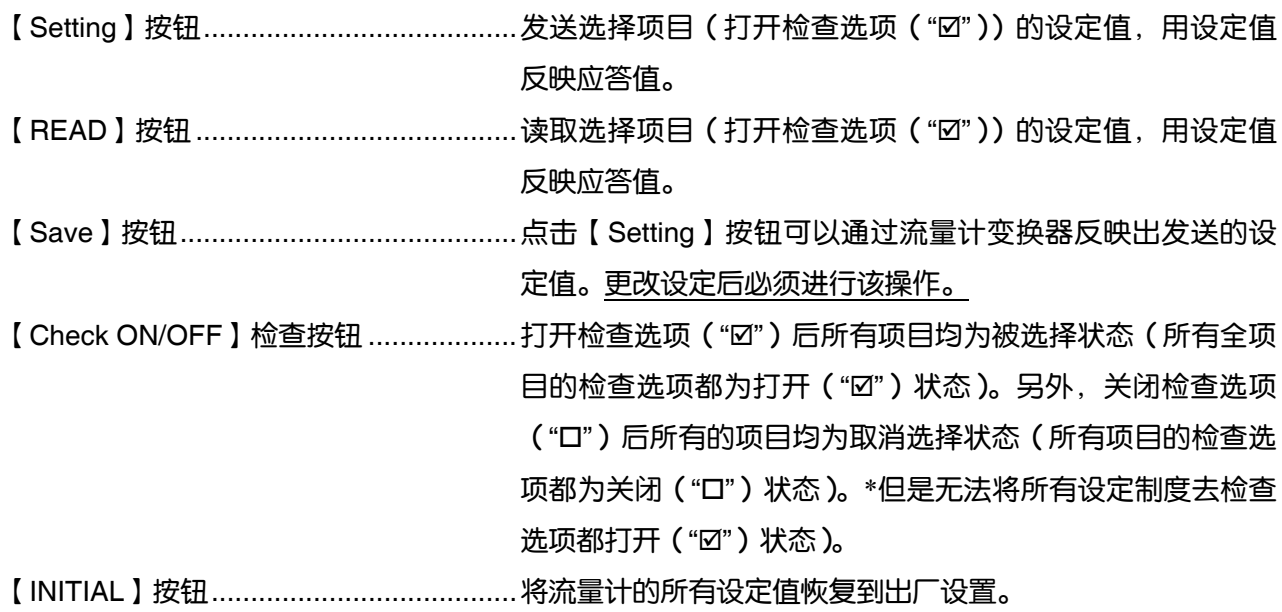

| 项<br>冃   | 容<br>内                   |  |
|----------|--------------------------|--|
| 语言       | 在英语,日语,德语,法语,西班牙语中进行选择。  |  |
| 单位       | 在米,英寸中进行选择。              |  |
| ID No 设定 | 在 0000~9999 范围内的数值。      |  |
| 版本信息     | 只读                       |  |
| 读取所有设定值  | 用 CSV 格式向指定文件输出流量计所有设定值。 |  |

表 9-14 <系统设定>

点击菜单画面中的【MEASURE】按钮出现如下画面。

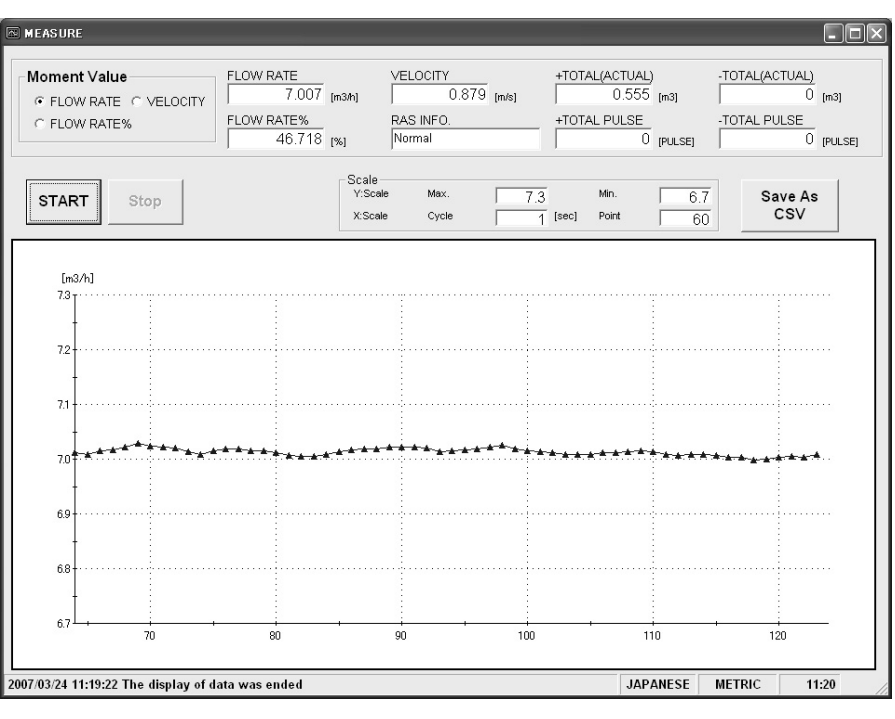

图 9-20 <测量画面>

首先请选择瞬时值(从流量,流量%,流速中选择)。

点击【START】按钮后读取指定周期,更新流量、流量%、流速、RAS、+流量累加、+累加脉冲、 -流量累加、-累加脉冲。之后显示趋势倾向(X 軸为收集时刻,达到指定点数后删除最早的历史数据, 变更时刻后可显示最新数值)。纵轴显示指定的 Y 范围。

测量详情请参照表 9-15。

【START】按钮 ............................开始测量。点击【Save As CSV 保存】按钮保存文件设定操作结束 后【START】按钮变为可点击状态。

【Stop】按钮.................................结束测量。

【Save As CSV 保存】按钮 ..........点击后会出现询问保存地址文件名的画面,输入保存地址以及保存文 件名后生成用逗号分隔值的 CSV 格式文件。

> 完成保存文件设定后【START】按钮变为可点击模式。保存文件数 据数超过 32000 行后另外生成新文件。新文件名是通过改变设定文 件名后面的年月日时分秒的部分得到的。

注)超过数据数后会自动生成文件,因此请关注 PC 的硬盘容量是否 充足。

例)设定文件名\_YYYYMMDDHHMMSS

年 月 日 时 分 秒

| 项            | 目             | 容<br>内                 |
|--------------|---------------|------------------------|
| 瞬时值          |               | 在流量, 流量%, 流速中进行选择。     |
| 流量           |               | 只读                     |
| 流量%          |               | 只读                     |
| 流速           |               | 只读                     |
| <b>RAS</b>   |               | 只读                     |
| +流量累加        |               | 只读                     |
| +累加脉冲        |               | 只读                     |
| 只读<br>– 流量累加 |               |                        |
| – 累加脉冲       |               | 只读                     |
| 区域           | Υ区            | 输入最大值,最小值。             |
|              | $X \boxtimes$ | 输入周期,点数。周期在1~3600的范围内。 |

表 9-15 <测量・详细设定>

### 9.14 测量搬运时间差

点击菜单画面中的【TRANSIT TIME】按钮出现如下画面。根据需要点击详细设定标签、接收波形标 签、运转信息标签。

#### 9.14.1 详细设定

# 注意 ・ 该设定关系到流量测定,请勿更改设定。更改后可能造成无法测定。 ・ 流量测定出现问题时请使用出厂设定。流量测定正常时无需使用出厂设定。

点击【DETAILS】标签出现如下画面。

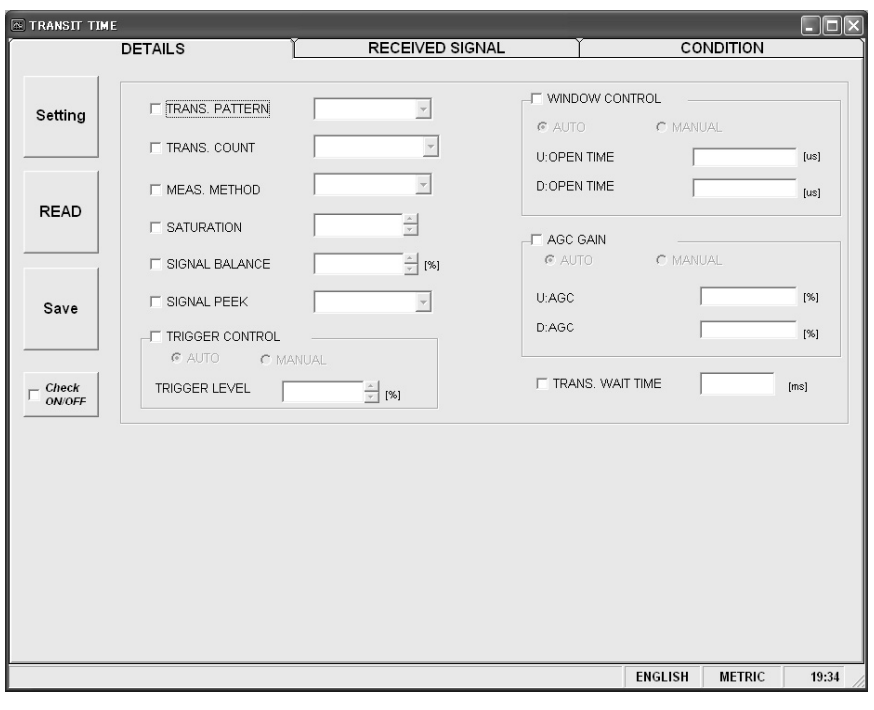

图 9-21 <详细设定画面>

选择设定以及读取项目。选择后将该项目的检查选项设置为开("Ø")。不选择时(或者解除选项), 将该项目的检查选项设置为关("口")。

详细设定详情请参照下一页的表 9-16。

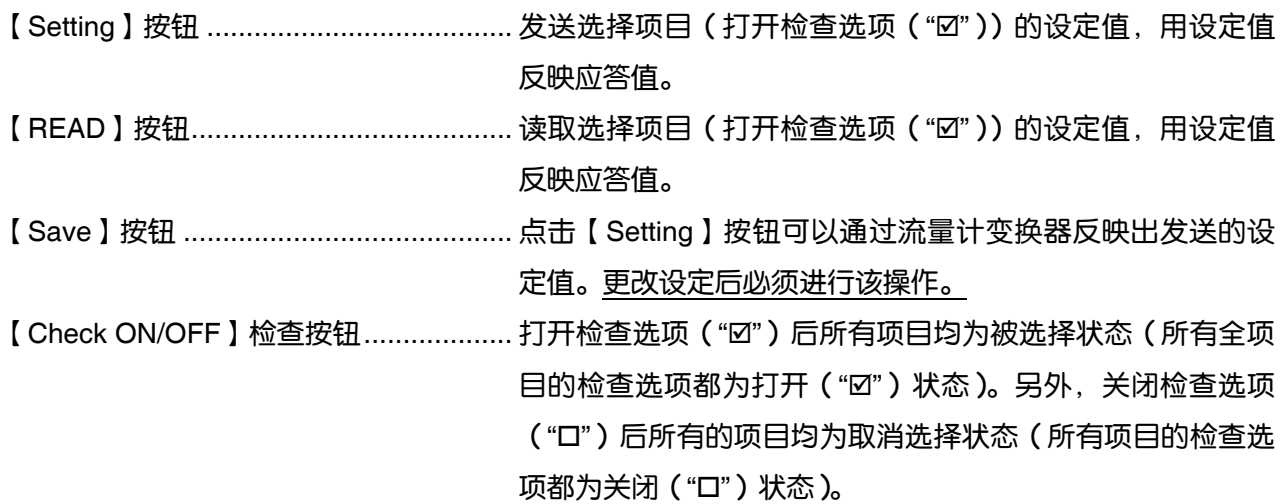

表 9-16 <详细设定>

| 目<br>项 | 容<br>内                                                    |  |  |
|--------|-----------------------------------------------------------|--|--|
| 发送类型   | 在突发 1,突发 2,突发 3,突发 4,突发 5,啁啾 4,啁啾 8,预留中进行选择。              |  |  |
| 发送次数   | 【动作模式为标准的情况下 】                                            |  |  |
|        | 在 8,16,32,64,128,256 中选择。                                 |  |  |
|        | 【动作模式为高速的情况下】                                             |  |  |
|        | 在 4,8,16,32,64,128 中选择。                                   |  |  |
| 测定方式   | 方式 1,方式 2,方式 3 中进行选择。                                     |  |  |
| 饱和等级   | 输入 0~512 范围内的数值。                                          |  |  |
| 接收波平衡  | 输入0~100%范围内的数值。                                           |  |  |
| 接收波峰值  | 在 0.125V(1024), 0.25V(2048), 0.375V(3072), 0.5V(4096)中选择。 |  |  |
| 触发电平   | 选择自动/手动。                                                  |  |  |
|        | 手动的情况下,在右栏中输入 10.00~90.00%范围内的数值。                         |  |  |
| 视窗控制   | 选择自动/手动。                                                  |  |  |
|        | 手动的情况下,                                                   |  |  |
|        | U:打开时间/D:打开时间的各栏中输入 1 ~ 16383 范围内的数值。                     |  |  |
| AGC 增益 | 选择自动/手动。                                                  |  |  |
|        | 手动的情况下,U:AGC/D:AGC 的各栏中输入 1.28~98.56%范围内的数值。              |  |  |
| 等待发送时间 | 输入 5~30ms 范围内的数值。                                         |  |  |

### 9.14.2 接收波形

点击【RECEIVED SIGNAL】标签出现如下画面。

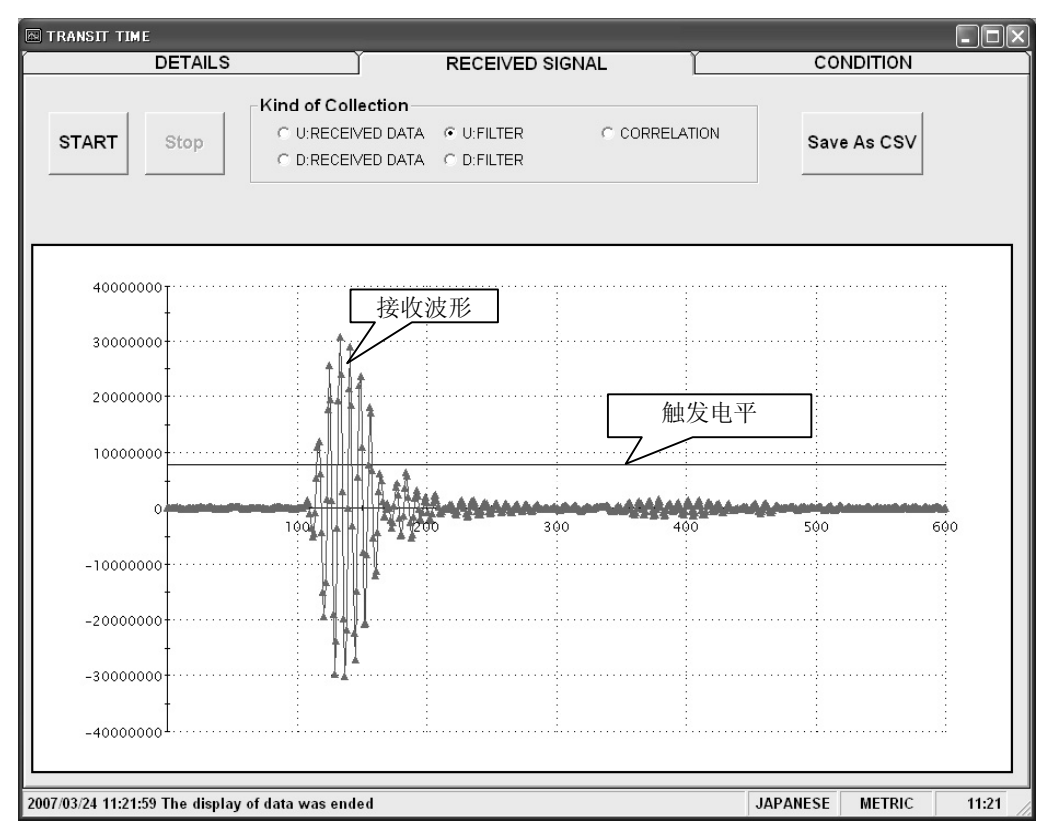

图 9-22 <接收波形画面>

首先在正方向接收波/反方向接收波/正方向过滤/反方向过滤/相关波形中选择其一。根据测定方式(方 式 1/方式 2/方式 3) 不同可选择的项目也不同, 需参见如下所示内容。同时将会显示触发电平。

按住 Shift 键并同时点击鼠标左键可指定画面范围以及放大画面。返回请按 R 键。

- 方式 1: 可在正方向接收波/反方向接收波/相关波形中任选其一。
- 方式 2: 可在正方向接收波/反方向接收波/正方向过滤/反方向过滤中任选其一。
- 方式 3: 可在正方向接收波/反方向接收波/正方向过滤/反方向过滤中任选其一。

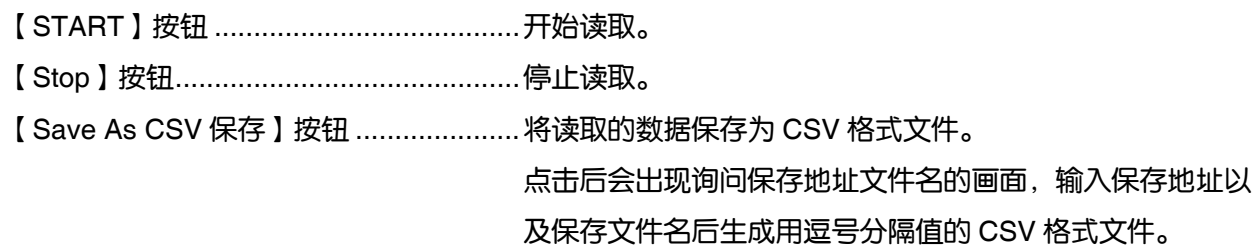

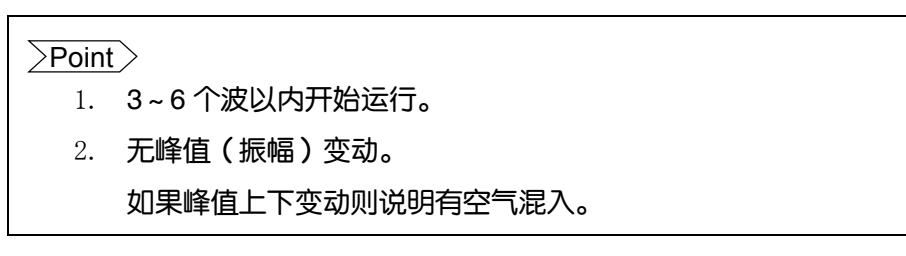

关于接收波形请另行参照「超声波流量计」使用说明书 INT-TN3FLR-C 中的「6. 维护・ 检查」的 「发送・接收的确认」章节。

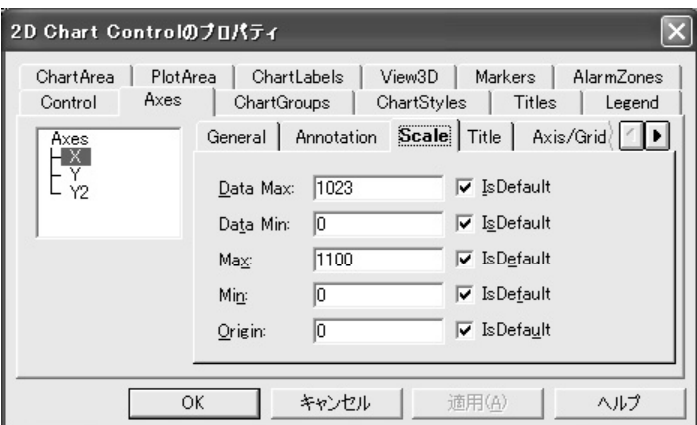

\*在「测量」和「接收波形」画面上点击鼠标右键可调整区域。

### 9.14.3 运行信息

点击【CONDITION】标签出现如下画面。

| $\Box$ ok<br><b>NO TRANSIT TIME</b> |                                                        |                        |             |                 |                  |       |
|-------------------------------------|--------------------------------------------------------|------------------------|-------------|-----------------|------------------|-------|
|                                     | <b>DETAILS</b>                                         | <b>RECEIVED SIGNAL</b> |             |                 | <b>CONDITION</b> |       |
|                                     |                                                        |                        |             |                 |                  |       |
|                                     |                                                        |                        |             |                 |                  |       |
|                                     | Item of Collection                                     | Unit                   |             |                 |                  |       |
|                                     | WEDGE S.V.<br>(CAL)                                    | $\lceil m/s \rceil$    | 2500        |                 |                  |       |
|                                     | (CAL)<br><b>WEDGE ANGLE</b>                            | [deg]                  | 42.0        |                 |                  |       |
|                                     | PIPE S.V.<br>(CAL.)                                    | [m/s]                  | 3141        |                 |                  |       |
|                                     | ANGLE IN PIPE<br>(CAL)                                 | [deg]                  | 57.2        |                 |                  |       |
| <b>READ</b>                         | LINING S.V.<br>(CAL.)                                  | [m/s]                  | $\mathbf 0$ |                 |                  |       |
|                                     | ANGLE IN LINING<br>(CAL.)                              | [deq]                  | 0.0         |                 |                  |       |
|                                     | FLUID S.V.<br>(CAL.)                                   | [m/s]                  | 1440        |                 |                  |       |
|                                     | ANGLE IN FLUID<br>(CAL)                                | [deg]                  | 22.6        |                 |                  |       |
|                                     | (CAL)<br>TOTAL TIME(T0 C)                              | [us]                   | 91          |                 |                  |       |
| Save As                             | (CAL)<br>WINDOW OPEN(Win C)                            | [us]                   | 83          |                 |                  |       |
| CSV                                 | FORWARD TIME(T1)                                       | [us]                   | 89.238      |                 |                  |       |
|                                     | REVERSE TIME(T2)                                       | [us]                   | 89.238      |                 |                  |       |
|                                     | TOTAL TIME(T0)                                         | [us]                   | 89.238      |                 |                  |       |
|                                     | TRANSIT TIME(DT)                                       | [ns]                   | $-0.1414$   |                 |                  |       |
|                                     | DELAY TIME(Ta)                                         | [us]                   | 11.198      |                 |                  |       |
|                                     | ANGLE IN FLUID(thf)                                    | [deg]                  | 22.174      |                 |                  |       |
|                                     | FLUID S.V.(C.†)                                        | $\text{Im/s}$          | 1475.2      |                 |                  |       |
|                                     | REYNOLDS No.(Re)                                       |                        | 182         |                 |                  |       |
|                                     | K(K)                                                   |                        | 1.3333      |                 |                  |       |
|                                     | VELOCITY(V)                                            | [m/s]                  | $-0.002$    |                 |                  |       |
|                                     | U:SIGNAL POWER(AGC U)                                  | [%]                    | 50.48       |                 |                  |       |
|                                     | D:SIGNAL POWER(AGC D)                                  | [%]                    | 50.46       |                 |                  |       |
|                                     | U:SIGNAL PEEK(P/H U)                                   |                        | 6062        |                 |                  |       |
|                                     | D:SIGNAL PEEK(P/H D)                                   |                        | 6067        |                 |                  |       |
|                                     | U:TRIG. LEVEL(TRG U)                                   | [%]                    | 25.00       |                 |                  |       |
|                                     | D:TRIG. LEVEL(TRG D)                                   | [%]                    | 25.00       |                 |                  |       |
|                                     |                                                        |                        |             |                 |                  |       |
|                                     |                                                        |                        |             |                 |                  |       |
|                                     |                                                        |                        |             |                 |                  |       |
|                                     | 2007/03/24 11:22:50 Reading of condition was completed |                        |             | <b>JAPANESE</b> | <b>METRIC</b>    | 11:22 |
|                                     |                                                        |                        |             |                 |                  |       |

图 9-23 <运行信息画面>

【READ】按钮......................................... 可读取所有运行信息。

【Save As CSV 保存】按钮..................... 将运行信息保存为 CSV 格式文件。

点击后会出现询问保存地址文件名的画面,输入保存地址以 及保存文件名后生成用逗号分隔值的 CSV 格式文件。

表 9-17 <运行信息>

| 项<br>目          | 内<br>容                   |
|-----------------|--------------------------|
| 楔子音速            | m/s[ft/s]                |
| 楔子入射角           | $\circ$                  |
| 配管音速            | m/s[ft/s]                |
| 配管入射角           | $\circ$                  |
| 衬套音速            | m/s[ft/s]                |
| 衬套入射角           | $\circ$                  |
| 流体音速            | m/s[ft/s]                |
| 水中入射角           | $\circ$                  |
| 搬运时间(T0 C)      | $\mu$ s                  |
| 打开视窗(Win C)     | $\mu s$                  |
| 正方向时间(T1)       | $\mu$ s                  |
| 反方向时间(T2)       | $\mu$ s                  |
| 搬运时间(T0)        | $\mu$ s                  |
| 搬运时间差(DT)       | ns                       |
| 延后时间(Ta)        | $\mu$ s                  |
| 水中入射角(f)        | $\circ$                  |
| 流体音速(Cf)        | m/s[ft/s]                |
| 雷诺数(Re)         |                          |
| 流速分布修正系数(K)     |                          |
| 平均流速(V)         | m/s[ft/s]                |
| U:接收波强度(AGC U)  | $\%$<br>*测定正常时将超过 45%。   |
| D:接收波强度(AGC D)  | $\%$<br>*测定正常时将超过45%。    |
| U:接收波最大值(P/H U) | *测定正常时将稳定在 5528~6758 之间。 |
| D:接收波最大值(P/H D) | *测定正常时将稳定在 5528~6758 之间。 |
| U:触发电平(TRG U)   | $\%$                     |
| D:触发电平(TRG D)   | $\%$                     |

关于运行信息请另行参照「设定式超声波流量计」使用说明书 INF-TN3FLR-C 中的「6. 维护・ 检查」 的「管理模式的数据表示方法」章节。

## 9.15 **RAS**

点击菜单画面中的【RAS】按钮出现如下画面。

| $\blacksquare$ $\blacksquare$ $\blacksquare$ $\blacksquare$<br>The Ultrasonic Flowmeter - [RAS] |   |                            |              |                |                    |       |  |
|-------------------------------------------------------------------------------------------------|---|----------------------------|--------------|----------------|--------------------|-------|--|
| Communication Setting CalcSensorSpacing Version<br>$ \Box$ $\times$                             |   |                            |              |                |                    |       |  |
| <b>MEASURE</b>                                                                                  |   | <b>TRANSIT TIME</b>        | <b>RAS</b>   | <b>DISPLAY</b> | <b>MAINTENANCE</b> |       |  |
| <b>PROCESS SETTING</b>                                                                          |   | <b>RANGE</b>               | <b>TOTAL</b> | <b>STATUS</b>  | <b>SYSTEM</b>      | End   |  |
|                                                                                                 |   |                            |              |                |                    |       |  |
| <b>RAS</b>                                                                                      |   | <b>RAS CATEGORY</b>        |              |                |                    |       |  |
| 0                                                                                               |   | <b>E1:DEVICE ERROR 1</b>   |              |                |                    |       |  |
|                                                                                                 | 0 | <b>E1:DEVICE ERROR 2</b>   |              |                |                    |       |  |
|                                                                                                 | 0 | <b>E2:COLLECTION ERROR</b> |              |                |                    |       |  |
| <b>READ</b>                                                                                     | 0 | <b>E2.WINDOW SCAN</b>      |              |                |                    |       |  |
|                                                                                                 | 0 | <b>E2:NO SIGNAL</b>        |              |                |                    |       |  |
|                                                                                                 | 0 | <b>E2:SIGNAL ERROR</b>     |              |                |                    |       |  |
|                                                                                                 | 0 | <b>E2:SIGNAL OVER</b>      |              |                |                    |       |  |
|                                                                                                 | 0 | <b>E2:CALCULATIE ERROR</b> |              |                |                    |       |  |
|                                                                                                 | 0 | RESERVE                    |              |                |                    |       |  |
|                                                                                                 | 0 | RESERVE                    |              |                |                    |       |  |
|                                                                                                 | 0 | <b>RESERVE</b>             |              |                |                    |       |  |
|                                                                                                 | 0 | <b>RESERVE</b>             |              |                |                    |       |  |
|                                                                                                 | 0 | RESERVE                    |              |                |                    |       |  |
|                                                                                                 | 0 | <b>RESERVE</b>             |              |                |                    |       |  |
|                                                                                                 | 0 | E4: RANGE OVER             |              |                |                    |       |  |
|                                                                                                 | 0 | <b>RESERVE</b>             |              |                |                    |       |  |
|                                                                                                 |   |                            |              |                |                    |       |  |
|                                                                                                 |   |                            |              |                |                    |       |  |
|                                                                                                 |   |                            |              |                | <b>METRIC</b>      | 11:23 |  |
| 2007/03/24 11:23:25 Reading of RAS was completed<br><b>JAPANESE</b>                             |   |                            |              |                |                    |       |  |

图 9-24 <RAS 画面 >

【READ】按钮......................................... 显示 RAS 信息(16 个 0/1)。

### 9.16 维护

点击菜单画面中的【MAINTENANCE】按钮出现如下画面。

注意:使用本画面进行【Setting】/【READ】时,流量计将进入管理模式。请点击【TEST Cancel】按 钮解除流量计的维护模式。

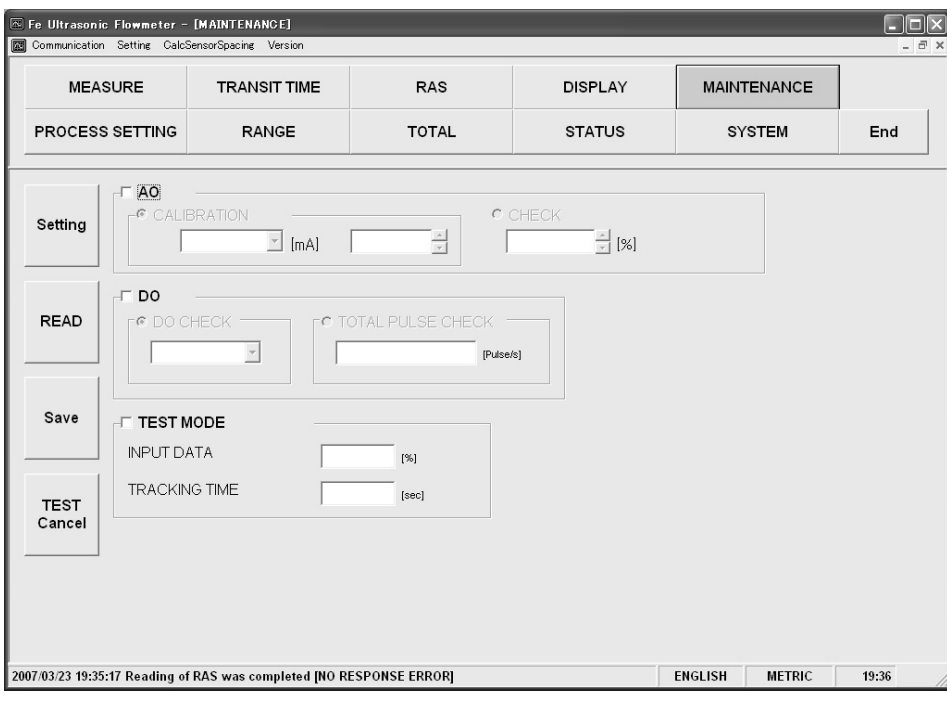

图 9-25 <维护画面>

选择设定以及读取项目。选择后将该项目的检查选项设置为开("Ø")。不选择时(或者解除选项), 将该项目的检查选项设置为关("D")。

维护详情请参照下一页的表 9-18。

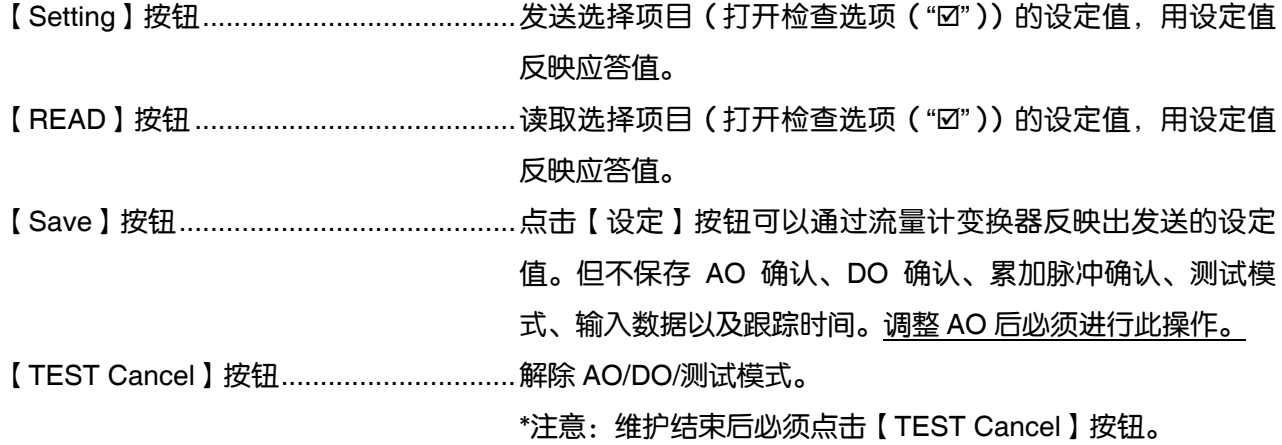

| 项<br>目        | 容<br>内                                         |  |  |  |
|---------------|------------------------------------------------|--|--|--|
| 调整<br>AO.     | 4mA 选择时 无小数点 50 ~ 7148                         |  |  |  |
|               | 20mA 选择时 无小数点 输入 7148~15950 范围内的数值。            |  |  |  |
| 确认<br>AO      | 无小数点 输入-20~120%范围内的数值。                         |  |  |  |
| 确认<br>DO.     | 选择 ON/OFF。                                     |  |  |  |
| 累加脉冲确认<br>DO. | 无小数点 输入 1~100Pulse/s 范围内的数值。                   |  |  |  |
| 测试模式          | 通过将检查选项设置为开("☑")将其设定为测试模式。                     |  |  |  |
|               | 另外,如果输入数据或跟踪时间中任一项存在输入,并且检查选项为关("口")的情况下测试模式将会 |  |  |  |
|               | 解除。                                            |  |  |  |
| 输入数据          | 无小数点 输入±120%范围内的数值。                            |  |  |  |
| 跟踪时间          | 无小数点 输入 0~900sec 范围内的数值。                       |  |  |  |

表 9-18 <维护・设定>

### 9.17 **PV**

点击菜单画面中的【PV】按钮出现如下画面。只有在 RS-485 的情况下会菜单画面中显示通信方法。

注意

・ PV 画面无法移动视窗。

・ 测量中请勿启动并操作其他程序。否则可能会造成无法正确测量。

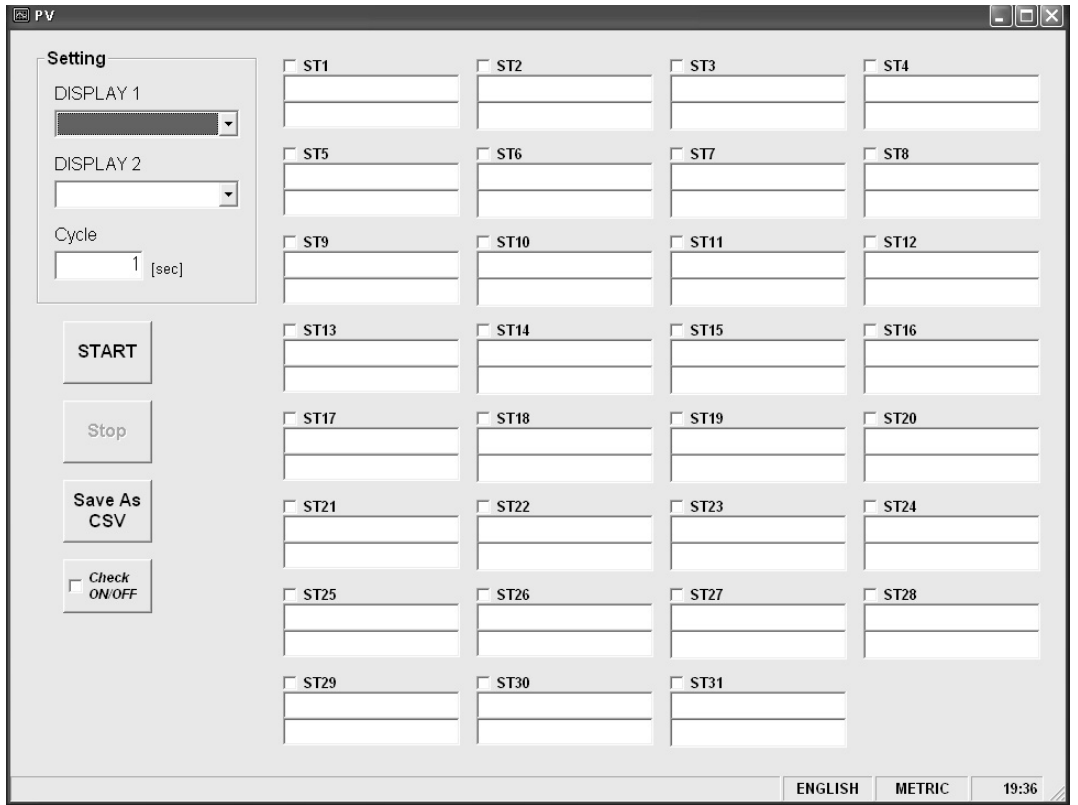

图 9-26 <PV 画面 >

选择进行测量的区域 No 项目。选择后将该项目的检查选项设置为开("Ø")。不选择时(或者解除选 项),将该项目的检查选项设置为关("口")。

可测量台数为:

测量台数 = 周期 sec / 0.5sec

PV 详情请参照下一页的表 9-19。

【START】按钮............................ 选择区域 No(检查选项为开(";"))仪器开始测量。点击【Save As CSV 保存】按钮完成保存文件的设定后【START】按钮恢复可点

击状态。

【Stop】按钮 ................................ 停止测量。

【Save As CSV 保存】按钮.......... 用 CSV 格式文件保存各仪器的测量数据。

点击后会出现询问保存地址文件名的画面,输入保存地址以及保存文 件名后生成用逗号分隔值的 CSV 格式文件。

完成保存文件设定后【START】按钮变为可点击模式。保存文件数 据数超过 32000 行后另外生成新文件。新文件名是通过改变设定文 件名后面的年月日时分秒的部分得到的。

注)超过数据数后会自动生成文件,因此请关注 PC 的硬盘容量是否 充足。

例)设定文件名\_YYYYMMDDHHMMSS

年 月 日 时 分 秒

【Check ON/OFF】检查按钮........ 打开检查选项 ("☑") 后所有项目均为被选择状态 (所有全项目的检 查选项都为打开("☑")状态)。另外, 关闭检查选项("口")后所有 的项目均为取消选择状态(所有项目的检查选项都为关闭("D")状 态)。

表 9-19 <PV・设定>

| 项<br>Ξ | 容<br>内                                                                    |
|--------|---------------------------------------------------------------------------|
| 显示     | + 流量累加,<br>- 流量累加,<br>流量,<br>流量%,<br>错误信息中选择。<br>- 累加脉冲,<br>+累加脉冲,<br>在流速 |
| 显示 2   | 「同工                                                                       |
| 周期     | 输入<br>1~60sec 范围内的数值。                                                     |
## 9.18 终止

点击菜单画面中的【End】按钮出现如下画面。

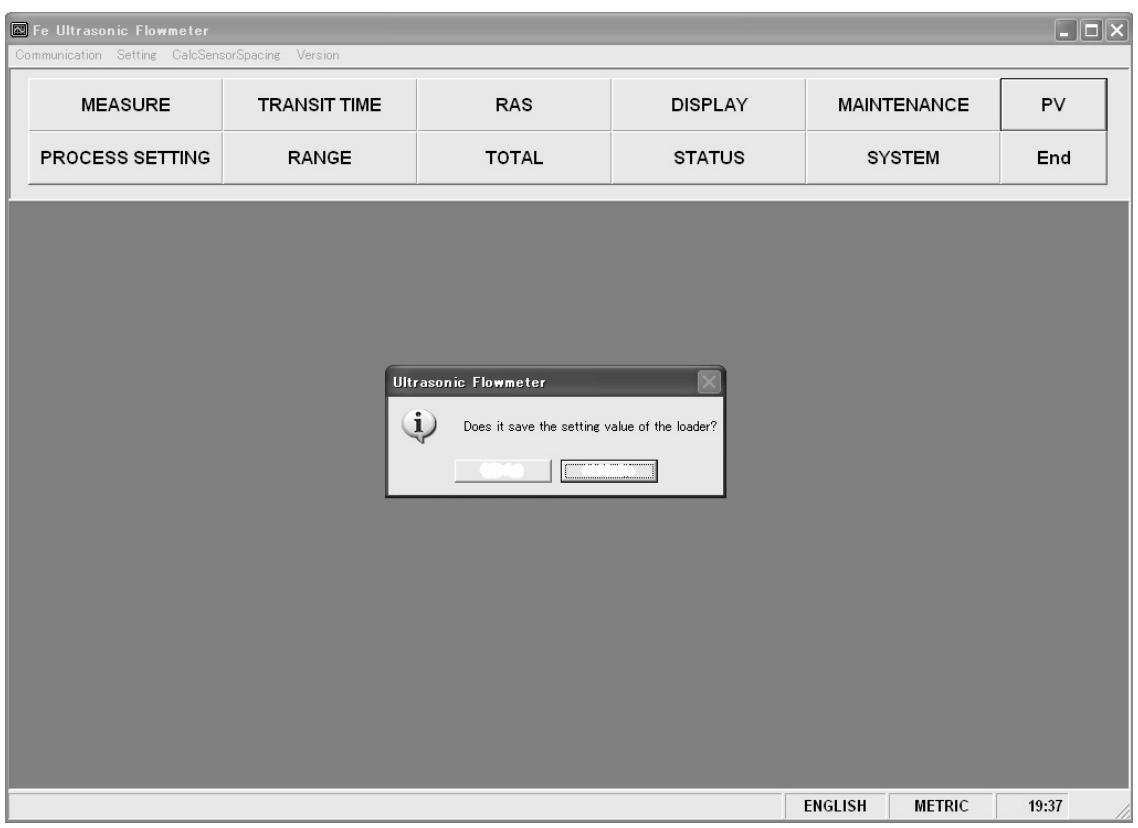

图 9-27 <菜单画面>

点击【End】按钮或【:】按钮会显示是否保存程序设定值的询问画面。如果保存设定值,请选择 "是"。显示指定保存文件的画面后请指定文件,设定值会保存在该文件中。之后程序将关闭。如果不保存 请选择"否",程序将关闭。

## 9.19 软件的卸载

请在 Windows 的『控制面板』-『程序安装及卸载』中点击【变更及卸载】按钮进行卸载。

## 10. 故障修理

无法通信时请确认以下项目。

- 口 和通信相关的所有仪器都连接电源?
- 口 接线连接有错误吗?
- 连接台数、连接距离在规定范围内吗?
- 口 主机(上位机) 和子机(本机)之间的通信条件设定一致吗?
	- 通信速度 : 9600bps
		- 19200bps 38400bps
		-
	- 口 数据长度 : 8 比特
	- 停止位 : 1 比特
	- 口 奇偶校验位 : 口 奇数 (odd)
		- 偶数(even)
		- 无(none)
- 发送接收信号的时间满足本书 5.4 项的要求吗?
- 主机向接收方发送的指定区域 No.和连接的本机区域 No.设定一致吗?
- 连接在相同传送线上的仪器无设置了相同的区域 No 的情况吗?
- 本机的区域 No.设定是 0 以外的值吗? 如果是 0 则无法使用通信功能。
- 本机型号(FLRD3)的第6位是D吗?

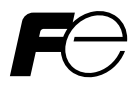

## ★ 说明书意见表 ★

### 尊敬的用户

如果关于本说明书存在意见、需求及其他问题、或者不明确的地方,请在该表中填写具体内容后交给相应的销售负 责人或传真。

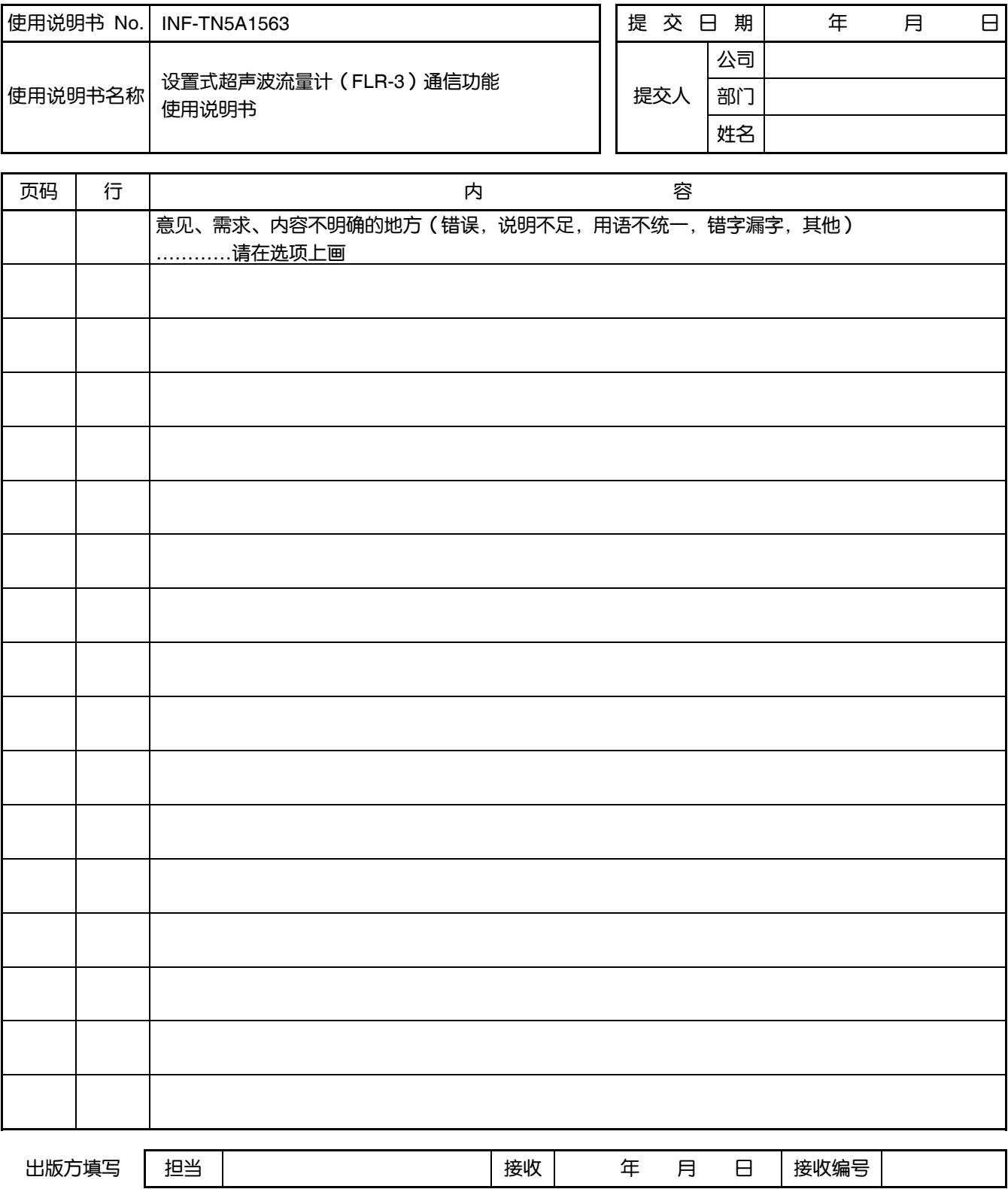

#### △ 安全注意事项 \*使用本产品目录中的产品时,请务必事先仔细阅读使用说明书。

# 富士电机株式会社<br>〒141-0032日本麻瀬川区太崎一丁目11番2号(Gate City Ohsaki, East Tower)<br>http://www.fujielectric.co.jp<br><sub>仪表主页 http://www.fujielectric.co.jp/products/instruments</sub>

#### 富士电机(中国)有限公司

**出土 一古「ヒバ(イロニノロ・ハムー」**<br>上海市普陀区中山北路3000号长城大厦场27-29楼<br>邮编:200063<br>Tel: 021-5496-3311 Fax: 021-6422-4662<br>http://www.fujielectric.com.cn/

因产品改良等原因,本资料内容可能变更,敬请谅解。

。<br>咨询事宜,请与下述或左侧的公司事务所联系。

Print in China